# **SLOVENSKÁ POĽNOHOSPODÁRSKA UNIVERZITA V NITRE NÁZOV FAKULTY**

2136295

# **POČÍTAČOVÁ SIMULÁCIA POĽNOHOSPODÁRSKEJ FARMY**

**2011 Bc. Peter Baláži** 

# **SLOVENSKÁ POĽNOHOSPODÁRSKA UNIVERZITA V NITRE TECHNICKÁ FAKULTA**

# **POČÍTAČOVÁ SIMULÁCIA POĽNOHOSPODÁRSKEJ FARMY**

**Diplomová práca** 

Študijný program: Spoľahlivosť a bezpečnosť technických systémov

Študijný odbor: 5.2.57 Kvalita produkcie

Školiace pracovisko: Katedra stavieb

Školiteľ: Ing. Dušan Páleš, CSc.

### **Nitra 2011 Bc. Peter Baláži**

# **Čestné vyhlásenie**

Podpísaný Peter Baláži vyhlasujem, že som záverečnú prácu na tému "Počítačová simulácia poľnohospodárskej farmy" vypracoval samostatne s použitím uvedenej literatúry.

Som si vedomý zákonných dôsledkov v prípade, ak uvedené údaje nie sú pravdivé.

V Nitre 28. apríla 2011

Peter Baláži

### **Poďakovanie**

 Touto cestou sa chcem poďakovať pánovi Ing. Dušanovi Pálešovi, CSc. Za pomoc, odborné vedenie, cenné rady a pripomienky pri vypracovávaní mojej diplomovej práce. Zároveň tiež pani E. Olahovej za poskytnutie potrebnej výkresovej dokumentácie, bez ktorej by nebola možná realizácia mojej diplomovej práce.

### **Abstrakt**

Počítačová grafika, simulácia, vizualizácia, animácia a informačné technológie patria v súčasnosti medzi najviac rozvíjané oblasti počítačovej techniky. Rozvoj informačnej technológie má vplyv na všetky odvetvia vedy a tiež aj na rozkvet architektúry. Témou diplomovej práce bola počítačová simulácia poľnohospodárskej farmy, pomocou vhodne zvoleného softwaru. Záujmovými objektmi boli hospodárske budovy Poľnohospodárskeho družstva Ponitrie Preseľany v okrese Topoľčany. Ako najvhodnejší software bol na ich simuláciu vybraný Google SketchUp. Pomocou tohto programu a s využitím výkresovej dokumentácie bolo možné namodelovať realistickú trojrozmernú simuláciu budov. V konečnej fáze simulácie budov bolo použité renderovanie, ktoré dalo objektom ich fotorealistický vzhľad, s vierohodným osvetlením, uložené do výsledného formátu jpg.

**Kľúčové slová:** simulácia, priestor, CAD/CAM systémy, rendering, Google SketchUp

### **Abstract**

Nowadays computer graphics, simulation, visualization, animation and information technologies belong to the most developing spheres of computer facilities. The development of information technologies influences all fields of science as well as architectural progress. The object matter of the graduation work (diploma work) was a computer simulation of an agricultural farm through the use of properly chosen software. The objects of interest were the farm buildings of The Agricultural Farm Ponitrie Preselany in Topolcany district. Google SketchUp was the most appropriate software chosen for their simulation. The realistic three dimensional simulation of the buildings was able to be modeled by the help of this programme and the use of drawing documentation. Last phase of the project (buildings simulation) contained rendering which gave the objects a photorealistic appearance (looks) with an authentic illuminance saved as resultant jpg. format.

**Key words**: simulation, space, CAD/CAM systems, rendering, Google SketchUp

## Obsah

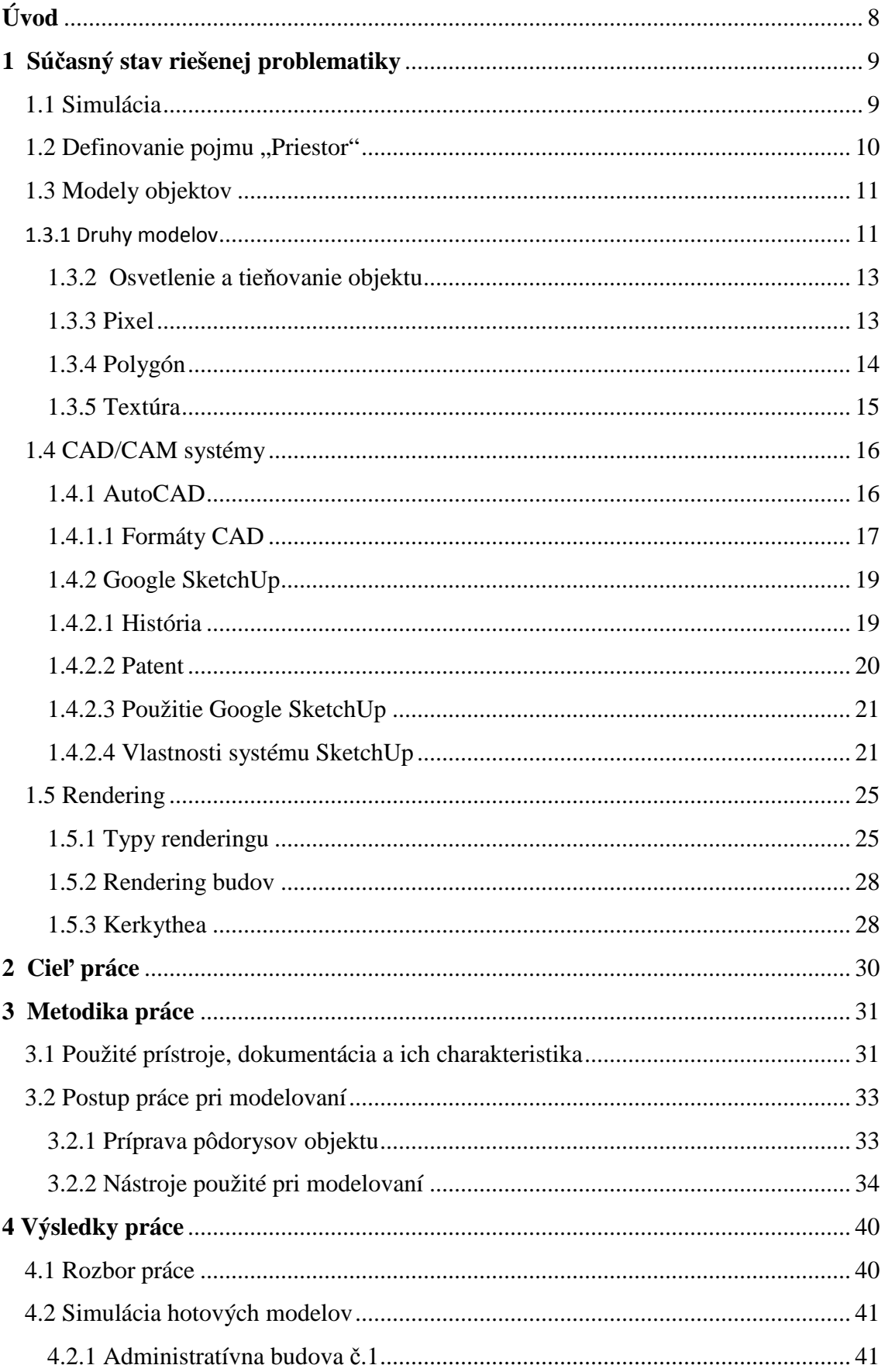

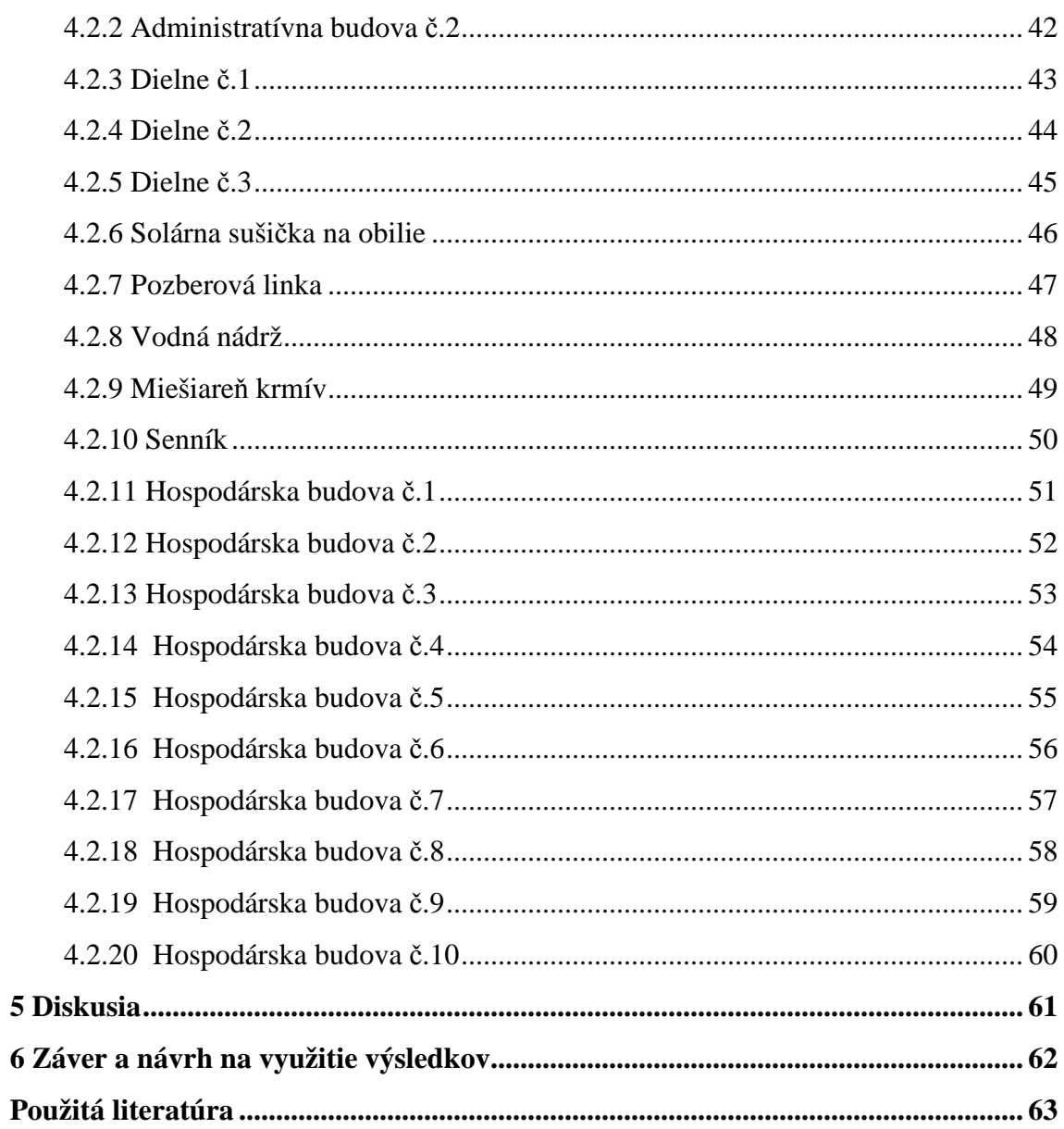

# **Zoznam ilustrácií**

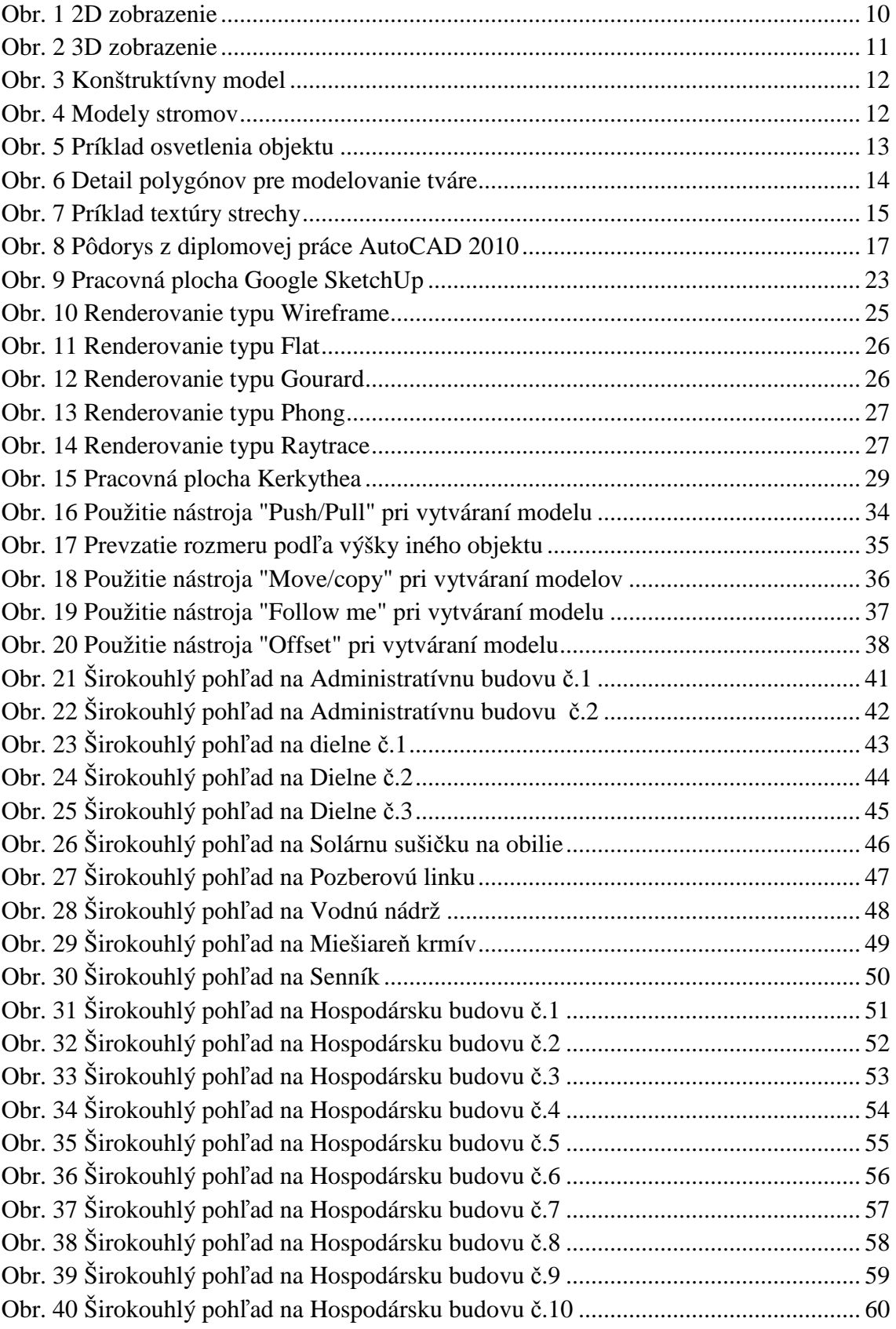

## **Úvod**

Potreba a dostupnosť počítačovej techniky s pribúdajúcim rozvojom stále rastie. Stáva sa neodmysliteľnou súčasťou firemného vybavenia. Použitie výpočtovej techniky siaha cez komunikáciu, odborné výpočty až ku konštrukčným prácam. Doby papierových modelov sú dávno preč. Boli nahradené architektonickými simuláciami. Počítačová simulácia je dnes súčasťou tvorby každého architekta alebo dizajnéra. Umožňuje im efektívne využiť všetky prostriedky pre dosiahnutie stanoveného cieľa pri čo najmenších nákladoch, vytvoriť predstavu o fyzikálnych objektoch či už o existujúcich alebo plánovaných. Zároveň poskytuje nekonečné možnosti grafickej štylizácie, od schematického znázornenia až po fotorealistický výstup, ktorý nie je možné odlíšiť od skutočnej fotografie. Výhodou architektonickej simulácie je skutočnosť, že okamžite ako vytvoríme scénu s 3D modelmi, môžeme s touto simuláciou ďalej pokračovať, upravovať ju, robiť v nej zmeny a vylepšovať ju.

Počítačové simuláciu sa čoraz častejšie používajú aj na reprezentačné účely firiem. Keďže verejné požiadavky na kvalitu vizuálnej formy rastú, požiadavky klientov sú tiež stále vyššie a to je dôvod, prečo dobre spracovaná a pekná počítačová simulácia sa stáva nutnosťou.

Podmienkou na vytvorenie kvalitného 3D modelu je dobrý grafický software. Každý grafický systém pracuje s určitými množinami nástrojov, pomocou ktorých sa dosahuje výsledný grafický efekt. Na tvorbu počítačovej simulácie sa používajú CAD (Computer Aided Design) systémy. Doposiaľ tieto systémy predstavovali len nástroje na tvorbu výkresovej dokumentácie tzn. na základe zásad technického kreslenie a deskriptívnej geometrie sa priamo vytvárali výkresy v jednotlivých pohľadoch. V súčasnosti princíp tvorby výkresovej dokumentácie je značne odlišný, vychádza sa predovšetkým z objemového a parametrického modelovania. Objekt sa skladá z prvkov modelu, ktoré ako celok tvoria hotový objekt. V tejto diplomovej práci je pozornosť venovaná najmä problematike modelovania a simulácie vo zvolenom CAD systéme, ktorým je Google SketchUp.

### **1 Súčasný stav riešenej problematiky**

### **1.1 Simulácia**

 Simulácia je napodobnenie nejakej skutočnej veci, stavu alebo procesu. Používa sa v rôznych súvislostiach: na modelovanie prírodných javov alebo ľudských systémov, s cieľom získať poznatky o ich fungovaní, na optimalizáciu výkonu bezpečnostného inžinierstva, testovania, vzdelávania. Ich veľkou výhodou je možnosť prezentovať veci, ktoré sú technicky ťažké opísať a finančne náročné.

 Simulácie sa rozvíjali v rôznych oblastiach nezávislé od seba, až do 20. storočia, keď štúdium systémových teórií a kybernetiky v kombinácii s zvýšeným používaním počítačov viedli k určitej unifikácii a systematickejšiemu pohľadu na ich koncepciu. Simulácie možno rozdeliť na dva základné typy:

- − *fyzikálne simulácie*, kde fyzické objekty sú v nich nahradené skutočnými objektmi (menšie ako skutočné objekty)
- − *interaktívne simulácie*, ktoré sú druhom fyzikálnych simulácií, ale sú v nich zahrnuté aj ľudské operácie (letecké, automobilové simulátory).

Pojem počítačovej simulácie v sebe zahŕňa 2D a 3D vizualizáciu, kde 3D vizualizácia predbieha realitu projektu, je to vízia do budúcnosti. V počítačovej simulácii sa nič nezdá nemožné, limitným faktorom sa stáva ľudská fantázia. 2D a 3D oblasti vizualizácie spolu úzko súvisia, pretože 2D návrh slúži ako podklad pre 3D vizualizáciu. V posledných rokoch sa prevažne rozvíja architektonická simulácia, teda simulácia budov. Prieskum European Organization for Experimental Photogrammetric Research (OEEPE) zistil, že 95 % opýtaných má záujem o 3D dáta budov a ich vizualizáciu. Počítačová technológia, grafika a počítačom podporovaný dizajn v súčasnosti ponúkajú veľké množstvo užitočných nástrojov pre tvorbu a vizualizáciu digitálnych modelov či už samotných budov, alebo miest. Prezeranie údajov v trojrozmernom priestore dáva projektom nové perspektívy a postrehy, ktoré by neboli jednoznačne zreteľné z planimetrickej mapy. Predstavuje nám objekt alebo scény z mnohých uhlov pohľadu. (Veide, 2008)

#### **1.2 Definovanie pojmu** "Priestor"

V rámci tejto práce sa pracovalo predovšetkým s priestorom, a preto je nutné definovať možnosti, ktoré sú k dispozícii pri práci s priestorom. Priestor môže byť reprezentovaný niekoľkými dimenziami. Rozmer priestoru alebo objektu definovaný počtom súradníc potrebných na určenie každého bodu v ňom. Bežne sa používajú označenia ako 1D, 2D, 3D a 4D. Človek v reálnom svete uvažuje väčšinu času v 3D a 4D.

V 1D, jednorozmernom priestore, je potrebný iba jeden rozmer. V tomto modely sú vzdialenosti určované pomocou priamky, k určeniu polohy bodu teda stačí len jedna súradnica, ktorá reprezentuje napríklad jeho vzdialenosť od začiatku priamky. (Hrubá, 2008)

2D je skratka pre dvojrozmerný priestor a označuje svet, ktorý možno popísať dvoma rozmermi. 2D predmet je ten, ktorého body sa nachádzajú v jednej rovine. Špeciálnym prípadom 2D je priestor označovaný ako 2,5D. Tento pojem je používaný pre obrazce zakreslené pomocou dvojrozmernej grafiky, ktorá sa však javí trojrozmerne.

 3D je skratka výrazu trojrozmerný priestor, ktorý je definovaný tromi rozmermi. Pre obrazce zakreslené v tomto priestore je možné vypočítať objem (u 2D je k dispozícií iba výpočet obsahu).

 4D je abstraktný pojem, ktorý vznikol zovšeobecnením trojrozmerného priestoru. Štvorrozmerný priestor je kolmý na zvyšné tri priestory, teda šírku, hĺbku a výšku. Vo fyzike je za štvrtý rozmer často používaný čas. (Čtvrtý rozměr, 2011)

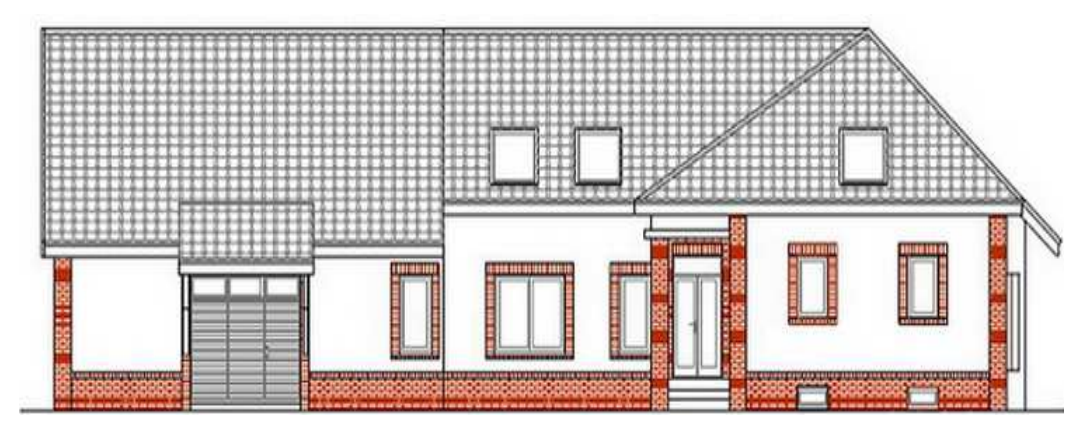

Obr. 1 2D zobrazenie Zdroj: http://www.rustique.sk/3d-vizualizacie-a-2d-navrhy

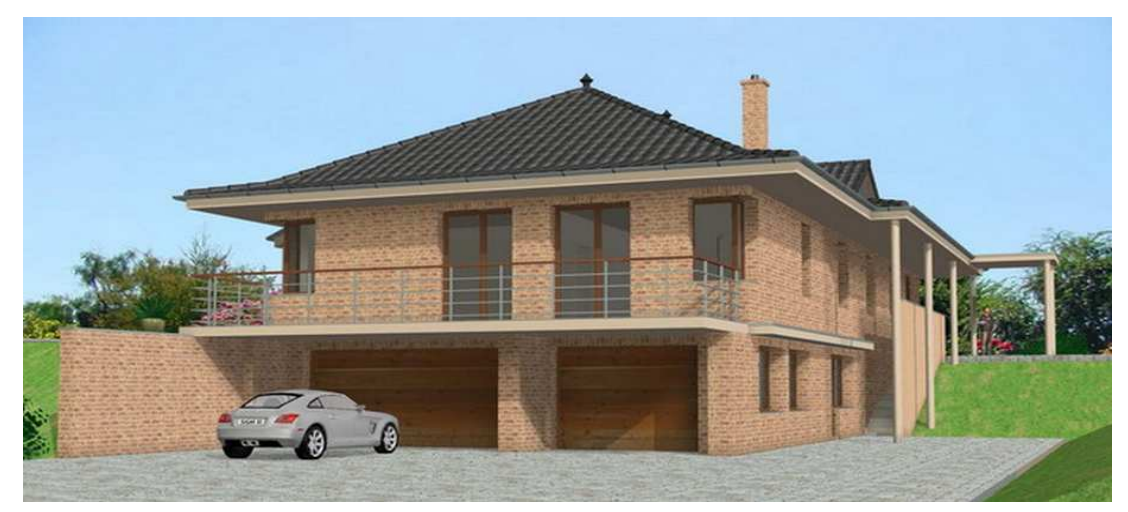

Zdroj: http://www.rustique.sk/3d-vizualizacie-a-2d-navrhy Obr. 2 3D zobrazenie

### **1.3 Modely objektov**

Základom pre prácu s 3D objektom je jeho **model** – sústava číselných údajov, opisujúcich tvar objektu. Objekt môže byť ohraničený najrôznejšími plochami – rovinnými polygónmi, rozvinuteľnými plochami (valec, kužeľ) aj nerozvinuteľnými priestorovými plochami.

 Spôsob vyjadrenia tvaru reálneho telesa má vplyv na rozsah dát a rýchlosť grafických výpočtov. Nakoľko rýchlosť výpočtu je v grafike primárna, dáva sa jej prednosť na úkor väčšieho objemu dát. Požaduje sa, aby popis telesa z hľadiska užívateľa bol čo najjednoduchší.

#### **1.3.1 Druhy modelov**

Modely možno rozdeliť na:

 **Hraničný model** (boundary representation)- ktoré popisujú tvar povrchu telesa.

**Konštruktívny model** (CSG – Constructive Solid Geometry) – objekty sa skladajú množinovými operáciami z elementárnych telies. V konštruktívnom modeli je teleso opísané stromom elementárnych telies, ktorých zjednotením alebo prienikom vzniká výsledný tvar (CSG strom). Elementárne telesá sú vytvorené zvyčajne šablónovou metódou – pohybom tvoriacej krivky otáčaním (rotačné telesá), po priamke alebo zložitejšej krivke – (translačné telesá). Modely CSG sa uplatňujú najmä v strojárenstve.

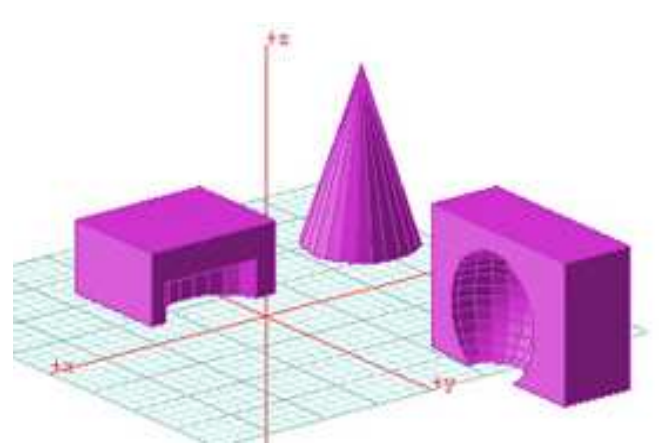

Zdroj: Vlastná práca Obr. 3 Konštruktívny model

**Priestorový model** - definuje časť priestoru, obsadeného telesom. Podobne ako sa dvojrozmerný obraz skladá z pixelov, môžeme aj 3D objekt zložiť z objemových elementov voxelov (volume element). Priestorový model kladie vysoké nároky na pamäť (pri delení na 512x512x512 voxelov potrebujeme uložiť informácie o 134 mil. elementoch). Tieto nároky možno znížiť použitím oktánového stromu. Teleso umiestnime do jednotkovej kocky, ktorá sa rozdelí na 8 podkociek, tento postup sa opakuje, pokiaľ sa nedosiahne požadovanej presnosti popisu skutočného tvaru objektu.

**Modely prírodných a iných nepravidelných štruktúr** - v tomto prípade nejde o presnosť, ale vierohodné napodobenie povrchu zeme, stromov, lesov, skál, hôr, oblohy s oblakmi. Uplatňujú sa dva prístupy k riešeniu tejto úlohy - textúry a fraktály.

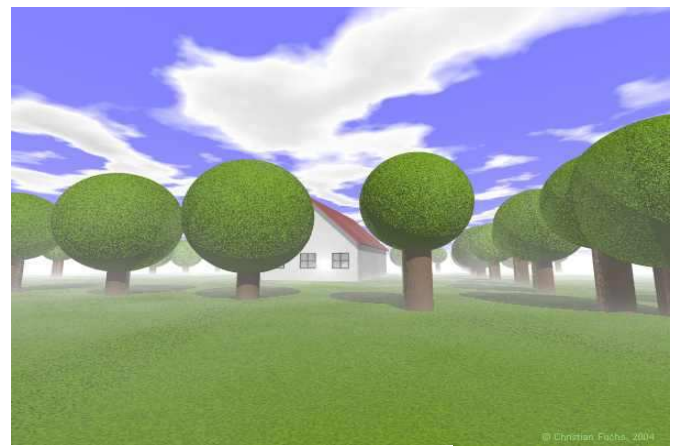

Zdroj: vlastná práca Obr. 4 Modely stromov

#### **1.3.2 Osvetlenie a tieňovanie objektu**

Zobrazenie scény s uvážením všetkých svetelných javov podstatne zvyšuje realistický dojem scény, ale je výpočtovo náročné. Dôležitým sprievodným javom osvetlenia je tieň. Niektoré steny sú vždy odvrátené od zdroja svetla a sú teda vo vlastnom tieni. Nepriehľadné teleso súčasne bráni priechodu svetla na podložku a okolité objekty a vytvára tak vrhnutý tieň. Hranica tieňa vrhnutého je tieňom hranice tieňa vlastného.

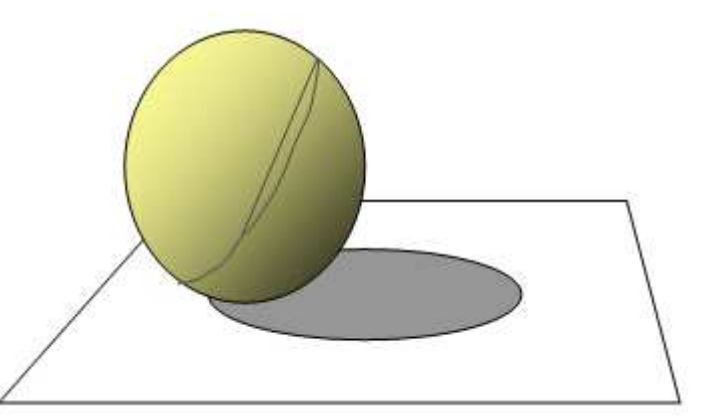

Zdroj: Vlastná práca Obr. 5 Príklad osvetlenia objektu

#### **Tieňovanie**

 Objekt, ktorého steny sú v skutočnosti oblé, nahrádzame telesom ohraničeným veľkým počtom rovinných stien. Správnym výpočtom osvetlenia sa usilujeme dosiahnuť to, aby rozhrania medzi týmito stenami neboli zreteľné a tým sa zdôraznila oblasť plochy.

Tieňovanie teda rieši výpočet osvetlenia oblých telies s cieľom potlačenia rozhraní medzi plochami, ktoré nahrádzajú oblú plochu.

#### **1.3.3 Pixel**

*Picture element* - Obrazový prvok skratka px., je najmenšia jednotka digitálnej rastrovej (bitmapovej) grafiky. Predstavuje jeden svietiaci bod na monitore, resp. jeden bod obrázku zadaný svojou farbou.

Body na obrazovke tvoria štvorcovú sieť a každý pixel je možné jednoznačne identifikovať podľa jeho súradníc. Vzhľadom k obmedzenému množstvu pixelov a obmedzenej frekvencie vykresľovania obrazu dochádza pri zobrazení na monitoru k celému radu problémov. Dochádza k mnohým nežiaducim efektom. Medzi ne patrí napríklad aliasing, neostrosti, mozaikové skreslenia, strata informácii pri zmenšovaní, zväčšovaní alebo otáčaní obrazu a pod.

#### **1.3.4 Polygón**

 Je to mnohouholník, z ktorého je vytvorená každá štruktúra objektu v trojrozmernom priestore zobrazenom na monitore počítača. Najčastejšie používané polygóny sú trojuholník a štvorec. Vrchol polygónu sa nazýva vertex. Súradnice vertexov definujú polygón.

 Každý objekt v trojrozmernom priestore sa znázorňuje ako sústava mnohouholníkov, ktoré sú vyplnené obrazovými vzorkami (textúrami), napr. so vzorkou tehly, omietky, pokožky a pod. Čím je sieť polygónov jemnejšia, tým je obraz vernejší. Zobrazovanie veľkého množstva polygónov však kladie veľké nároky na výkon grafickej karty.

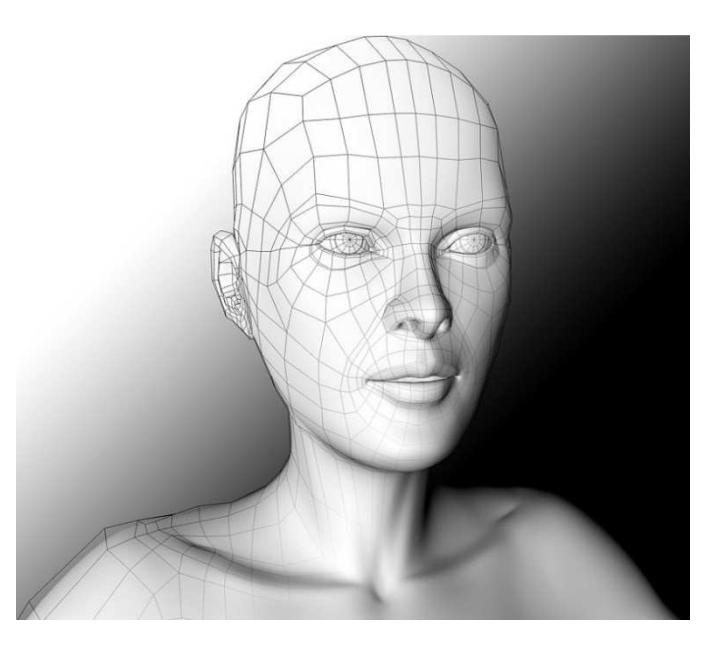

Obr. 6 Detail polygónov pre modelovanie tváre

Zdroj:

http://upload.wikimedia.org/wikipedia/commons/thumb/7/77/Polygon\_face.jpg/220px-Polygon face.jpg

#### **1.3.5 Textúra**

 **Textúra** je predpis, ktorý definuje vlastnosti určitého materiálu v grafike a opisuje jeho správanie pri interakcii s lúčmi svetla. Textúra je teda obraz z reálneho sveta (povrchy - múr, omietka, koža, látka, kovový povrch, piesok, celé budovy s oknami, tváre ľudí a zvierat, architektonické detaily...), ktorým obalíme vygenerovaný trojrozmerný objekt tak aby sme dosiahli jeho maximálnu podobnosť so skutočnosťou. Textúra je uložená vo forme bitmapy, alebo dvojrozmerného (alebo viacrozmerného) poľa.

 Textúrou sa vypĺňa plocha polygónu. Textúru si môžeme predstaviť ako kúsky tapety veľkosti polygónu, ktoré na jednotlivú plôšku polygónu prilepíme. Informácia o tom, aká textúra prislúcha polygónu je uložená v jeho vrchole. Na textúru sa aplikujú efekty a preto ak osvetlenie (efekt) zmení jas polygónu zmení sa tým aj jas textúry. Jas oblasti teda nie je závislý na aplikovanej textúre.

 Najjednoduchšou metódou osvetlenia textúry je, keď sa osvetlenie počíta len v mieste vrcholu (vertexu). Táto metóda sa nazýva (Per-Vertex Lighting). Vrchol má informáciu o tom aká intenzita (farba, druh ...) osvetlenia je na ňom a zvyšok plochy a teda aj textúry sa len interpoluje – vytieňuje (shading) do hodnôt podľa interakcie osvetlenia ostatných vrcholov ohraničujúcich polygón. Keďže bodov je relatívne málo je aj výpočet rýchly. Pre dokonalejšie osvetlenie sa počíta hodnota osvetlenia pre každý bod (pixel) polygónu zvlášť. Zmena polygónu (presun, deformácia) automaticky spôsobí aj zmenu textúry.

Existujú aj špeciálne textúry (displacement texture), ktoré už majú definovaný pohyb a hĺbku (3D textúra) – napr. vlniaca sa vodná hladina, vlniaca sa tráva a pod.

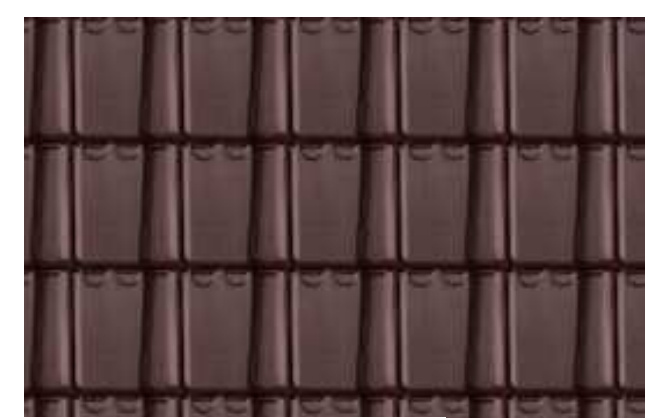

Obr. 7 Príklad textúry strechy

#### **1.4 CAD/CAM systémy**

S rozvojom priemyselnej výroby rástla zložitosť a komplikovanosť navrhovaných výrobkov. Vznikali prvé CAD aplikácie umožňujúce náhradu rutinnej práce konštruktérov. Cieľom týchto aplikácii bola predovšetkým náhrada klasického kreslenia na rysovacej doske efektívnejšou metódou, umožňujúcu jednoduchú tvorbu a úpravy výkresovej dokumentácie.

**CAD** z angličtiny Computer Aided Design, v preklade počítačom podporované projektovanie, je jednou z oblastí pre široké nasadenie výpočtovej techniky v praxi. Tieto programy umožňujú rozšíriť možnosti konštruktéra nielen o produktívnu tvorbu výkresovej dokumentácie, ale konštruktér získava aj možnosť vytvoriť geometriu objektov približujúcich sa skutočnosti. Na definovaných modeloch je možné urobiť nielen množstvo úprav, ale tiež odvodiť ich základné technické parametre. (Fořt, 2009)

 **CAM** z angličtiny Computer Aided Manufacturing, v preklade priame riadenie výroby počítačom. CAM software je schopný navrhnúť dráhy nástroja pri sústružení, poprípade ďalšie aspekty výroby, v ideálnom prípade tak, aby súčasne bola výroba čo najefektívnejšia, teda mala čo najmenší energetický a materiálny vstup a priemyselný odpad pri čo najvyššej produkcii. (*Computer-aided manufacturing,* 2011)

#### **1.4.1 AutoCAD**

AutoCAD Od firmy Autodesk je asi najpoužívanejší predstaviteľ CAD systémov. Je určený pre tvorbu strojárskych aj stavbárskych výkresov. Umožňuje z 2D výkresov vytvárať priestorové objekty buď v tzv. "drôtenom režime", alebo pomocou tzv. renderovania modelovať povrch objektov. Modelované objekty potom majú vzhľad ako fotografie skutočných predlôh. Veľmi silným nástrojom sú rozsiahle knižnice tisícok hotových súčiastok, ktoré stačí do výkresov vkladať. Knižnice sa predávajú ako samostatné moduly. Pre menej náročných užívateľov vzniklo množstvo jednoduchších variant ako sú Auto Sketch, 3D Studio a pod.

| Modelování sítě<br>Napsat poznámku Zobrazit<br>Vložit<br>Výchozí<br>Rendrovat<br>Správa<br>Výstup<br>$\mathbf{z}$<br>$387.8998 +$<br>$\bigoplus$<br><sup>[7]</sup> Polytěleso<br>A<br>Extrahovat hrany -<br>$\circledcirc$<br>r<br>Ø<br>A<br>$\mathbf{I}$<br>2D drátový mo -<br>$\mathop{\mathsf{e}}$<br>$N \nearrow \odot \cdot B \oplus O \Box C$<br><sup>o</sup> & El Vytáhnout plochy ~<br>Rovinný povrch<br>Vyhladit<br>Vytažení<br>Vložit<br>Kvádr<br>Rovina<br>Manipulátor Přesunout<br>Žádný filtr<br>Neuložený pohlec -<br>$\circ \Box \circ \cdot \circ \land \Box \neq \circ$<br>Ø<br><b>ID</b> ⊘ Oilloddelit ~<br>objekt<br>řezu<br>Tlač/táhni<br>Modelování »<br>Úprava těles »<br>Kreslit -<br>Modifikace -<br>Sit<br>Průřez - v<br>Zobrazit w<br>Podobjekt<br>Schránka<br>×.<br>Palety nástrojů - Všec<br>$= 0.23$<br>Úsečka<br>Pozn.<br>Archi<br>Přímka<br><sub>o</sub> křivka<br>Stoji<br>Polygon<br>Elektr.<br>Obdélník<br>Stav.<br>Oblouk<br>Konst<br>$\infty$ Kružnice<br>Šrafy.<br>Revizní obláček<br>$\mu_{\rm LLD}$<br>Tabulky<br>Spline<br>Ukáz<br><b>Elipsa</b><br>odkazy<br>Y<br>$\frac{6}{2}$ Eliptický oblouk<br>Vložit blok<br>Kresli<br>DWG Připojit xref<br>D X<br>▫<br>Model Layout1 Layout2<br>$\left \mathcal{A}\right  \neq \left \mathcal{B}\right $<br>$\Box$<br>MODEL O H S Q @ H A11 A A G 3D modelovani - A D - H<br>19048.9058, 5169.2632, 0.0000 | <b>BERNAST</b> | AutoCAD 2010 podorys_podklad-SketchUp.dwg | zadejte klíčové slovo nebo výraz. | $M \leq x \times 0$ | $=$ $\Box$ $X$ |
|----------------------------------------------------------------------------------------------------|----------------|-------------------------------------------|-----------------------------------|---------------------|----------------|
|                                                                                                    |                |                                           |                                   |                     | <b>XCB</b>     |
|                                                                                                    |                |                                           |                                   |                     |                |
|                                                                                                    |                |                                           |                                   |                     |                |

Obr. 8 Pôdorys z diplomovej práce AutoCAD 2010

Zdroj: Vlastná práca

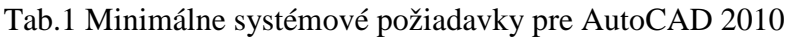

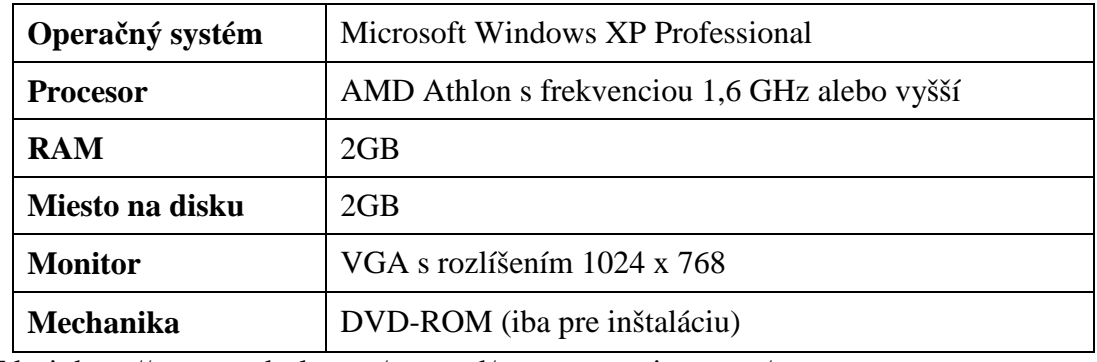

Zdroj: http://usa.autodesk.com/autocad/system-requirements/

#### **1.4.1.1 Formáty CAD**

 Najznámejšou formou reprezentácie 3D dát sú CAD formáty, ktoré spĺňajú štandard ISO 13567-1/3. Jedná sa o počítačovú technológiu, ktorá umožňuje projektovanie a grafické zobrazenie informácií. CAD aplikácia pracuje s grafickými, geometrickými a matematickými nástrojmi, ktoré slúžia pre kresbu 2D výkresov a modelovanie 3D objektov. Pre tvorbu modelov sa využívajú aplikácie, akými sú

Autodesk AutoCAD 2011, SolidWorks, ArchiCAD, Microstation atd. Vytvorený model môže byť uložený do súboru \*.dxf alebo \*.dwg, ktorý je spoločný pre všetky CAD aplikácie. Tento súbor je v binárnej alebo textovej forme.

#### **DXF formát**

 Formát bol navrhnutý spoločnosťou AutoDesk pre ich aplikáciu AutoCAD. Pôvodne sa malo jednať o formát, ktorý mal zaisťovať komunikáciu len medzi aplikáciami AutoCAD. Formát DXF sa natoľko rozšíril, že ďalej zaisťoval prenos dát medzi aplikáciami AutoCAD a ostatnými CAD aplikáciami, ktoré neboli vyvinuté spoločnosťou AutoDesk. Postupom času sa stal bežnou súčasťou vyvíjaných modelovacích aplikácií.

Vektorové dáta môžu byť vo formáte DXF uložené vo dvoch formách. Prvá forma je textová. V tomto prípade majú súbory \*.dxf štruktúrovaný ASCII formát. Druhá forma je binárna. Ich výskyt je menej častý, ale súbory uložené v tejto podobe sú kratšie (cca 20 % veľkosť textovej varianty, konkrétne hodnoty sa môžu líšiť podľa typu ukladaných výkresov) a oveľa rýchlejšie sa načítajú. Súbory uložené v binárnej forme DXF majú väčšinou koncovku \*.dxb (Drawing Binary Interchange File Format), môžeme sa však stretnúť aj s príponou \*.dxf, čo nie je celkom korektná, pretože niektoré programy a operačné systémy rozoznávajú typy súborov iba podľa ich prípony.

V súčasnej dobe existuje veľké množstvo verzií DXF formátu, najčastejšia verzia zodpovedá exportu z AutoCad R12. **(**TIŠNOVSKÝ, 2007)

#### **DWG formát**

 DWG je uzavretý formát vyvinutý spoločnosťou Autodesk pre aplikácie AutoCAD. Všetky výkresy rysované v AutoCADu sú ukladané do súboru s príponou \*.dwg. Od vzniku tohto formátu, ktorý sa datuje do 70. rokov minulého storočia, bolo vytvorených viac než 18 variant. V roku 1998 vznikla organizácia Open Design Alliance, ktorých členmi sú napríklad spoločnosti Adobe, Bentley, Esri, Oracle, Intergraph atd., ktoré vytvorili OpenDWG štandard. Ten má slúžiť ako výmenný formát DWG pre CAD aplikácie. Štandard zaisťuje rozšírenie v používaní DWG formátu nielen v produktoch spoločnosti AutoDesk, ale cez spektrum množstva ostatných aplikácií, ktoré sú schopné na základe štandardu OpenDWG medzi sebou spolupracovať.

#### **1.4.2 Google SketchUp**

 Google SketchUp je CAD software pre tvorbu 3D modelov, vyvíjaný spoločnosťou Google, navrhnutý pre profesionálnych architektov, stavebných a strojárskych inžinierov, ale aj napríklad pre filmových tvorcov a vývojárov počítačových hier. Tento program umožňuje nielen vytvárať 3D objekty a textúrovať ich povrch, ale umožňuje tiež geografické umiestnenie kdekoľvek na Zemi prostredníctvom Google Earth . Momentálne je na trhu dostupná už 8 verzia tohto programu. Ovládanie SketchUp je veľmi intuitívne. Veľká výhoda tohto programu spočíva v možnosti vyhľadať a stiahnuť už hotové objekty pre vlastnú práci (záhradné zariadenia, celé domy, stromy podľa druhov, dopravné značky apod.). Ďalším šikovným rozšírením Google SketchUp je 3D Warehouse, ktorý umožňuje užívateľom vyhľadávať, sťahovať a sdílet už vytvorené modely. Program existuje pre operační systémy Windows XP/Vista/7 a Mac OS X Tiger a vyšší. (SketchUp, 2011)

#### **1.4.2.1 História**

SketchUp bol vyvinutý začínajúcou spoločnosťou @Last Software v Boulderu v štáte Colorado, Bradem Schellom a Joem Eschom v roku 1999. Prvá verzia SketchUp bola uvedená na trh v auguste 2000. Bol predstavený ako rýchlo použiteľný 3D nástroj určený pre tvorbu 3D modelov s jednoduchým užívateľským rozhraním. SketchUp bol prezentovaný ako softwarový program, ktorý dizajnérovi umožňuje pracovať rovnako ako pri práci s perom a papierom. To všetko s jednoduchým a elegantným rozhraním, ktorého použitie je zábavné a jednoducho pochopiteľné. SketchUp poskytuje návrhárovi celú radu funkcií, vďaka nim si môže hrať so svojimi návrhmi, tak ako to v ostatných softwaroch podobného zamerania nebolo doteraz možné.

Už na svojej prvej predvádzacej akcii v roku 2000 program vyhral Community Choice Award. Kľúčom k tak skorému úspechu bola krátka učebná doba oproti iným 3D nástrojom.

 14. marca 2006 Google kupuje @Last Software a celá práca tejto spoločnosti je ďalej vyvíjaná ako plug-in pro Google Earth.

V januári 2007 bol na trh uvedený program SketchUp 6, ktorého súčasťou boli aj nové nástroje s rovnakým rozmiestnením ako v beta verzii Google SketchUp. Nové rozmiestnenie v sebe zahrňovalo 2D vektorové nástroje, rovnako tak i stránkovacie nástroje, čo umožnilo profesionálom vytvoriť prezentáciu bez použitia iných programov. Ďalšie vlastnosti, ktoré boli pridané, slúžili k tomu, aby užívateľ mohol orezávať a rozširovať modelovaný objekt alebo upravovať jeho okolie.

 27. apríla 2006 Google zverejnil voľnú verziu programu SketchUp nazvanú Google SketchUp. Táto voľne dostupná verzia neobsahovala všetky nástroje SketchUp, ale zahrňovala všetky potrebné nástroje pre stiahnutie obsahu Google Earth a Google 3D Warehouse, čo je "sklad" modelov vyrobených pomocou SketchUp. Taktiež tam Google pridal nové funkcie, vďaka ktorým môže užívateľ prechádzať, prehliadať alebo klasifikovať modely.

 17. februára 2007 bola vydaná sada aktualizácií opravujúcich radu chyb, ale nepriniesla žiadne vylepšujúce funkcie.

 17. novembra 2008 bola uvedená na trh už 7 verzie tohto programu, ktorá so sebou priniesla integrovaný SketchUp prehliadač s Google 3D Warehouse, LayOut 2 , dynamické komponenty reagujúce na zmenu mierok, zvýšený výkon Ruby API. A bola odstránená podpora pre Windows 2000.

 1. septembra 2010 uvidela svetlo sveta 8 verzia programu. SketchUp 8 umožňuje georeferencovať vytvorený model pomocou Google Maps, importovať farebné a presnejšie snímky terénu a prináša integráciu Google Building Maker, vďaka nej môže užívateľ načrtnúť budovy a následne ich uložiť do Warehouse. V tejto verzii sa tiež po prvý krát objavili miniatúrne zmenšeniny obrázkov. (SketchUp, 2011)

#### **1.4.2.2 Patent**

SchetchUp je držiteľom U. S. Patentu 6,628,279 kvôli jeho "Push/Pull" technológii: "Systém a metóda pre modelovanie v troch dimenziách: Dizajn a modelovanie prostredia v troch dimenziách umožňuje užívateľovi najskôr načrtnúť hlavné rysy, či hranice objektov pomocou dvojrozmerného zobrazenia, rovnakým spôsobom ako pri použití papiera a ceruzky. Dvojrozmerný náčrt môže byť užívateľom následne rýchlo premenený na trojrozmerný objekt a späť ." O patent bolo zažiadané v novembri 2000 a bol pridelený v septembri 2003. (SketchUp, 2011)

#### **1.4.2.3 Použitie Google SketchUp**

 Google SketchUp je vhodný pre veľké množstvo odvetví a jeho využitie je teda ako z hľadiska komerčného, tak z hľadiska nekomerčného veľmi veľké. Modely, ktoré boli už vytvorené a ich tvorcovia umožnili ich zdieľanie, sú sprístupnené na webových stránkach aplikácie. Obecne je používané označenie "Galéria 3D objektov", ktorá obsahuje množstvo zbierok a v rámci nich nekonečné množstvo modelov. Asi najväčším projektom, ktorý je možné v galérií nájsť a tiež sa do neho aktívne zapojiť, je projekt "Mestá vo výstavbe". V rámci tejto zbierky modelov je použité rozdelenie Zeme na sedem častí a to: Antarktída, Oceánie, Afrika, Ázia, Európa, Južná Amerika a Severná Amerika. Vnútorná štruktúra týchto zbierok je ešte ďalej delená na jednotlivé štáty (pokiaľ je to trochu možné). Aby bolo modelované mesto do týchto zbierok zahrnuté, musí obsahovať aspoň 12 modelov s textúrami, ktoré sú správne geograficky umiestnené v aplikácií Google Earth. Pred tým, než budú modely priradené k požadovanej zbierke alebo novej zbierke, musia byť ešte schválené.

#### **1.4.2.4 Vlastnosti systému SketchUp**

- − voľná bezplatná dostupnosť,
- − jednoduché, zväčša intuitívne ovládanie,
- − najjednoduchší z CAD systémov, funkcionalita konštrukčných nástrojov je zrozumiteľná zo symbolov znázornených na ikonách,
- − kreslenie rovinných a priestorových útvarov priamo vo virtuálnom priestore umožňuje voľbu polohy útvaru,
- − ľahká priestorová orientácia pre užívateľa vďaka rôznym možnostiam pohľadov na teleso,
- − odkazový systém je systém, ktorý sa chytá koncových a stredových bodov, bodov na ploche, hrán. Zmení farbu bodu na zelenú ak je to vrchol útvaru, na modrý ak je to stred. Ďalej kopíruje smery osí (zmení farbu čiary podľa farby osi, s ktorou je rovnobežná), ako aj hrán, čo značne uľahčuje prácu pri konštrukcii,
- jednoduché "vytiahnutie" ("pull" z angl. ťahať, vytiahnuť) roviny do priestoru, "vytiahnutie do priestoru" t.j. určenie rovinnému útvaru napr. n-uholníku alebo

štvorcu tretí rozmer, čím vytvoríme z rovinného útvaru priestorové teleso, presnejšie jeho obraz,

− rýchlejšie, jednoduchšie a presnejšie zostrojenie telies a útvarov v porovnaní s papierovou voľbou. (REPISKÁ, 2010)

Tab.2 Porovnanie produktov SketchUp8 a SketchUp8 Pro

|                                                     | Google   | Google                    |  |
|-----------------------------------------------------|----------|---------------------------|--|
|                                                     | Sketchup | Sketchup 8                |  |
|                                                     | 8        | Pro                       |  |
| cena                                                | zadarmo  | 388 $\overline{\epsilon}$ |  |
| Technická podpora cez email                         | nie      | áno                       |  |
| Online centrum, video návody                        | áno      | áno                       |  |
| Vytváranie vlastných inteligentných                 | nie      | áno                       |  |
| komponentov/objektov                                | áno      | áno                       |  |
| Všetky nástroje pre Sketchup                        | áno      | áno                       |  |
| Generovanie modelov všetkých pomenovaných           | nie      | áno                       |  |
| entít s ich atribútmi (vo formáte xml, csv)         |          |                           |  |
| Export 3DS, DWG, DXF, FBX, OBJ, VRML, XSI           | nie      | áno                       |  |
| Export 2D rastru, KML a export animácií             | áno      | áno                       |  |
| Import 3D modelov a 2D grafiky vo veľkom množstve   |          |                           |  |
| formátov (DWG, DXF, 3DS, DEM, DDF a obecné formáty  | áno      | áno                       |  |
| pre obrázky)                                        |          |                           |  |
| Dokumentácia k modelom a ich prezentácia            | nie      | áno                       |  |
| Vysoko kvalitná tlač s rôznymi zobrazovacími        | nie      | áno                       |  |
| možnosťami (rastrové, vektorové aj hybridné modely) |          |                           |  |
| Tlač rôznych veľkostí                               | nie      | áno                       |  |
| Tlač jednoduchého náhľadu modelu                    | áno      | áno                       |  |
| Vytvorenie a vlastného Štýlu                        | áno      | áno                       |  |
| Integrácia 3D Warehouse                             | áno      | áno                       |  |
| Integrácia Google Earth                             | áno      | áno                       |  |

Zdroj: http://sketchup.google.com/intl/cs/product/whygopro.html

Tab.3 Doporučené systémové požiadavky pre SketchUp

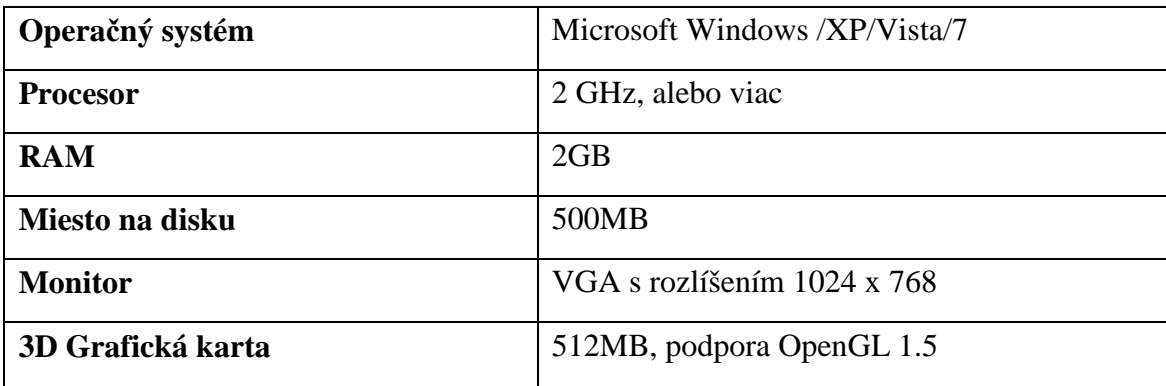

Zdroj: http://www.mikac.cz/3D-free-cad-sketchup-frame.html

#### **1.4.2.5 Užívateľské rozhranie**

 Ako už bolo povedané, Google SketchUp je praktický modelovací nástroj pracujúci v 3D prostredí. Pre túto prácu používa jednoduché, ale veľmi účinné nástroje.

Pracovní rozhranie aplikácie je tvorené dvoma časťami. Jedná sa o panely nástrojov a hlavnú pracovnú plochu. Pri práci v aplikácií je vždy zobrazený 3D súradnicový systém, ktorý uľahčuje orientáciu. Všetky spomínané časti je možné vidieť na Obr. 9.

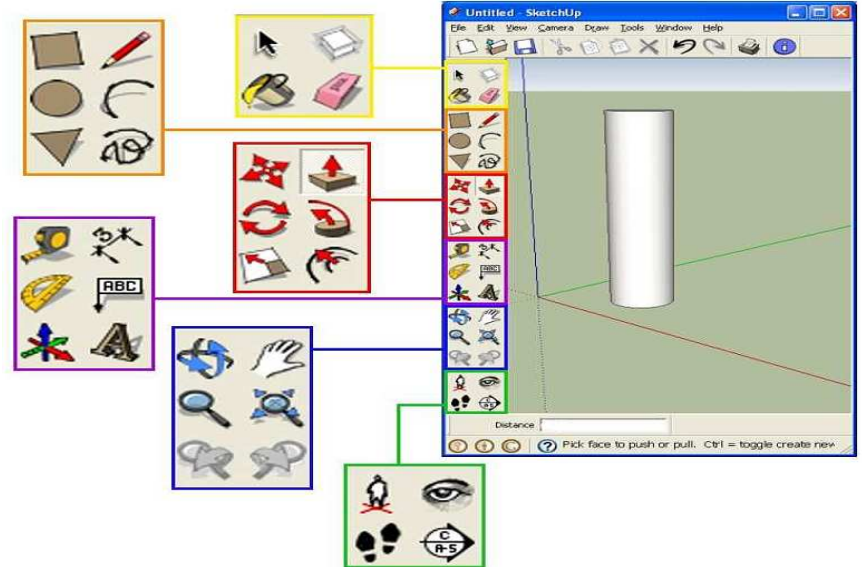

Obr. 9 Pracovná plocha Google SketchUp

Zdroj: http://www.mikac.cz/3D-free-cad-sketchup-frame.html

 Na pracovnej ploche aplikácie sú okrem základných nástrojov ako uloženie modelu, otvorenie, akcia dopredu, akcia späť a ďalšie, taktiež šesť panelov nástrojov.

 Hlavný panel nástrojov (označený žltým ohraničením) obsahuje štyri základné nástroje a to gumu, nádobu s farbou, nástroj pre výber a nástroj pre tvorbu komponentov. Tvorba komponentov je veľmi užitočným nástrojom. Používa sa v prípade, že je potrebné spojiť niekoľko prvkov do jednej skupiny a táto skupina prvkov je v modely použitá viac krát. Každá zmena v jednom z komponentov vyvolá zmenu vo všetkých ostatných komponentoch. To znamená, že úprava komponentov prebieha synchronizovane.

 Oranžovo zvýraznený panel v Obr. 9 je panel nástrojov pre kreslenie a ponúka základné všeobecne známe nástroje pre kreslenie čiar, oblúkov, štvoruholníkov, kruhu, polygónov a voľné kreslenie. Na prácu s týmto panelom väčšinou nadväzuje použitie panelu Modifikácia, ktorá je v Obr. 9 zobrazená červenou farbou a umožňuje previesť 2D tvary do ich 3D podoby. Ide o nástroj "move/copy", "push/pull", rotácia, zmena veľkosti, "follow me" a nástroj "offset". Najviac zaujímavým nástrojom je "push/pull", na ktorý získala spoločnosť Last@ Software patent. Táto vlastnosť je pre samotné modelovanie veľmi silným nástrojom a umožňuje vytvoriť 3D teleso z jednoduchého 2D tvaru ťahaním do priestoru. Ťahanie je vždy v smere kolmom na rovinu vybraného tvaru. Pre ťahanie do viacerých smerov je tu k dispozícií spomínaný nástroj "follow me", ktorý dokáže premietnuť požadovaný profil po vybranej ceste.

 Fialovo označený výrez na Obr. 9 je náhľad na panel konštrukcie, ktorý je vybavený funkciami pre meranie, kótovanie, pridávanie popisov, meranie uhlov či zmenu postavenia osi vzhľadom k akémukoľvek objektu.

 Posledné dve zvýraznené časti slúžia pre manipuláciu s kamerou (modrý okraj na Obr. 9), ktorá umožňuje využívať rôzne typy priblížení a oddialení objektu, a pre funkciu prechádzania sa v modely (zelený okraj na Obr. 9), ktorý ponúka rôzne pohľady na model z rôznych uhlov. Kreslenie je zjednodušené vďaka špeciálnej vlastnosti, predvída, čo chce užívateľ kresliť. Dokáže teda odvodzovať ako body (napríklad koncový bod, bod presne v stredu úsečky, bod umiestnený na stene objektu či na jeho hrane), tak umiestnenie úsečiek (úsečky rovnobežné s osami, kolmé či paralelné). Pomocou tejto vlastnosti sa kreslenie v Google SketchUp stáva veľmi ľahké, presné a rýchle. Samozrejmosťou je aj možnosť nastavení dĺžky strán objektov. (*Aplikace Google SketchUp*. 2011)

#### **1.5 Rendering**

Renderovanie je proces, pri ktorom sa z trojrozmerného modelu vytvorí fotorealistický, alebo realistický tie ňovaný obrázok. Doba strávená nad prípravou je závislá nielen na požadovanej kvalite, ale tiež na výkone počítača, pretože výpočtový algoritmus renderovania je pomerne náročný. (HOROVÁ, 2008)

#### **1.5.1 Typy renderingu**

#### **Základné typy renderovania:**

- − Wireframe
- − Flat
- − Gourard
- − Phong
- − Raytrace

#### **Wireframe (Drôtový model Drôtový model)**

Súradnice priemetov vrcholov treba prerátať do okna a podľa údajov obsiahnutých v poli steny vykresliť ich spojnice - hrany. Vznikne obraz, v ktorom sú zobrazené všetky hrany objektu, ako keby bol urobený z drôtu. Z toho pochádza aj jeho názov - drôtový model. Pre väčšinu aplikácií je také zobrazenie nevhodné a často aj nezrozumiteľné. To je vidieť na príklade zobrazenia drôtového modelu ihlanu (Obr. 10) - nevieme, či sa naň pozeráme zvrchu alebo zospodu. Ak by sme vedeli zobrazi ť len viditeľné hrany (steny), odstráni sa táto dvojzna čnosť zobrazenia.

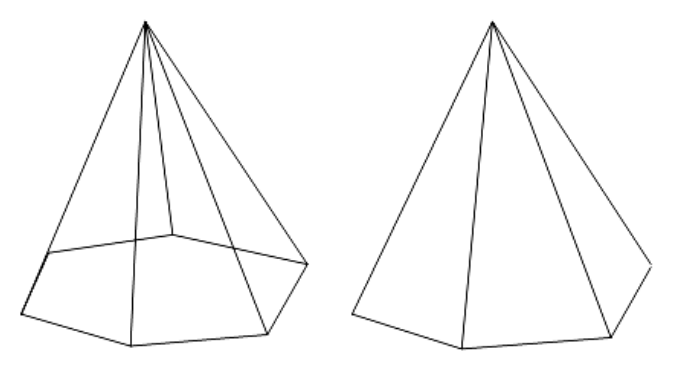

Zdroj: Vlastná práca Obr. 10 Renderovanie typu Wireframe

#### **Flat**

Toto renderovanie je označované aj ako konštantné (Constant), najjednoduchšia a výpočtovo najmenej náročná metóda - každému polygónu je priradená jedna konkrétna farba ktorá závisí od polohy polygóny vzhľadom na zdroje svetla. Je to najmenej kvalitná a najrýchlejšia metóda pri renderovaní. Pri zložitejších telesách sú pomerne ostro viditeľné prechody medzi jednotlivými polygónmi, preto sa nepoužíva pri ich tvorbe.

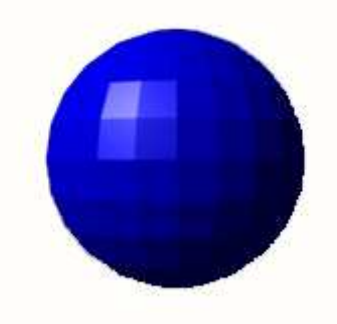

Zdroj:http://upload.wikimedia.org/wikipedia/commons/thumb/8/84/Phong-shading-Obr. 11 Renderovanie typu Flat

sample.jpg/500px-Phong-shading-sample.jpg

#### **Gourard**

Je zložitejší spôsob renderovania - tvorí prechody farieb pozdĺž hrán jednotlivých polygónov objektu. Je samozrejme kvalitnejší a teda náročnejší na výpočty. Ide o tzv. interpoláciu farieb - farebný odtieň sa vypočítava na základe hraničných bodov plochy a priraďuje farbu po jednotlivých riadkoch polygónu. Táto metóda zabezpečuje plynulé tieňovanie krivých povrchov tak, že nie je viditeľné delenie plochy na polygóny tak ako pri Flat spôsobe.

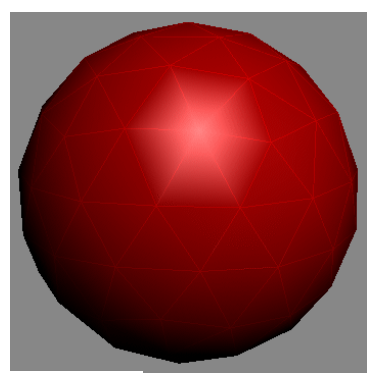

Zdroj: http://img.tfd.com/cde/\_SHADING.GIF Obr. 12 Renderovanie typu Gourard

#### **Phong**

Je zložitejšia forma Gourard renderovania - Phong tvorí prechody farieb podľa farieb všetkých bodov polygónu - rozloží ho na pixely *(Pixel)* (tzv. interpolácia normály) a každému priradí farebný odtieň. Opäť je náročnejší na výpočty a preto je zatiaľ menej používaný ako Gourard.

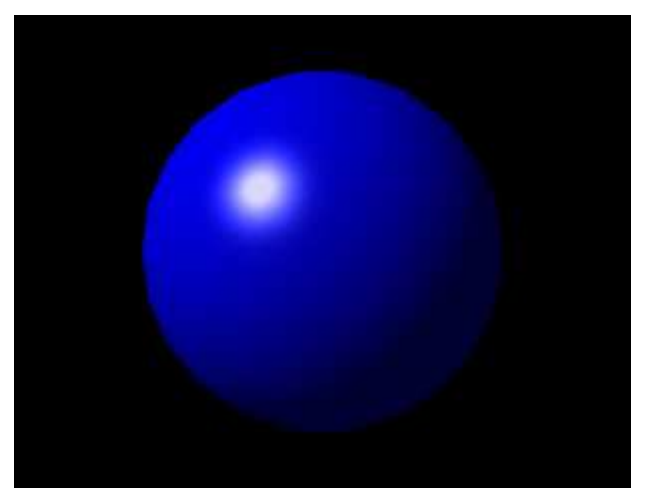

Zdroj: http://en.wikipedia.org/wiki/File:Phong-shading-sample.jpg Obr. 13 Renderovanie typu Phong

### **Raytrace**

Najdokonalejší spôsob renderovania - výpočtovo je tak náročný, že sa napr. v počítačových hrách nepoužíva. Pre každý bod objektu sa prepočítava odraz a lom svetla ako pri skutočnom svetle.

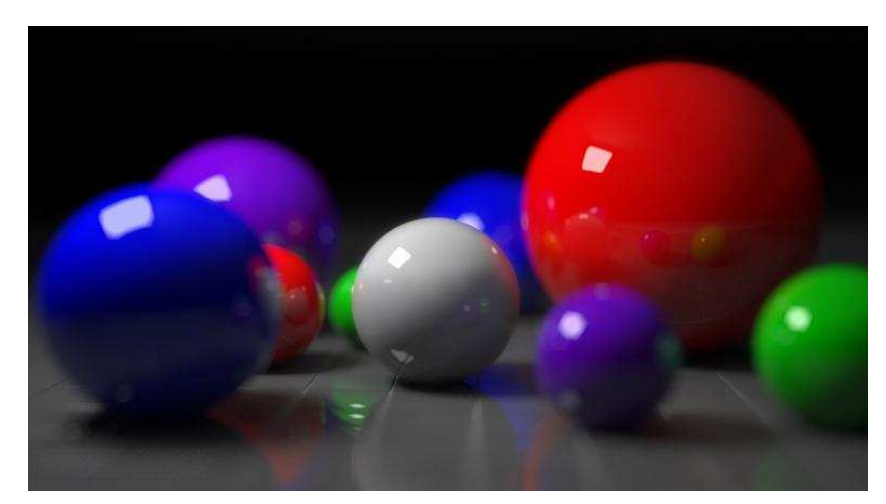

Zdroj: http://upload.wikimedia.org/wikipedia/en/a/ae/BallsRender.png Obr. 14 Renderovanie typu Raytrace

#### **1.5.2 Rendering budov**

 Táto oblasť renderovania sa zameriava na exteriérové scény a má svoje špecifické úskalia, klady i zápory. Využíva renderovacie algoritmy a postupy špeciálne vyvinuté pre tento konkrétny typ vizualizácie.

 Jedným z hlavných špecifík je princíp nasvetlenia. V jednoduchosti sa dá povedať, že scénu nasvetlujeme rovnako ako je to v reálnom svete, tzn. pomocou slnka a odrazov z oblohy. Jedná sa teda o priame slnečné svetlo, pričom jeho lúče považujeme za takmer paralelné, vytvárajúce ostré tiene s nepatrným rozmazaním okrajov. Toto rozmazanie sa viac prejavuje s rastúcou vzdialenosťou od okraja objektu, ktorý tento tieň vrhá. Približne sa dá povedať, že je to 1 cm na 1 meter vzdialenosti. Slnečné lúče, ktoré sa lámu v atmosfére potom vytvárajú dodatočný svetelný efekt tzv. Svetlo z oblohy (Sky light), ktoré potom dosvetľuje miesta v scéne, ktoré nie sú osvietené priamym slnečným svetlom.

 Z pohľadu modelu sa dá povedať, že pri renderovaní exteriérov a budov pracujeme s omnoho komplexnejšími scénami, ktoré kladú vysoké nároky na pamäť počítača. Dôvodom je obyčajná prítomnosť okolia budov, ktoré často obsahuje veľké množstvo organických objektov ako napr. rastliny, skaly, prírodniny. Pokiaľ robíme rendering budov pre fotorealistickú vizualizáciu je nutné používať rôzne pomocné a zjednodušovacie techniky v podobe použitia rôznych proxy (zástupných) objektov, ktoré sú šetrnejšie k využitiu pamäte. Často zmieňovaným problémom sú taktiež trávnaté plochy a technika použitá pre ich vytvorenie. (BIVOTTI, 2010)

#### **1.5.3 Kerkythea**

Kerkythea je samostatný vykresľovací program. Pomocou fyzikálne presných materiálov a svetiel sa usiluje o najvyššiu kvalitu vykresľovania v časovom horizonte čo najúčinnejšie. Cieľom Kerkythea je zjednodušiť úlohu kvality vykresľovania tým, že poskytuje potrebné nástroje pre automatizáciu scén nastavenia, ako je organizovanie pomocou GL Real-time prehliadača, editoru materiálov, všeobecné nastavenia vykreslenia editorov atď., v rámci spoločného rozhrania.

 Vývoj kerkythea (KT) bol zahájený v septembri (2004), bez zbytočného čakania a investovania. Základom bolo jadro knižníc Phos (starší renderovací engine), takže veľká časť zdrojového kódu už bola osvedčená a dobre štruktúrovaná.

Po viac ako pol roku prišlo zrodenie Kerkythea a to v apríli 2005. V tejto fáze nebolo veľa používateľov, ale našli sa medzi nimi nadšenci, ktorý postupne spolupracujú na jeho zdokonalení a vylepšení.

 Dnes patrí medzi medzi štandardné vizualizačné aplikácie. Využitie Využitie ma hlavne v dizajne architektonických modelov a v rámci vzdelávacích inštitúcií. Existuje aj veľa vecí, ktoré sa v nej môžu postupne doplniť a zdokonaliť. Vysoká kvalita a stabilná aplikácia, ktorá je viac než použiteľná na komerčné účely bez zbytočných nákladov.

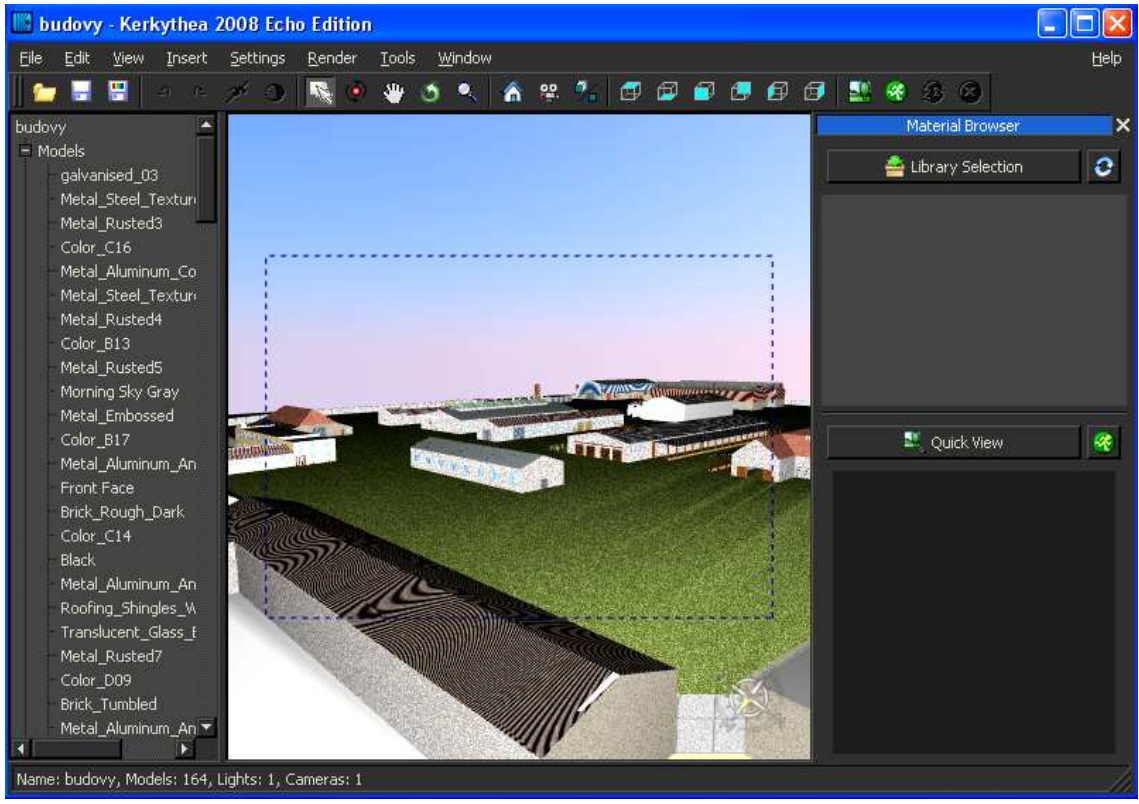

Obr. 15 Pracovná plocha Kerkythea

Zdroj: Vlastná práca

### **2 Cieľ práce**

Cieľom diplomovej práce je pomocou vhodného počítačového softvéru trojrozmerne nasimulovať existujúcu poľnohospodársku farmu so známou geometriou. Nasimulovať objekty vo zvolenom programe a prezentovať možné spôsoby zobrazenia externých priestorov. Za pomoci nástrojov daného programu definovať ich realistický vzhľad. V perspektívnych pohľadoch simulovať vzniknuté modely. Ukázať využitie výkonných počítačov a profesionálnych programov pri tvorbe architektúry. Opísať postup zhotovenia virtuálnej farmy vo vybranom programe.

#### **Cieľ možno dosiahnuť splnením nasledujúcich bodov**

- − definovanie geometrických rozmerov
- − vytvorenie pôdorysu pracovnej plochy
- − vytvorenie 3D modelov
- − určiť vhodne materiály na jednotlivé modely
- − editácia svetla
- − prispôsobenie pohľadu
- − prezentovať postup práce a výsledky

### **3 Metodika práce**

 Diplomová práca je vypracovaná za pomoci dostupných materiálov poľnohospodárskej farmy. Vďaka nim dosiahneme identické zhmotnenie reálnych telies v počítačovom prostredí.

### **3.1 Použité prístroje, dokumentácia a ich charakteristika**

Jedným so vstupných zariadení, ktorý pomohol zvečniť tvar jednotlivých budov objektu poľnohospodárskej farmy, bol digitálny jedno-zrkadlový fotoaparát Olympus E510. Využíva systém redukcie prachu, ktorý umožňuje strasenie prípadného prachu zo snímača, čo do veľkej miery eliminuje problém hromadenia prachu na povrchu senzora.

| Základné parametre |                  |  |  |
|--------------------|------------------|--|--|
| rozlíšenie         | $10,0$ Mpx       |  |  |
| objektív           | výmenný          |  |  |
| <b>LCD</b>         | 2,5 palce        |  |  |
| citlivost          | 100-1600 ISO     |  |  |
| rozsah času        | 60 sec-1/4000    |  |  |
| napájanie          | LiIon            |  |  |
| karta              | xD / CF          |  |  |
| rozmery            | 136 x 92 x 68 mm |  |  |
| váha               | 490g             |  |  |

Tab. 4 Základné parametre fotoaparátu Olympus E510

Zdroj: Olympus E510

Druhým vstupným zariadením boli výkresové dokumentácie poľnohospodárskej farmy.

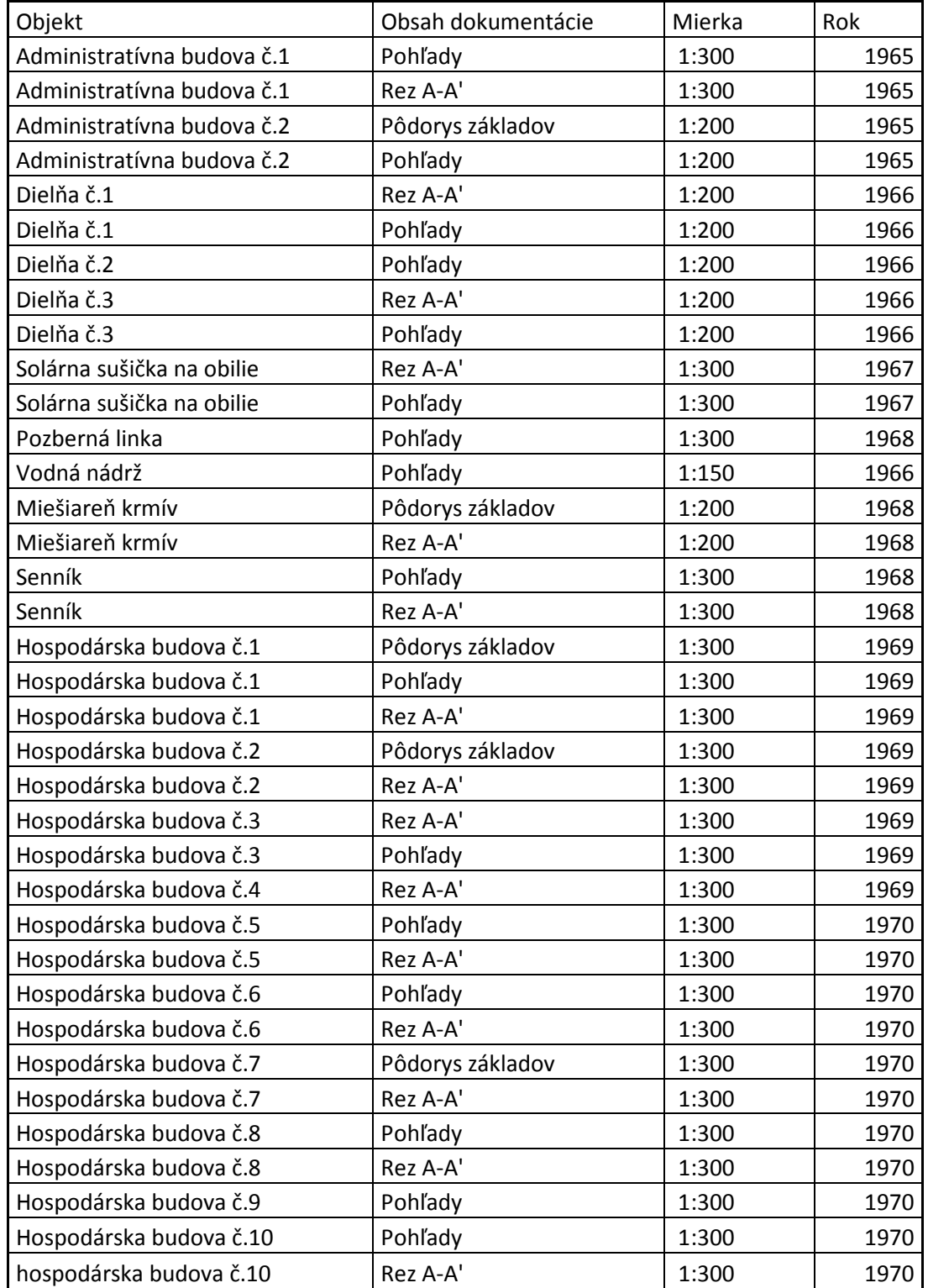

Tab.5 Zoznam výkresovej dokumentácie

Výstupným zariadením je stolný počítač.

*Softvérové* vybavenie počítača:

- − operačný systém Microsoft WindowsXP Professional verzia 2002, ServicePack3
- − hlavnými grafickými programami boli AutoCAD 2010 a Google Sketchup8 Pro.

*Hardvérové* vybavenie počítača:

- základná doska od firmy MSI model K9N6GM
- − dvoj-jadrový mikroprocesor AMD Athlon(tm) X2 Dual Core Processor 5600+ s frekvenciou 2910MHz
- − grafická karta GeForce 6100 nForce 405 od spoločnosti NVIDIA
- − harddisk Maxtor 250GB SATA2
- − pamäť Ram 2GB 800MHz od firmy Kingstone
- − napájane za pomoci 400W ATX zdroja
- − 19" LCD monitor Philips 190 B Perfect panel s rozlíšením 1280 x1024 pixelov

### **3.2 Postup práce pri modelovaní**

#### **3.2.1 Príprava pôdorysov objektu**

 Základom pôdorysu teda podkladu pre samotne modelovanie objektov farmy bola katastrálna mapa farmy stiahnutá zo stránky www.katasterportal.sk. Z nej bol za pomoci programu Autocad vytvorený pôdorys a uložený vo formáte DWG. Vzniknutý súbor bol vložený do aplikácie Google Sketchup8 Pro. Po nastavení jednotiek dĺžky bolo treba daný súbor postupne prekresliť, aby bolo možné pracovať s objektmi. V rámci prípravy pôdorysu v aplikácií Google SketchUp bola najčastejšie využitá možnosť priameho zadávania dĺžky kreslených línií. Vďaka tejto vlastnosti stačí zakresliť počiatočný bod nanášanej úsečky a udať jej smer. Dĺžky je možné zadávať v niekoľkých nastaveniach a jednotkách (palce, milimetre, centimetre a metre). Je teda zrejmé, že práca v Google SketchUp nemusí byť zameraná len na modelovanie budov, ale je tiež možné modelovať oveľa menšie a jemnejšie detaily či objekty. Vďaka automatickému zvýrazňovaniu línii, ktoré sú rovnobežné s jednou z osí používaného súradnicového systému, nebolo potrebné odmeriavanie uhlov, pretože boli rovné 90°. Táto užitočná vlastnosť aplikácie veľmi urýchľuje prácu a meranie pomocou uhlomeru je potom nutné len pri potrebe zakreslenia iných veľkostí uhlov. Výsledkom potom boli použiteľné pôdorysy, na ktorých boli vytvorené modely objektov.

#### **3.2.2 Nástroje použité pri modelovaní**

 S prihliadnutím k náročnosti vytváraných modelov boli vybrané len časti postupov, ktoré majú za cieľ priblíženie problematiky pri vytváraní modelov. Jedná sa predovšetkým o poskytnutie dostatočného vysvetlenia používaných technik a postupov, na základe ktorých je možné vytvoriť si predstavu o celom procese modelovania, jeho časovej náročnosti, o náročností na dáta a znalostí práce s aplikáciou Google SketchUp.

#### Nástroj "Push/pull"

Základným používaným nástrojom v rámci modelovania bol nástroj "Push/pull". Užívateľské rozhranie a základné funkcionality. Príklad, na ktorom je použitie tohto nástroja vysvetlené, je zobrazené na Obr.16 , kde boli vytvárané schody.

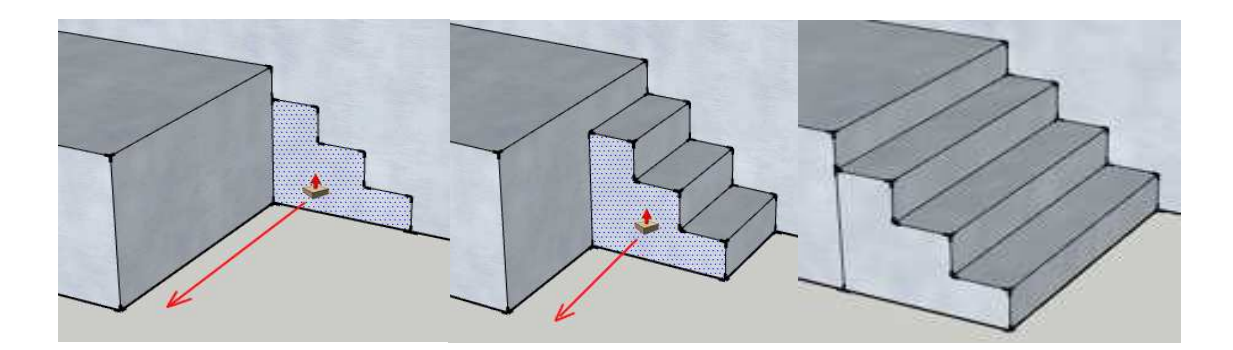

Zdroj: Vlastná práca Obr. 16 Použitie nástroja "Push/Pull" pri vytváraní modelu

Ako už naznačuje schéma na Obr. 16, nástoj "Push/pull" je možné používať k vytvoreniu trojrozmerného objektu na základe jeho pôdorysu či vykresleného profilu. Pôdorys či profil, na ktorom je nástroj pri modelovaní použitý, môže byť ľubovoľného rozmeru a tvaru. Podmienkou pre použitie tohto nástroja je, že pripravený pôdorys musí byť uzavretý (teda všetky jeho línie na sebe v ľubovoľnom poradí nadväzujú) a taktiež musia ležať v jednej rovine, resp. všetky línie patriace danému pôdorysu musia ležať v jednej rovine. Pokiaľ sú splnené vyššie spomínané podmienky, je možné nástroj "Push/pull" použiť a to vždy vo dvoch smeroch, ktoré sú kolmé na rovinu, v ktorých pôdorys leží. Samozrejme je tiež opätovné použitie tohto nástroja na trojrozmerný objekt, a to vždy na ktorúkoľvek jeho stenu, pokiaľ splňuje vyššie uvedené podmienky. Rovnako ako pri kreslení pôdorysu je u aplikácie nástroja "Push/pull" možné zadať presný rozmer, o ktorý má byť objekt "povytiahnutý", čo odstraňuje zakresľovanie orientačných bodov a premeriavanie modelu. Z hľadiska merania je tiež vhodné spomenúť možnosť prevzatia rozmerov z už vytvorených objektov.

Názornou ukážkou pre ľahšie pochopenie zobrazuje Obr. 17. Pri používaní nástroja "Push/pull" je potrebné presunúť kurzor na miesto modelu, podľa ktorého sa má nastaviť rozmer (v tomto prípade je to výška) spracovávaného objektu. Týmto je potom možné docieliť prevzatie už použitého rozmeru ihneď bez žiadneho ďalšieho nastavovania.

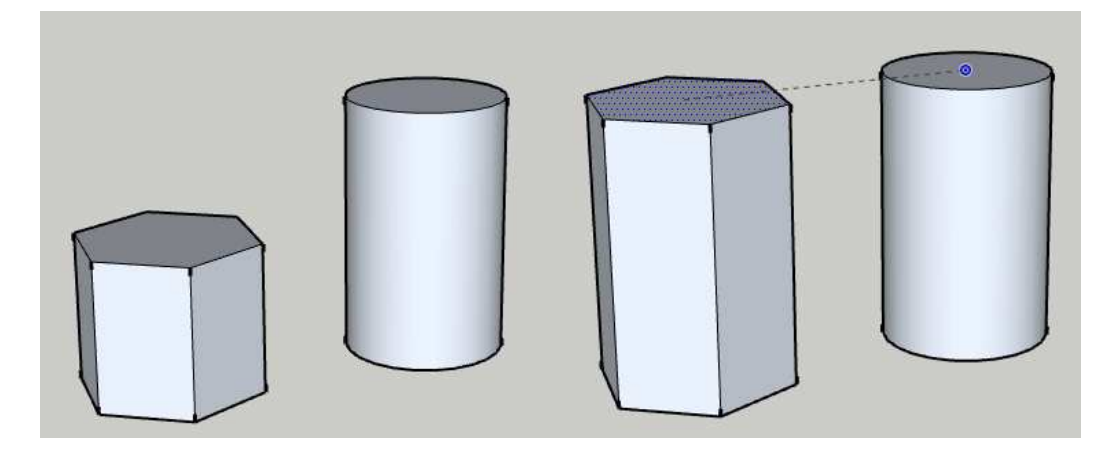

Zdroj: Vlastná práca Obr. 17 Prevzatie rozmeru podľa výšky iného objektu

Ako je z predchádzajúceho textu zrejmé, využitie tohto nástroja je veľmi široké, a preto bol pri zostavovaní modelov budov využitý najčastejšie. Pokiaľ by mal byť spomenutý ďalší konkrétny príklad, kde bol tento nástroj použitý, tak sa jedná hlavne o prvotné vytvorenie trojrozmerných objektov na základe zakresleného pôdorysu z predchádzajúceho kroku modelovania. Takto vytvorené objekty boli ďalej použité ako základný prvok, resp. bol použitý "neopracovaný kameň", do ktorého boli neskôr "vytesané" detaily.

#### Nástroj "Move/copy"

Už z prekladu názvu nástroja vyplýva, že nástroj "Move/copy" slúži k práci s kopírovanými prvkami a k presúvaniu vybraných prvkov. Veľkou výhodou tohto nástroja však je to, že pokiaľ sú na presúvaný bod či líniu naviazané nejaké plochy (resp. ďalšie body či línie), tieto plochy sa automaticky prispôsobujú. Vlastností tohto nástroje boli taktiež v priebehu práce využívané a to napríklad pri vytváraní niektorých striech modelovaných budov. Postup vytvorenia znázorňuje Obr. 18.

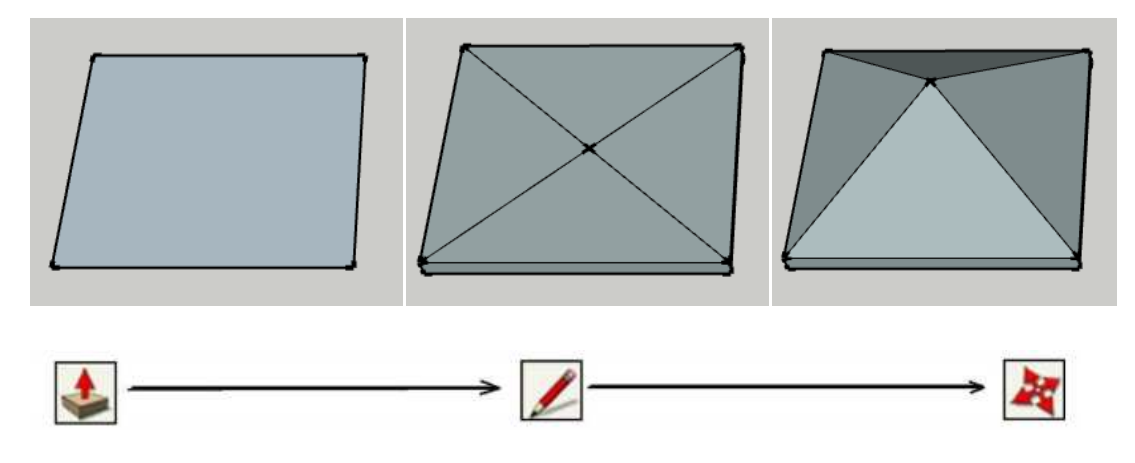

Obr. 18 Použitie nástroja "Move/copy" pri vytváraní modelov Zdroj: Vlastná práca

Najskôr bol na streche budovy zakreslený štvorec, z ktorého bola pomocou nástroja "Push/pull", vytvorená podsada pre strechu. Druhým krokom bolo zakreslenie uhlopriečky na vrchnej stene vzniknutého kvádru, ktoré ďalej tvorili štyri steny päťstenného ihlanu. Posledným krokom bol už len uchopenie stredu (vzniknutého prienikom uhlopriečok) pomocou nástroja "Move/copy" a premiestnenie tohto bodu o požadovanú výšku. Nástroj "Move/copy" nie je na rozdiel od nástroje "Push/pull" obmedzený žiadnym smerom posunu, avšak pri použití nie sú dodržované takmer žiadne pravidlá (výnimkou je sledovanie smeru podľa jednotlivých osí používaného systému súradníc), ktorá by zaisťovali presnosť prevádzania (napríklad pokiaľ je potreba vytvoriť pravý uhol). Použitím tohto nástroja je teda možné vytvoriť ľubovoľné tvary.

#### Nástroj "Follow me"

Nástroj "Follow me" je veľmi užitočný pre vytváranie zložitejších obrysov objektov, upraví tvar objektu pod ľa vybraného a zakresleného profilu. Tento nástroj bol objektov, upraví tvar objektu podľa vybraného a zakresleného profilu. Tento nástroj bol<br>napr. použitý pri vytváraní zábran na rebríkoch. Postup pri použití je zobrazený na nasledujúcom obrázku (vid. Obr.19).

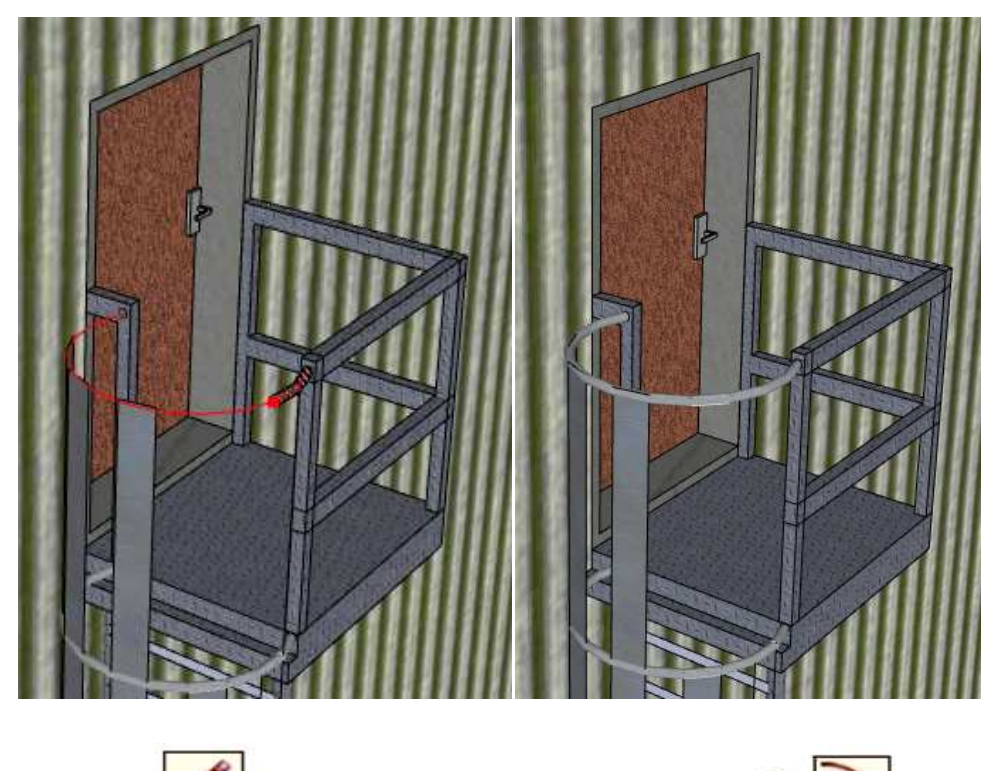

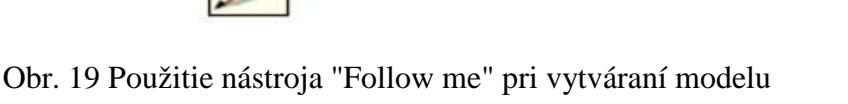

#### Zdroj: Vlastná práca

Najskôr bolo vytvorené zábradlie, na ktoré sme si narysovali tvar kruhu. Rovnaký tvar je potrebný aj na druhej strane kam chceme výsledný model nasmerova ť. Do centra oboch kruhov sme zakreslili priamku a postupne vyformovali do poloblúku, po ktorom za pomoci nástroja "Follow me" bol tento kruh uchopený a následne premiestňovaný po vybranej ceste (na Obr.19 je táto cesta je znázornená červenou čiarou). Podľa potrieb modelovania je možné zvoliť cestu po ľubovoľnom množstve hrán a ich smer nemusí by ť nutne rovnaký. Vybrané cesty môžu zviera ť ostrý či tupý uhol alebo môžu byť oblé. Nástroj "Follow me" sa podľa vyskúšaných možností hodí skôr pre modelovanie detailných prvkov objektu, kde je jeho potenciál veľmi vysoký a možno aj nenahraditeľný inými jednoducho použiteľnými nástrojmi. i.

#### Nástroj "Offset"

 Ako posledný predstavený nástroj v rámci najdôležitejších nástrojov na tejto práci bol vybraný nástroj "Offset". Tento nástroj umožňuje vytvárania kópií línií a stien, čo je veľmi potrebné pokiaľ je nutné vytvoriť totožný tvar, ale obsahuje napríklad oblúky, s ktorými je náročné pracovať. V rámci modelovania budov bol tento nástroj použitý pri vytváraní detailu okien.

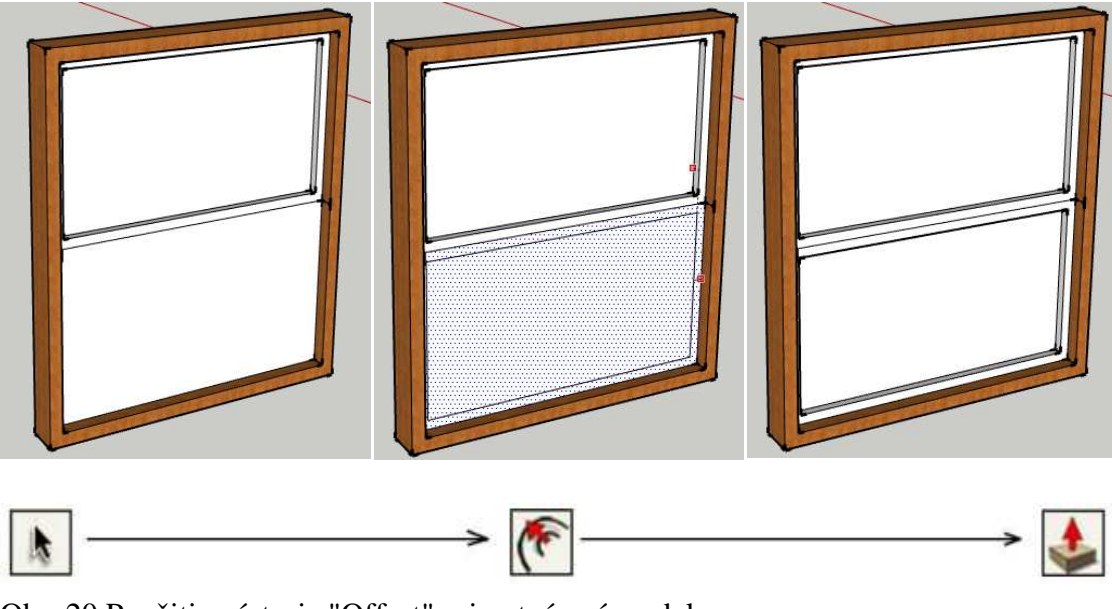

Zdroj: Vlastná práca Obr. 20 Použitie nástroja "Offset" pri vytváraní modelu

Ako znázorňuje Obr. 20, v prvom kroku je potrebné vybrať, ktoré línie či steny majú byť kopírované. Potom je aplikovaný nástroj "Offset", ktorý dokáže vytvoriť kópiu vybraného ako smerom ku stredu, tak aj druhým smerom. U tohto nástroja je taktiež možné nastaviť vzdialenosť nového objektu od objektu pôvodného, ale aj vzdialeného. S takto vytvorenou kópiou je možné po drobných úpravách (napríklad odstránení presahujúcich hrán) ihneď ďalej pracovať. V tomto príklade bolo posledným krokom zníženie úrovne novo vytvoreného tvaru.

**Ďalšie nástroje** použité pri modelovaní farmy :

- − **Select** (výber telesa, plochy)
- − **Bucked** (Vedro) farbenie plôch farbou alebo textúrou
- − **Eraser** (mazacia guma) mazanie objektov okrem plôch
- − **Recentagle** (obdĺžnik) kreslenie obdĺžnika alebo štvorca rovnobežne s osami
- − **Line** (čiara) kreslenie rovných čiar úsečiek
- − **Circle** (kruh) kreslenie kruhu stred polomer.
- − **Arc** (oblúk) kreslenie oblúku tromi bodmi
- − **Polygon** (mnohouholník)
- − **Freehand** (voľná čiara) kreslenie voľnou rukou
- − **Rotate** (otáčanie) otáčanie objektov
- − **Tape Measure** (meter) meranie ľubovoľnej vzdialenosti v modely, vytváranie konštrukčných priamok a úsečiek
- − **Dimension** (kóta) Kreslenie 3D kót vzdialeností medzi bodmi hrán
- − **Protractor** (uhlomer) Meranie ľubovoľného uhla v modely, vytváranie konštrukčných priamok
- − **Axes** (osy) Zmena počiatku a orientácie osí
- − **Sectoin Plane** (rezná rovina) Vytvorenie konštrukčnej reznej roviny v rámci modelu alebo skupiny či komponentu
- − **Display section Plane** (zobrazenie reznej roviny)
- − **Display Section Cuts**( zobrazenie rezov)
- − **Style** (štýl zobrazenia modelu)
	- X-ray (rengenový pohľad)
	- Wireframe (drôtový model)
	- Hidden Line (skryté hrany)
	- Shaded (vytieňovany) bez textúr
	- Shaded With textures (vytieňovaný s textúrami)
	- Monochrome (jednofarebný)

## **4 Výsledky práce**

### **4.1 Rozbor práce**

 Vzhľadom k rozsiahlosti sa bude jednať iba o jednoduchý príklad demonštrácie s nástrojmi.

Postup pri modelovaní budovy:

- − vytvoriť konštrukčné priamky a úsečky na pôdorys farmy za pomoci nástroja pravítko,
- − vzniknuté priamky a úsečky prekresliť,
- − nástrojom *Push/pull* vytiahnuť steny ,
- − zadať zodpovedajúcu výšku budovy podľa výkresovej dokumentácie,
- − vytvoriť nosnú štruktúru strechy vytvorením telesa kváder s definovanými rozmermi hranolu,
- − nástrojom uhlomer zadefinovať uhol strechy
- − pomocou nástroja Move/Copy vytvoriť šikmé strany nosnej konštrukcie,
- − vrchné strany orezať,
- − vytvoriť plášť strechy nástrojom čiara a nástrojom *Push/pull* vytiahnuť na potrebnú veľkosť,
- − zlúčiť spolu strechu a steny,
- − vytvoriť rám okna a za pomoci nastroja čiara a *Push/pull* vymodelovať podľa dokumentácie,
- − vytvoriť rám dverí a za pomoci nastroja čiara a *Push/pull* vymodelovať podľa dokumentácie,
- − zaobliť hrany podľa potreby,
- − priradiť materiály.

### **4.2 Simulácia hotových hotových modelov**

### **4.2.1 Administratívna budova č.1**

Tab. 1 Zoznam použitých nástrojov

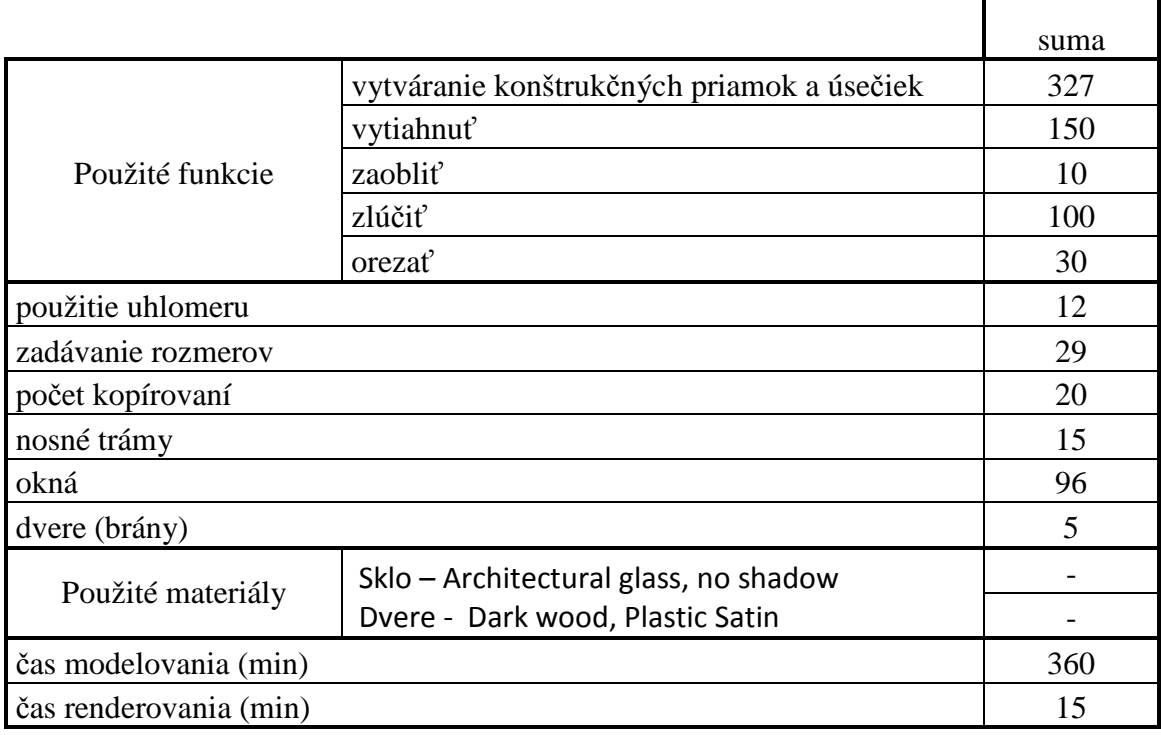

٦

Г

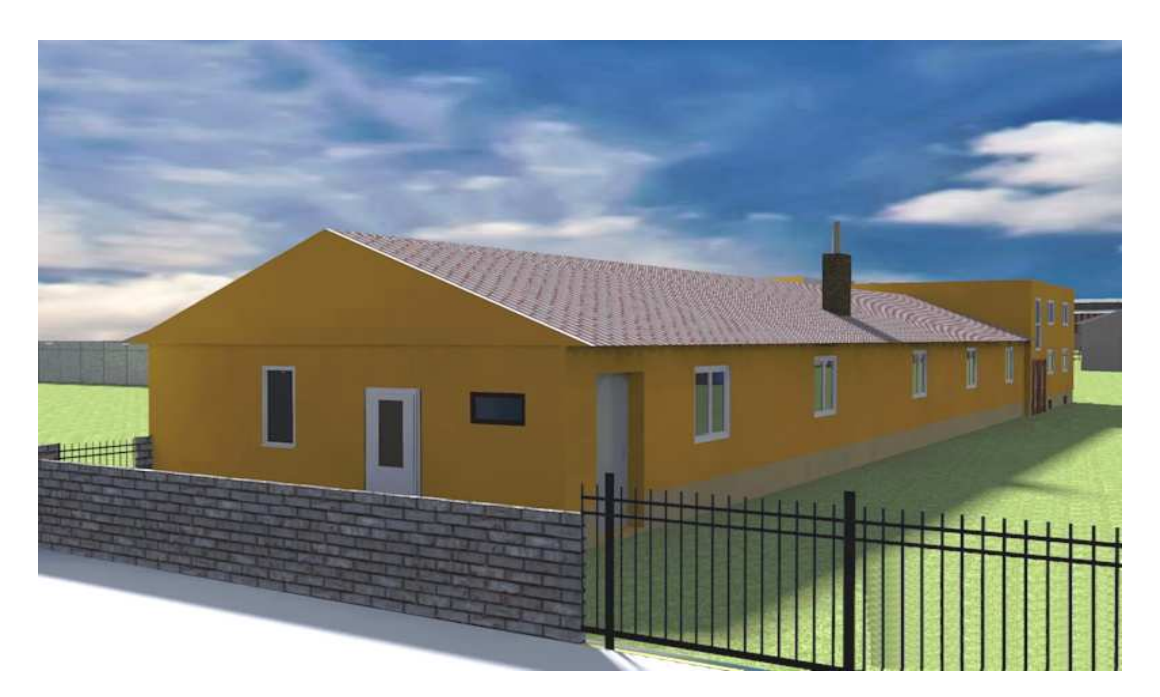

Obr. 21 Širokouhlý pohľ ad na Administratívnu budovu č.1 Renderované pre dátum 27.3.2011; čas 9:30

### **4.2.2 Administratívna budova č.2**

Tab. 2 Zoznam použitých nástrojov

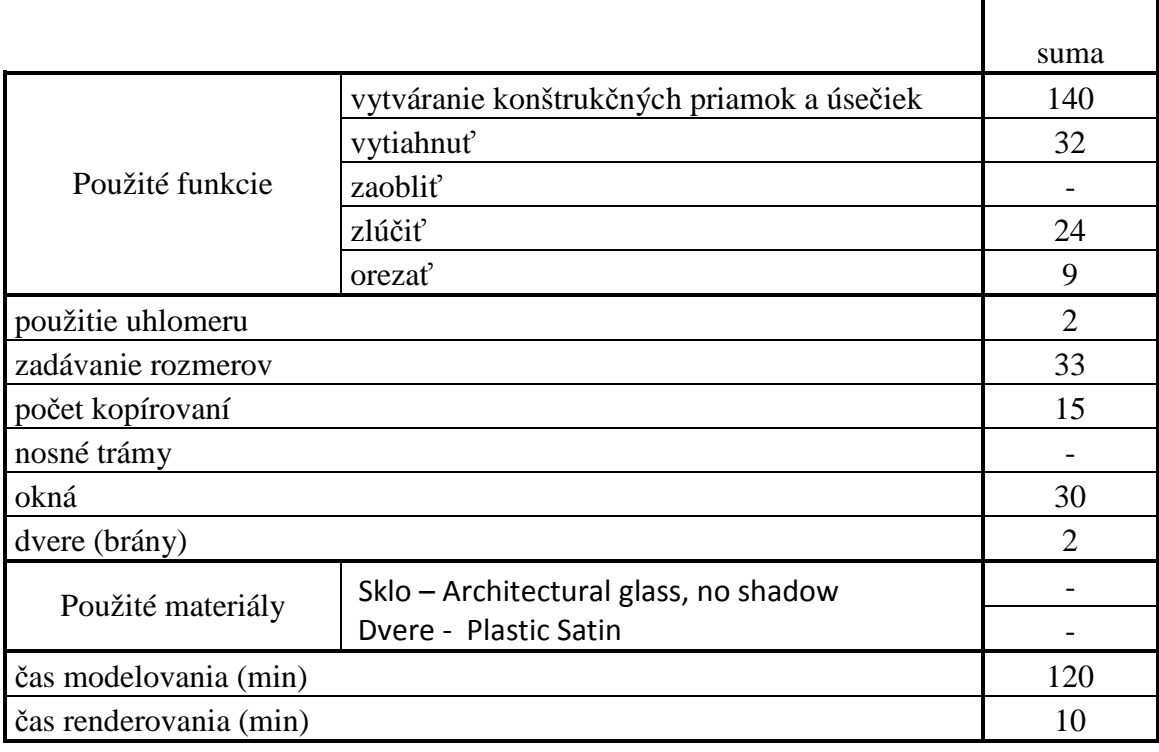

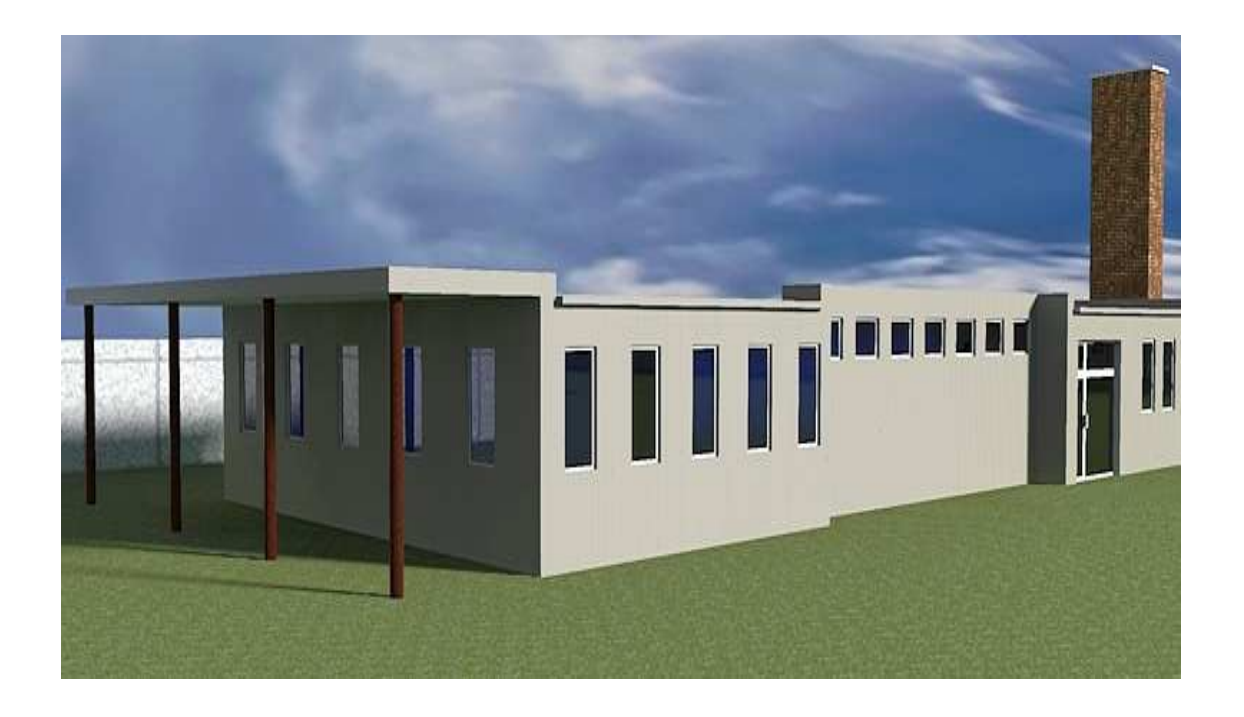

Obr. 22 Širokouhlý pohľad na Administratívnu budovu č.2 Renderované pre dátum 27.3.2011; čas 15:30

### **4.2.3 Dielne č.1**

### Tab. 3 Zoznam použitých nástrojov

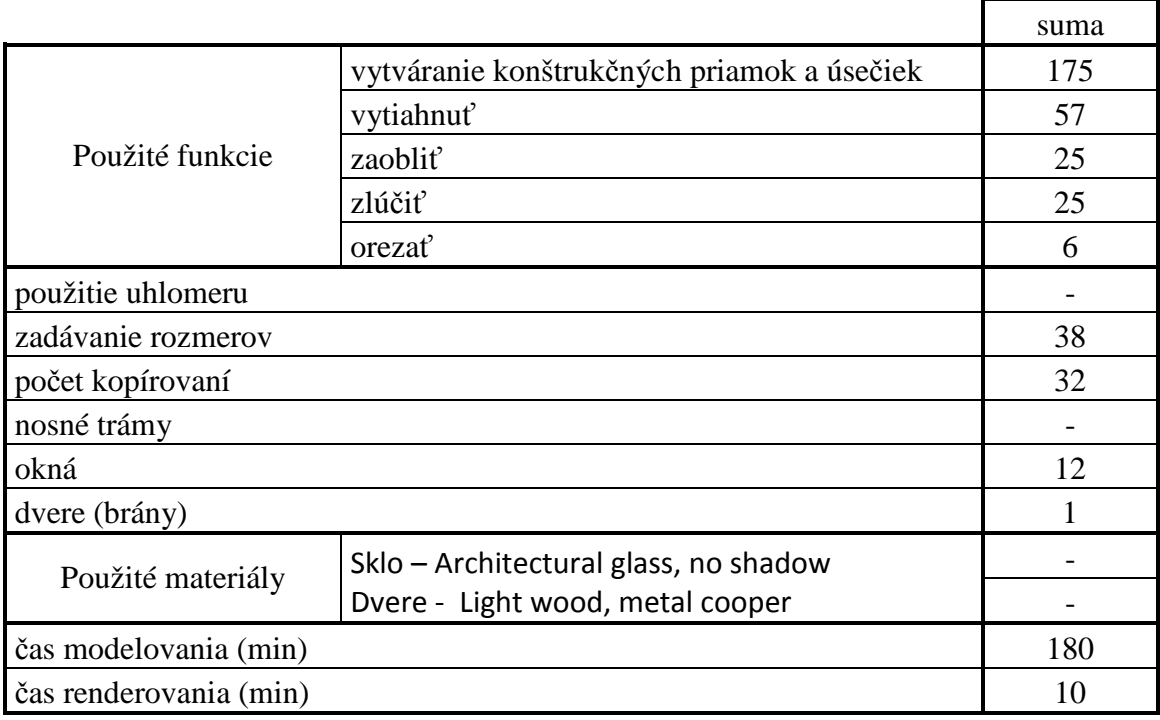

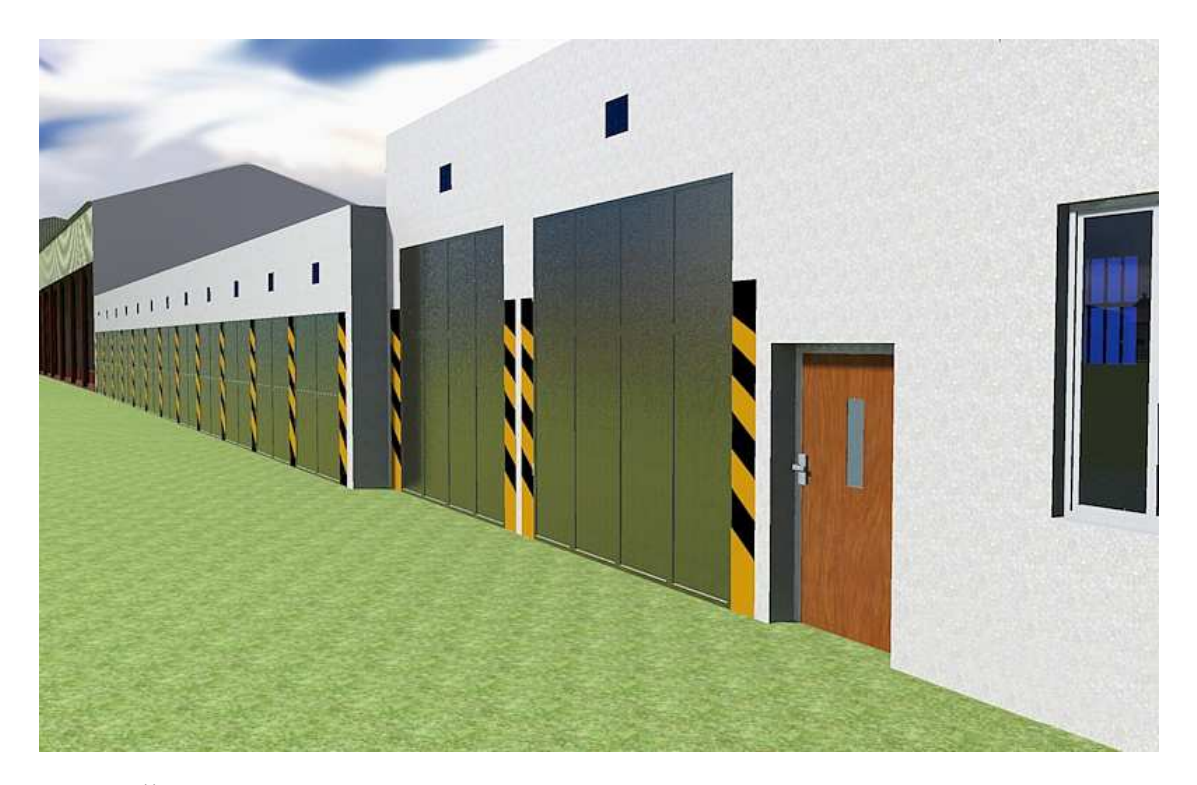

Obr. 23 Širokouhlý pohľad na dielne č.1 Renderované pre dátum 20.3.2011; čas 10:30

### **4.2.4 Dielne č.2**

Tab. 4 Zoznam použitých nástrojov

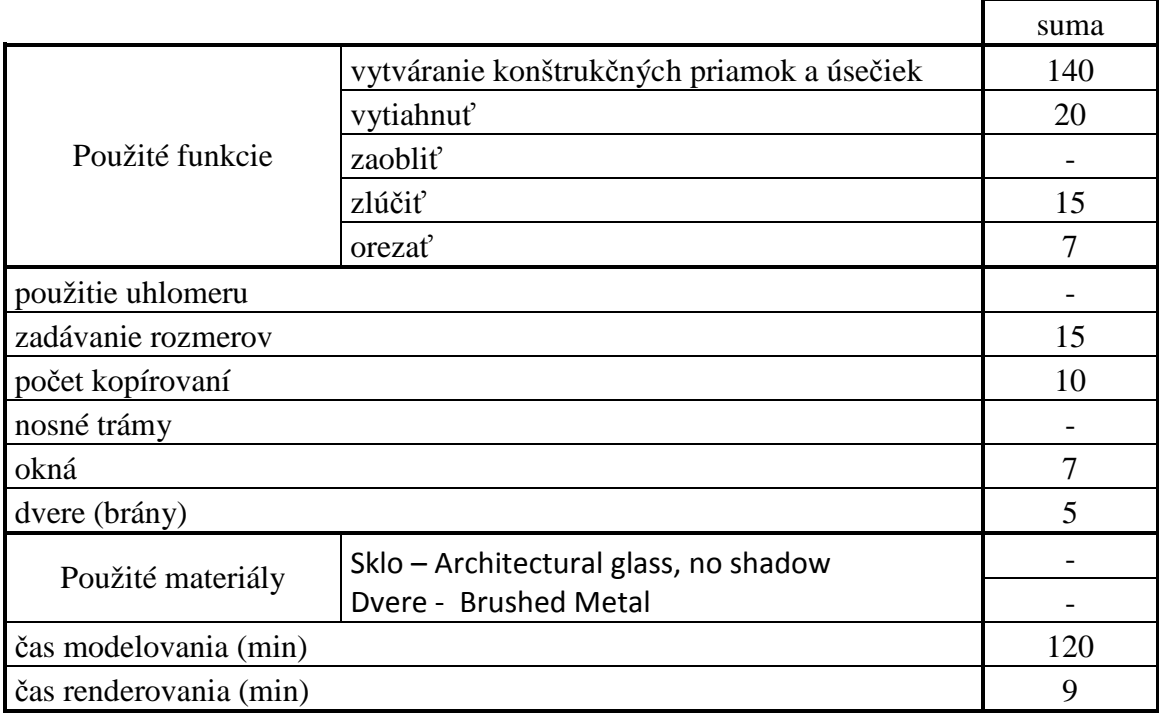

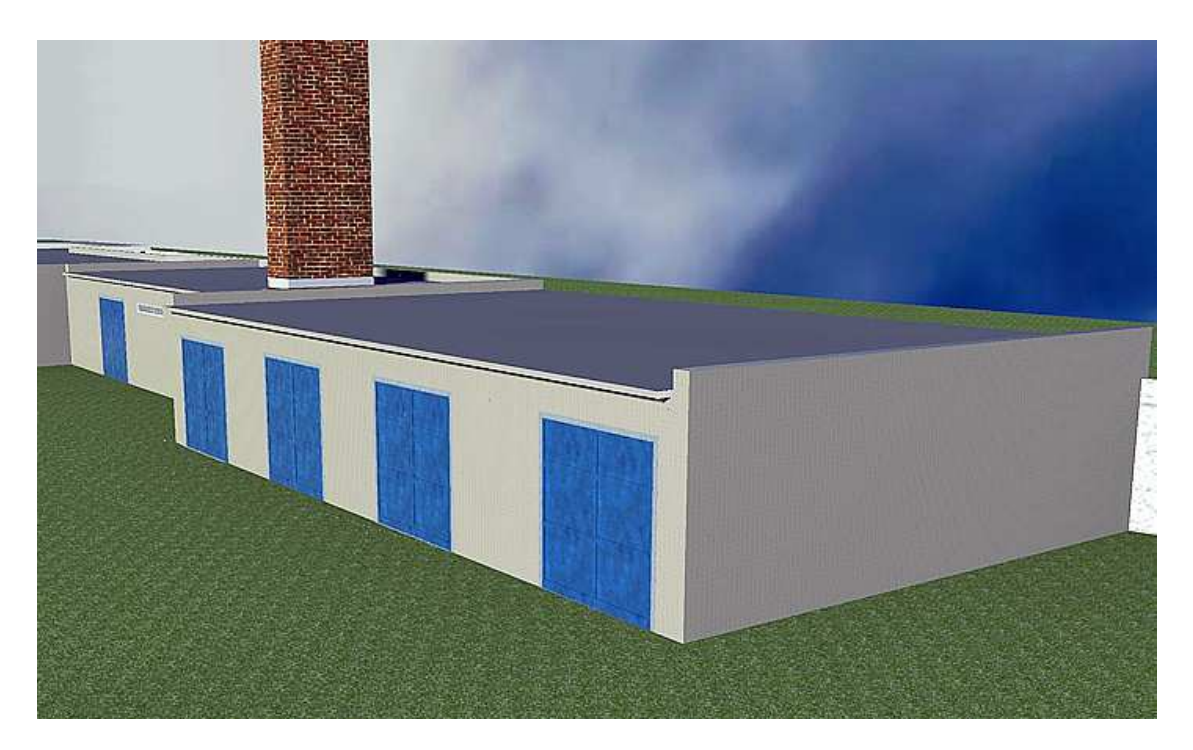

Obr. 24 Širokouhlý pohľad na Dielne č.2 Renderované pre dátum 29.3.2011; čas 16:30

### **4.2.5 Dielne č.3**

### Tab. 5 Zoznam použitých nástrojov

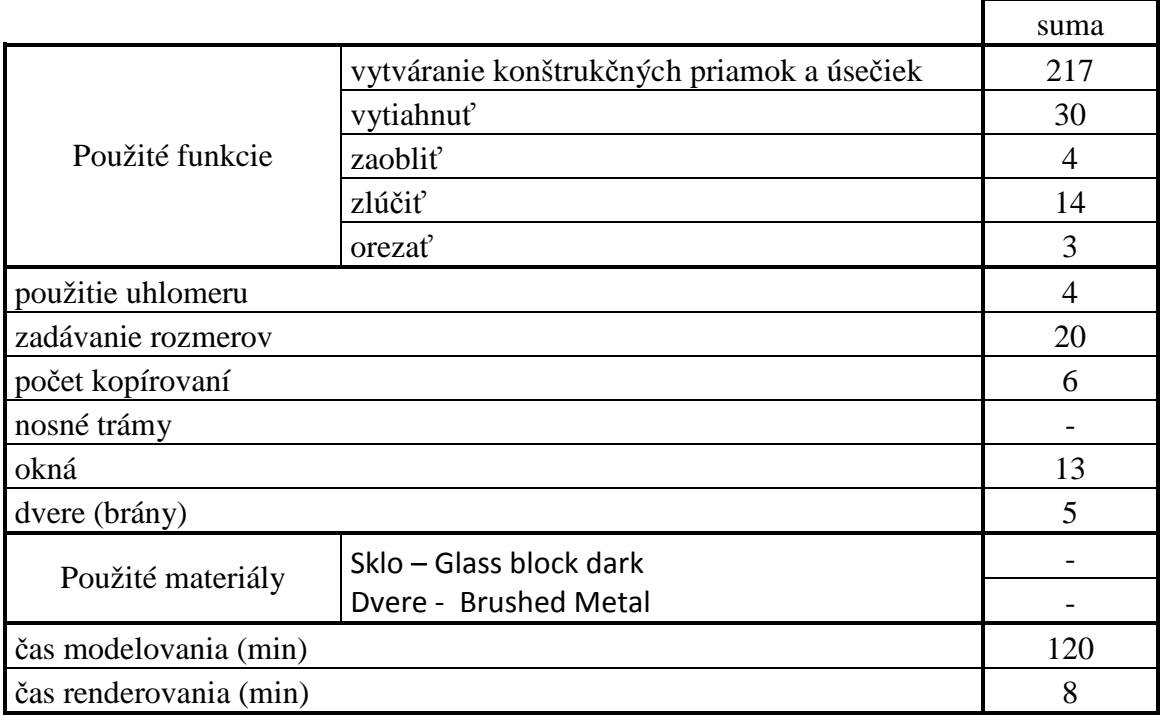

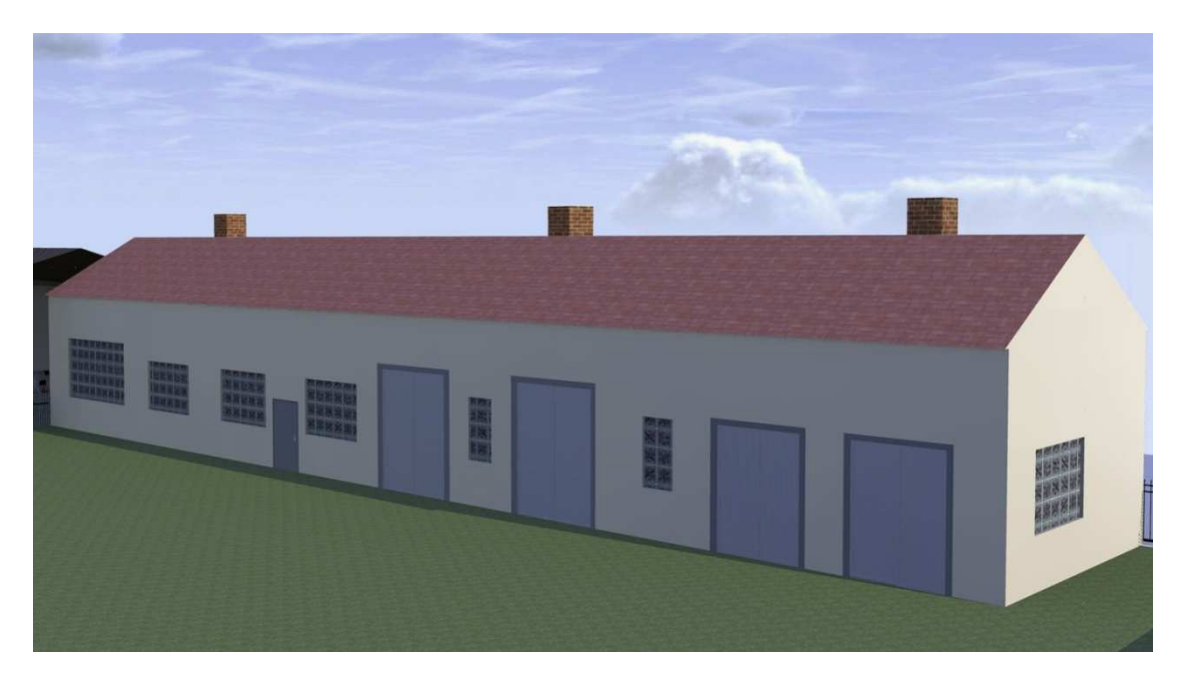

Obr. 25 Širokouhlý pohľad na Dielne č.3 Renderované pre dátum 5.4.2011; čas 8:00

### **4.2.6 Solárna sušička na obilie**

Tab. 6 Zoznam použitých nástrojov

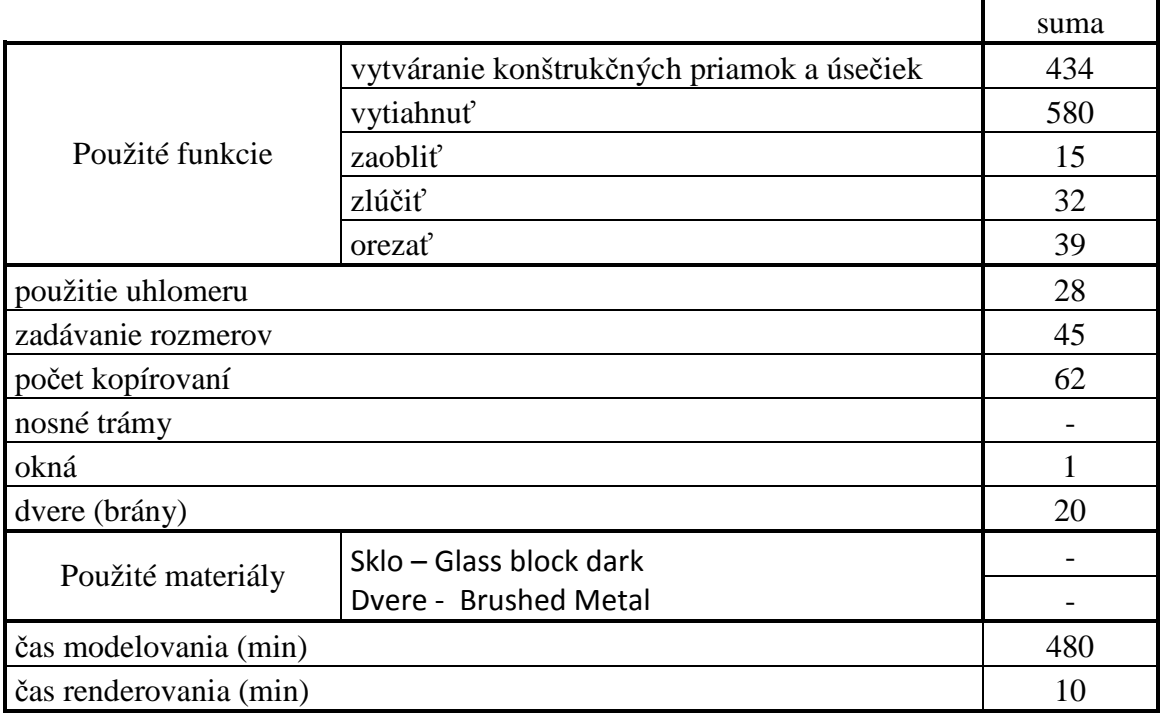

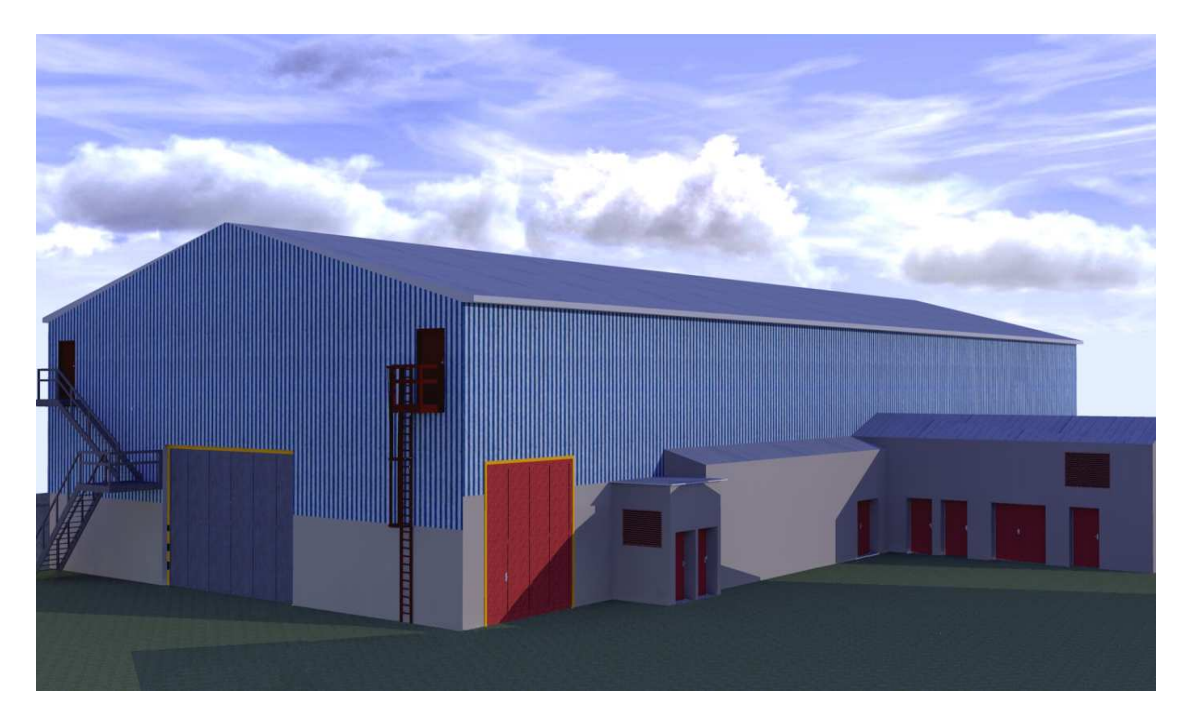

Obr. 26 Širokouhlý pohľad na Solárnu sušičku na obilie Renderované pre dátum 2.4.2011; čas 17:00

### **4.2.7 Pozberová linka**

Tab. 7 Zoznam použitých nástrojov

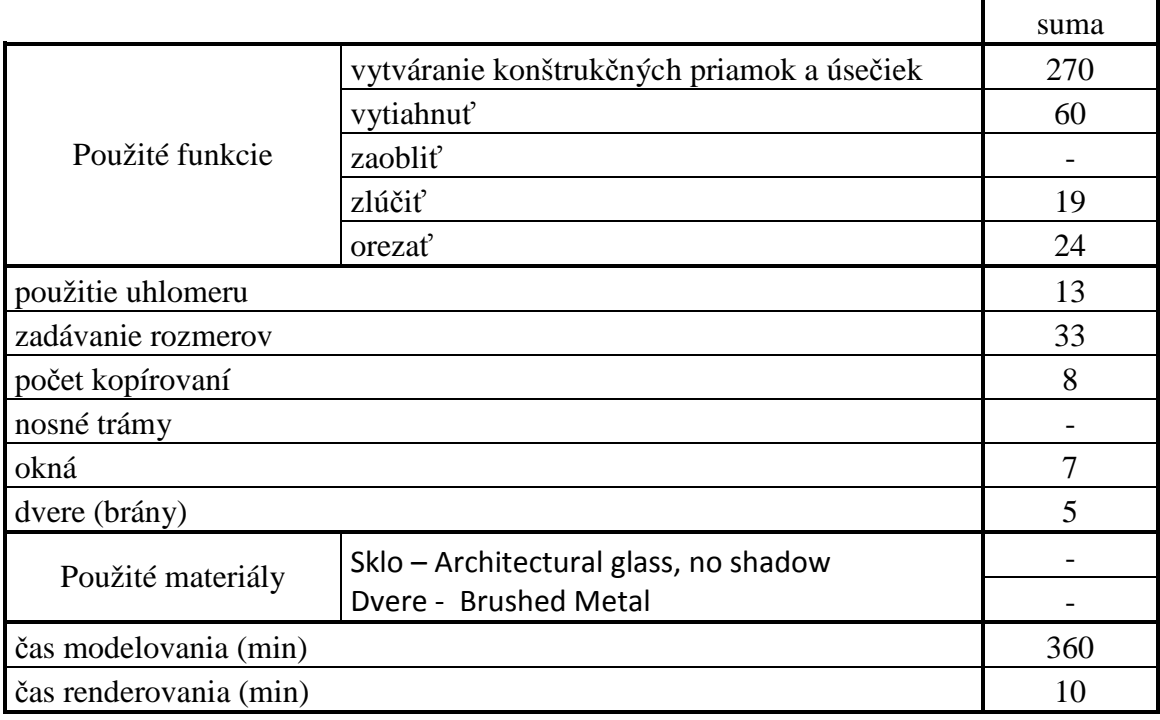

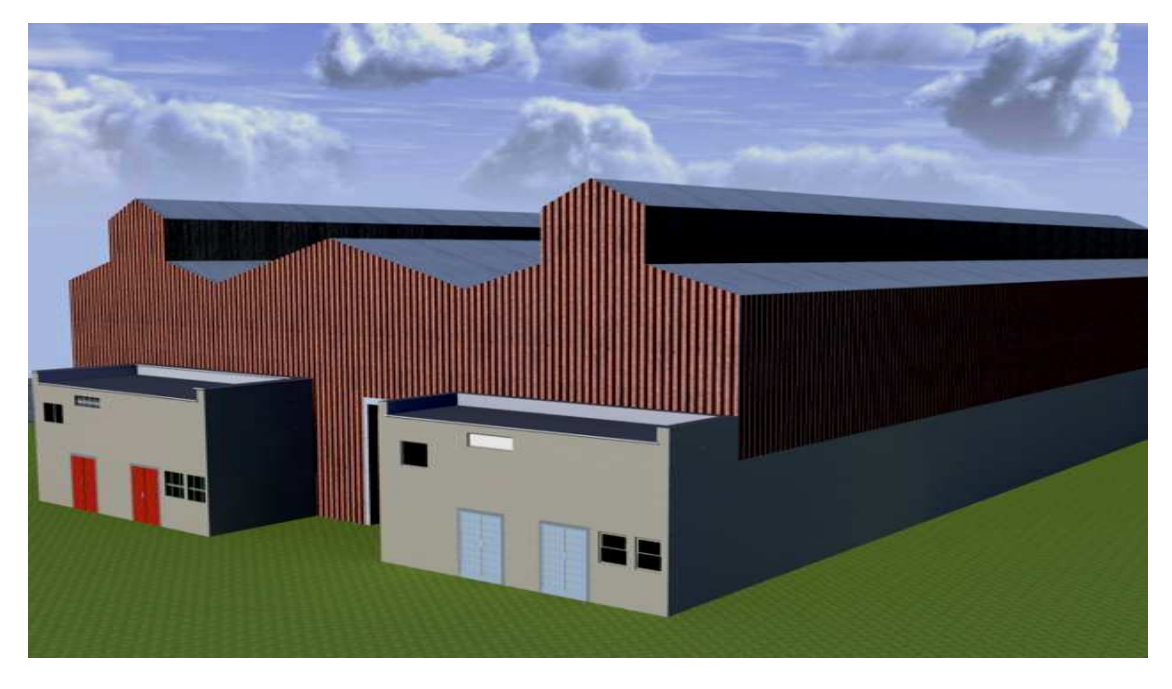

Obr. 27 Širokouhlý pohľ ad na Pozberovú linku Renderované pre dátum 2.4.2011; čas 10:00

### **4.2.8 Vodná nádrž**

Tab. 8 Zoznam použitých nástrojov

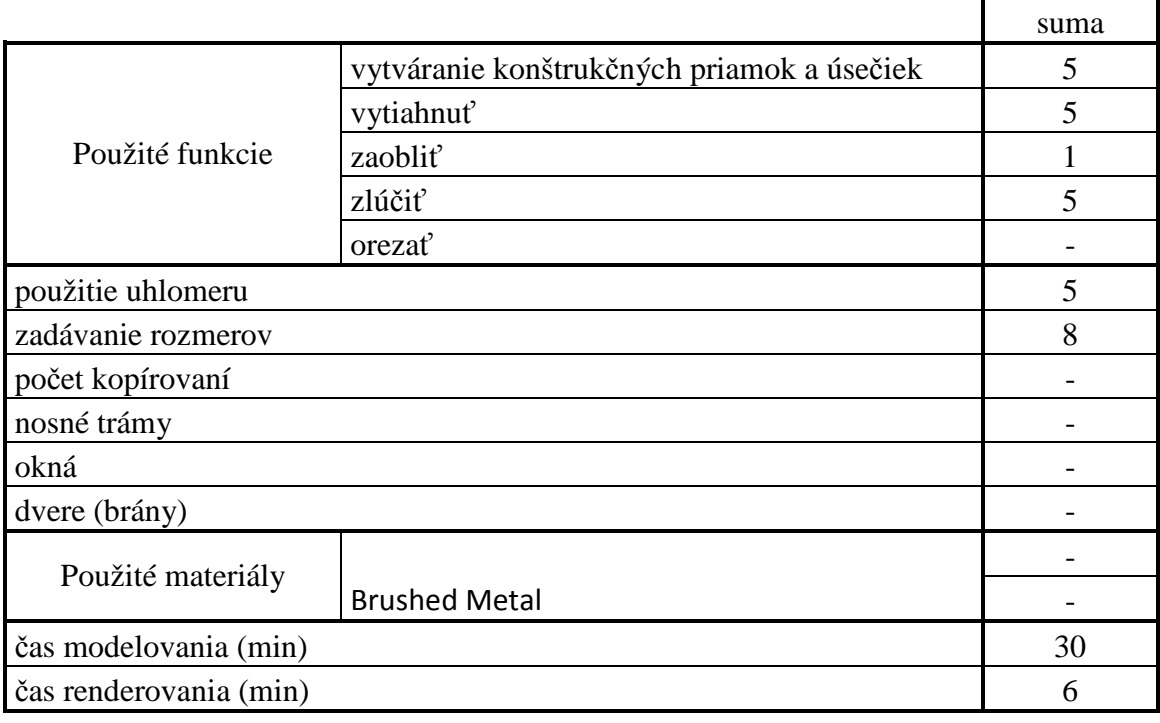

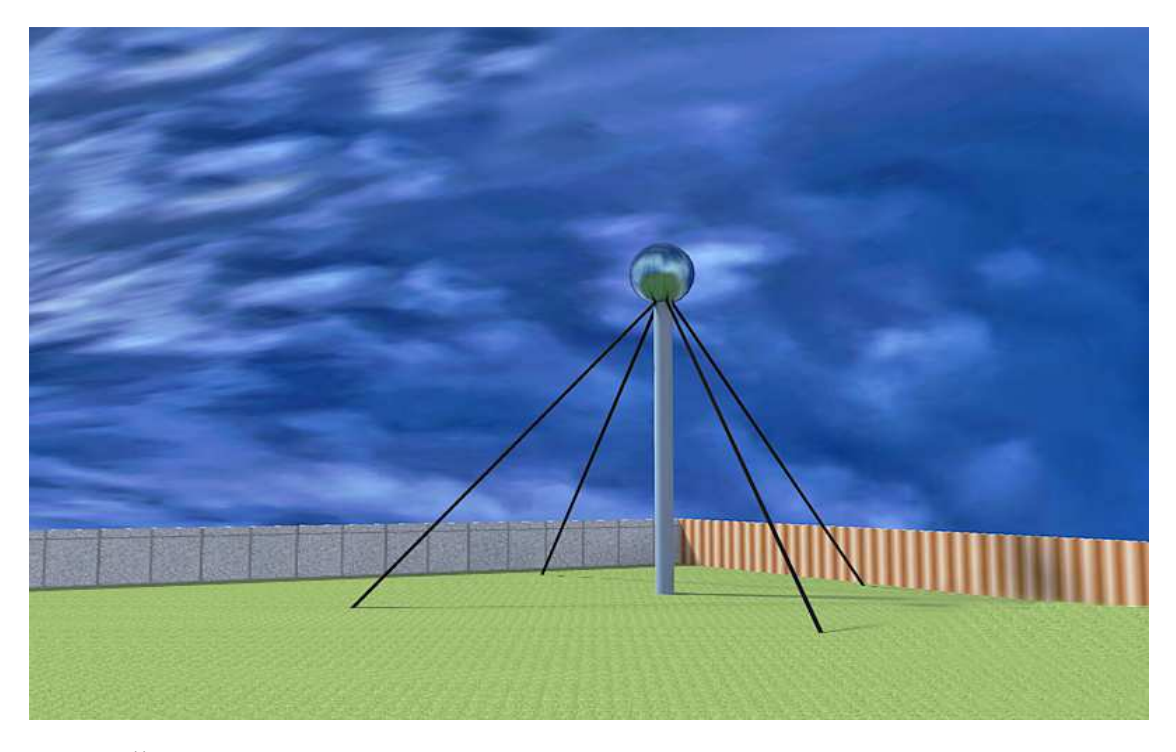

Obr. 28 Širokouhlý pohľad na Vodnú nádrž Renderované pre dátum 4.4.2011; čas 18:00

### **4.2.9 Miešiareň krmív**

Tab. 9 Zoznam použitých nástrojov

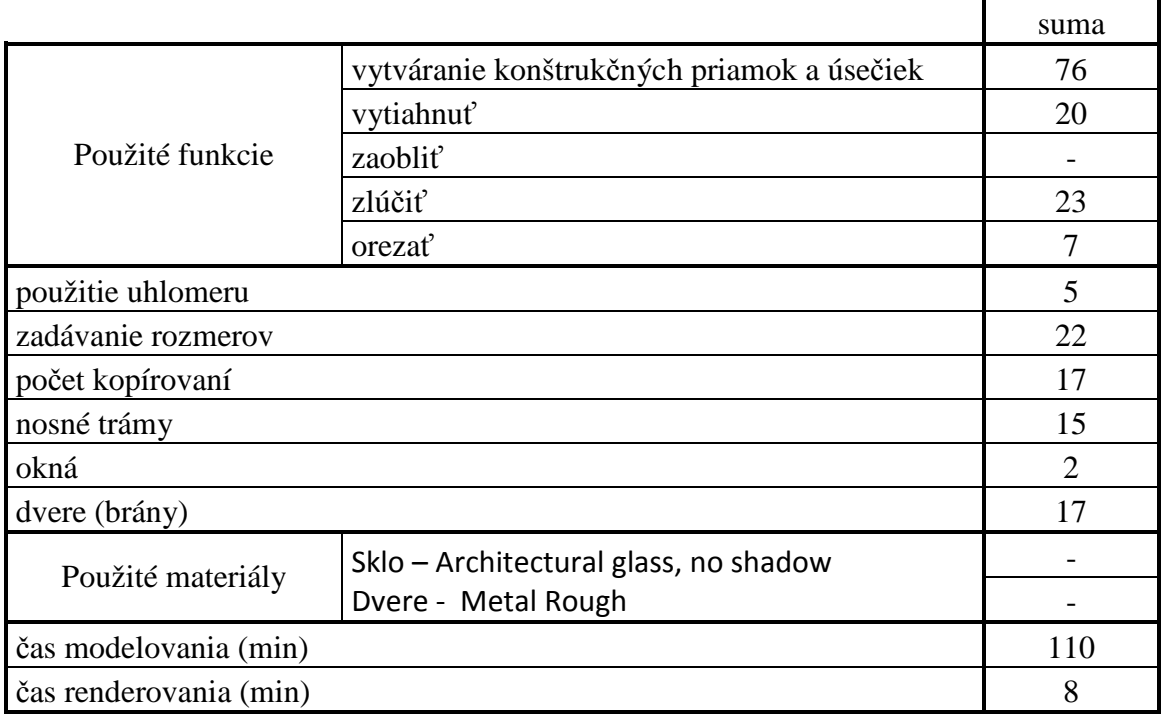

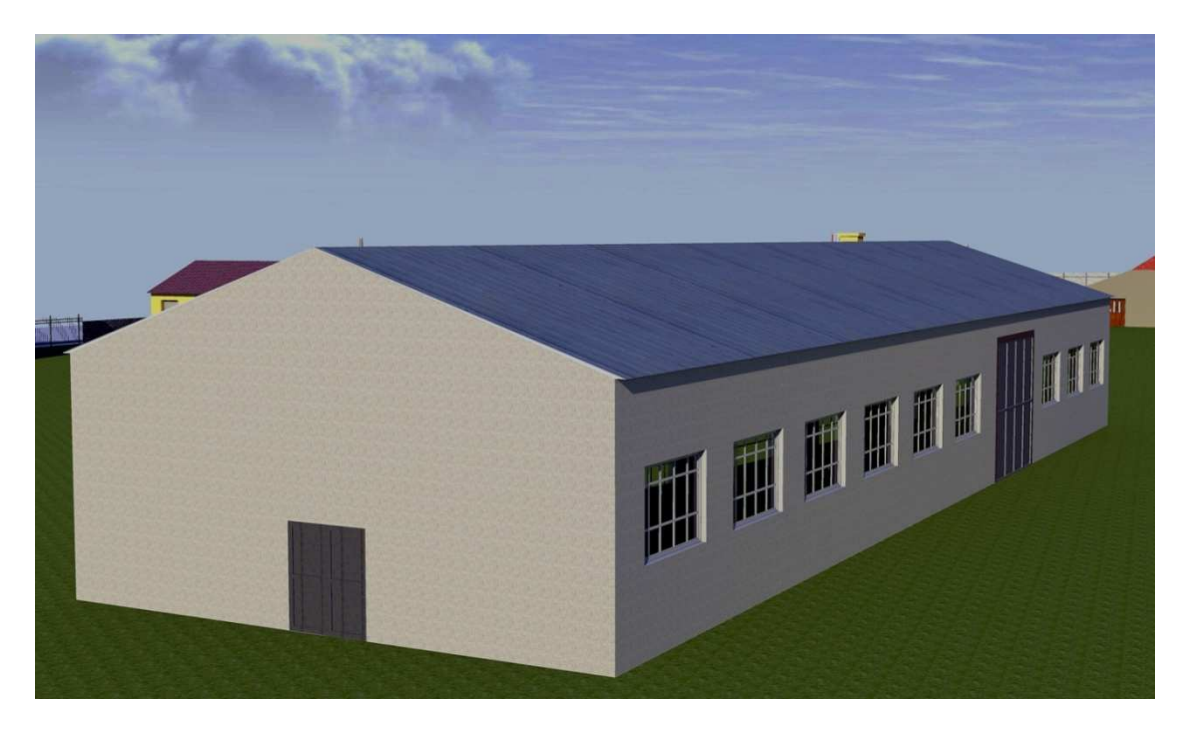

Obr. 29 Širokouhlý pohľad na Miešiareň krmív Renderované pre dátum 2.4.2011; čas 18:00

### **4.2.10 Senník**

Tab. 10 Zoznam použitých nástrojov

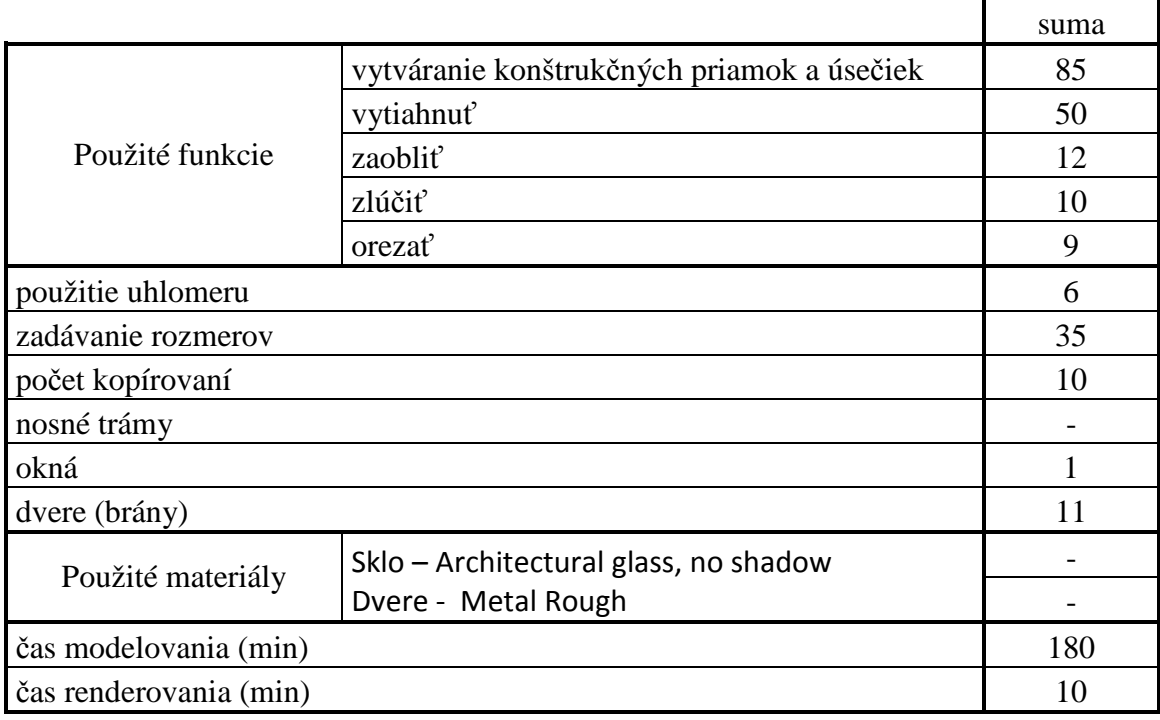

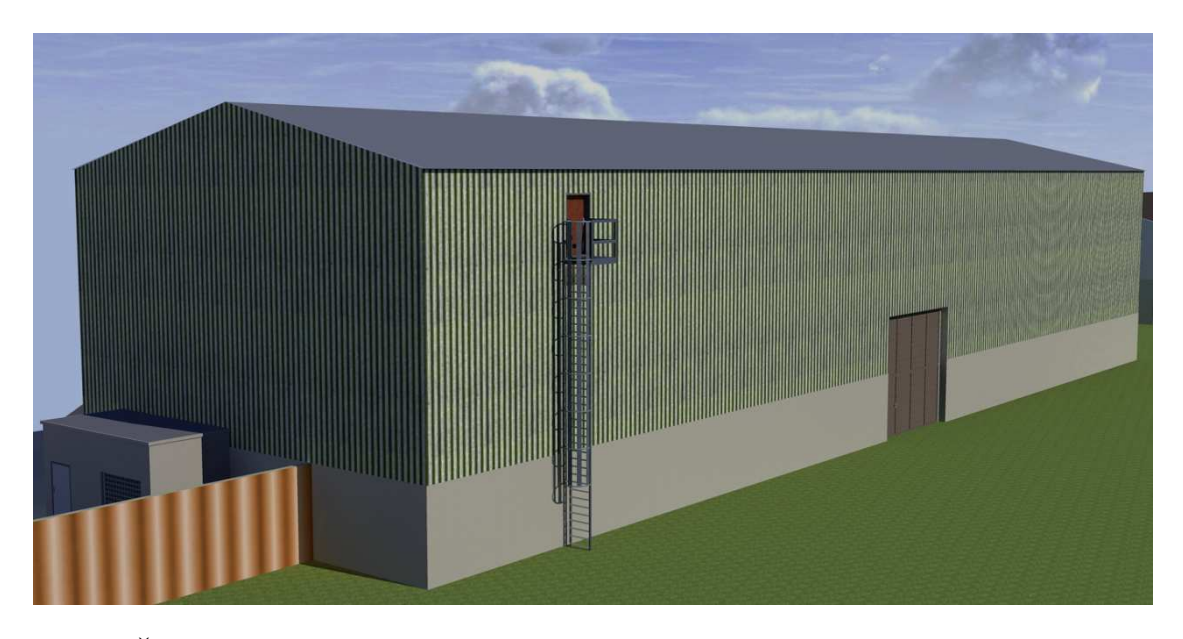

Obr. 30 Širokouhlý pohľad na Senník Renderované pre dátum 20.3.2011; čas 11:30

### **4.2.11 Hospodárska budova č.1**

Tab. 11 Zoznam použitých nástrojov

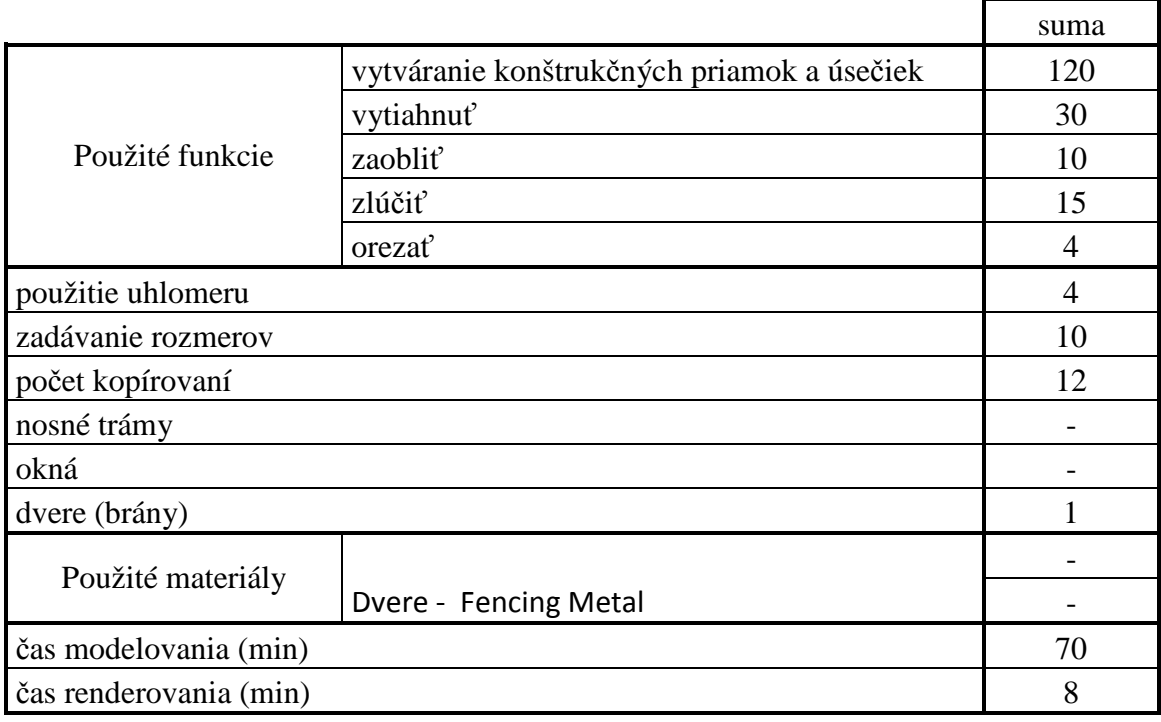

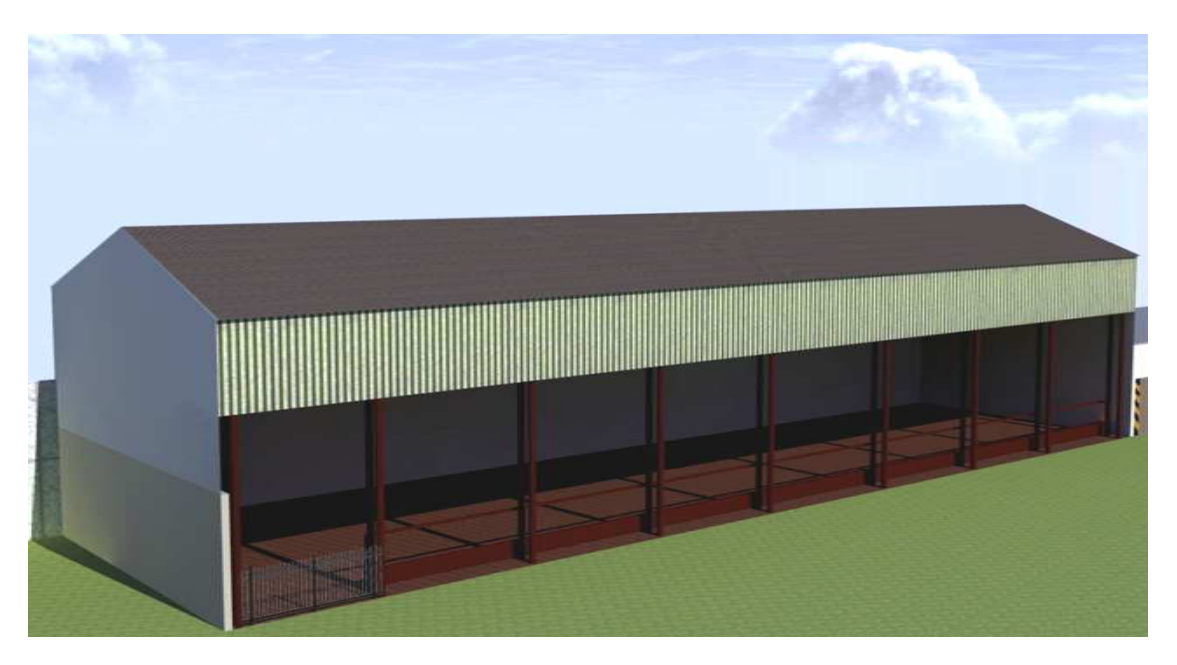

Obr. 31 Širokouhlý pohľ ad na Hospodársku budovu č.1 Renderované pre dátum 20.3.2011; čas 11:00

### **4.2.12 Hospodárska budova č.2**

Tab. 12 Zoznam použitých nástrojov

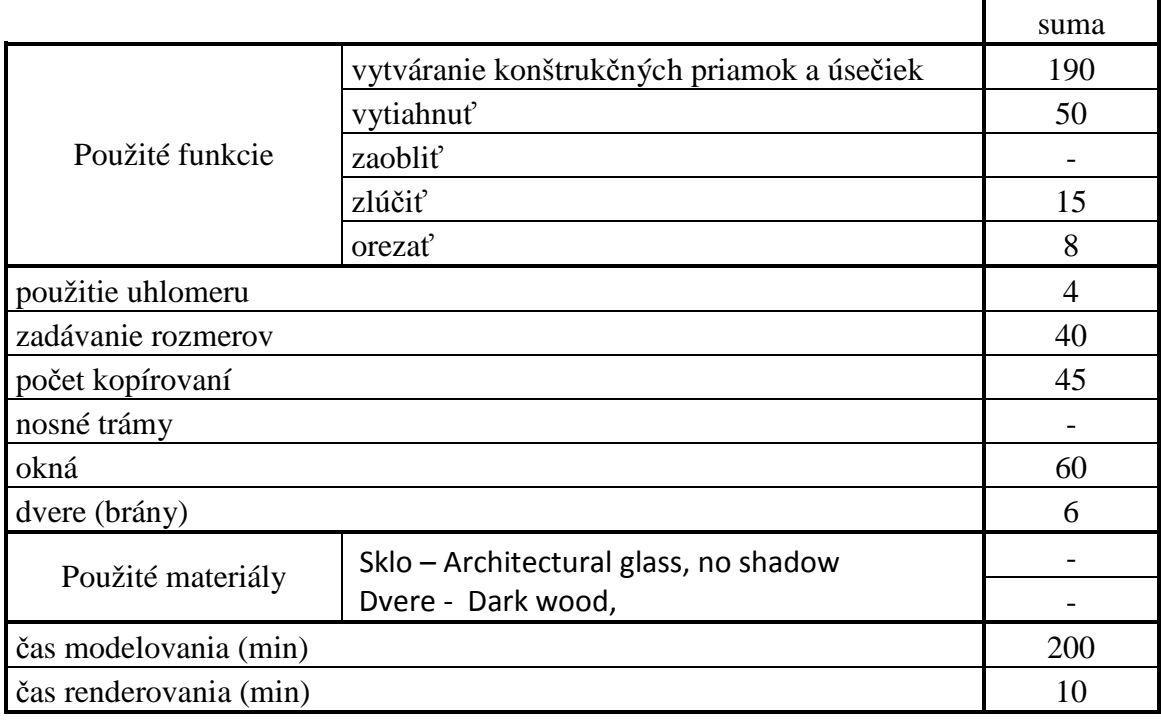

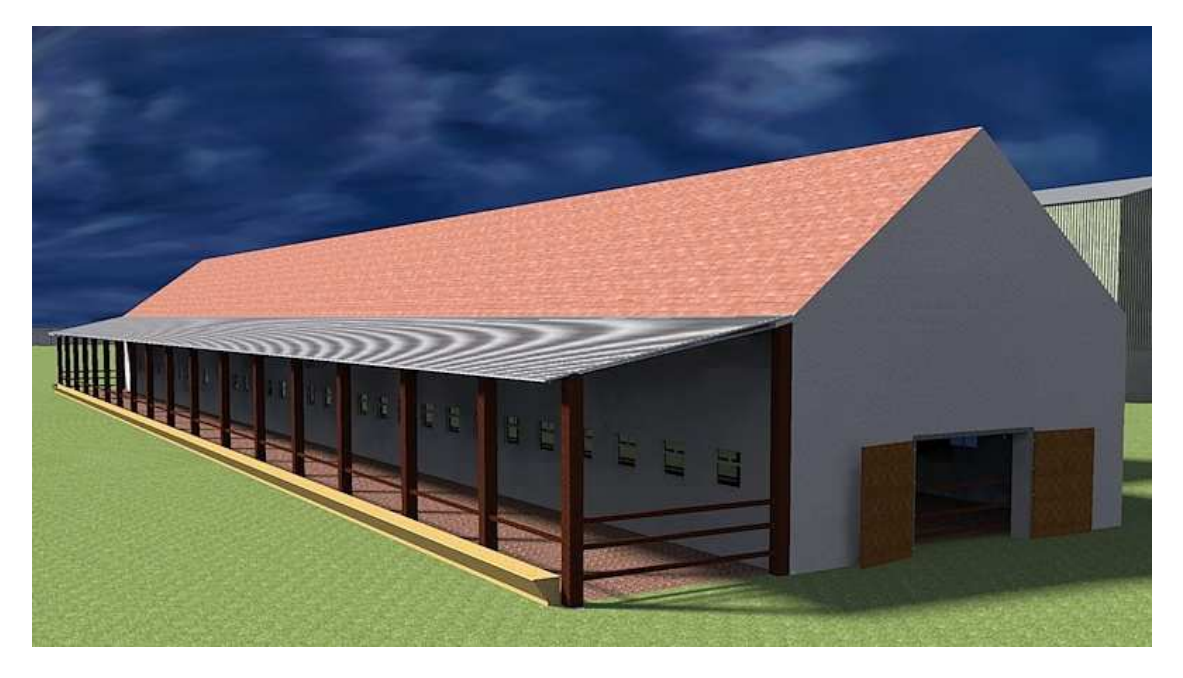

Obr. 32 Širokouhlý pohľad na Hospodársku budovu č.2 Renderované pre dátum 25.3.2011; čas 10:30

### **4.2.13 Hospodárska budova č.3**

Tab. 13 Zoznam použitých nástrojov

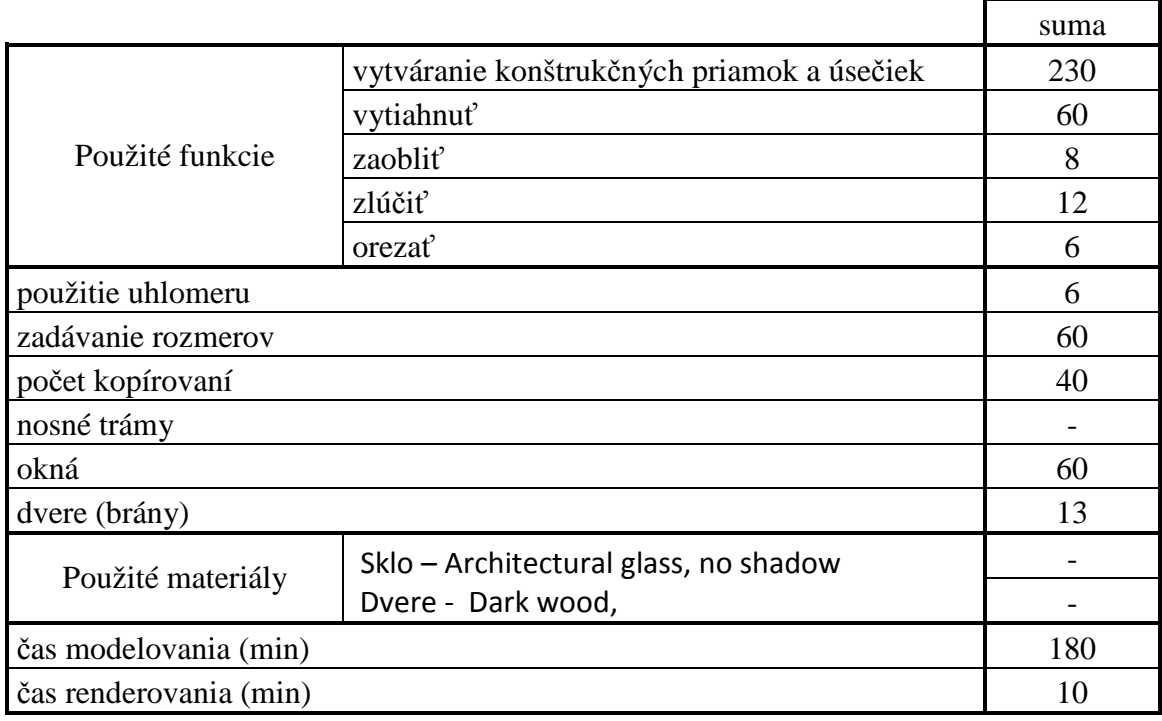

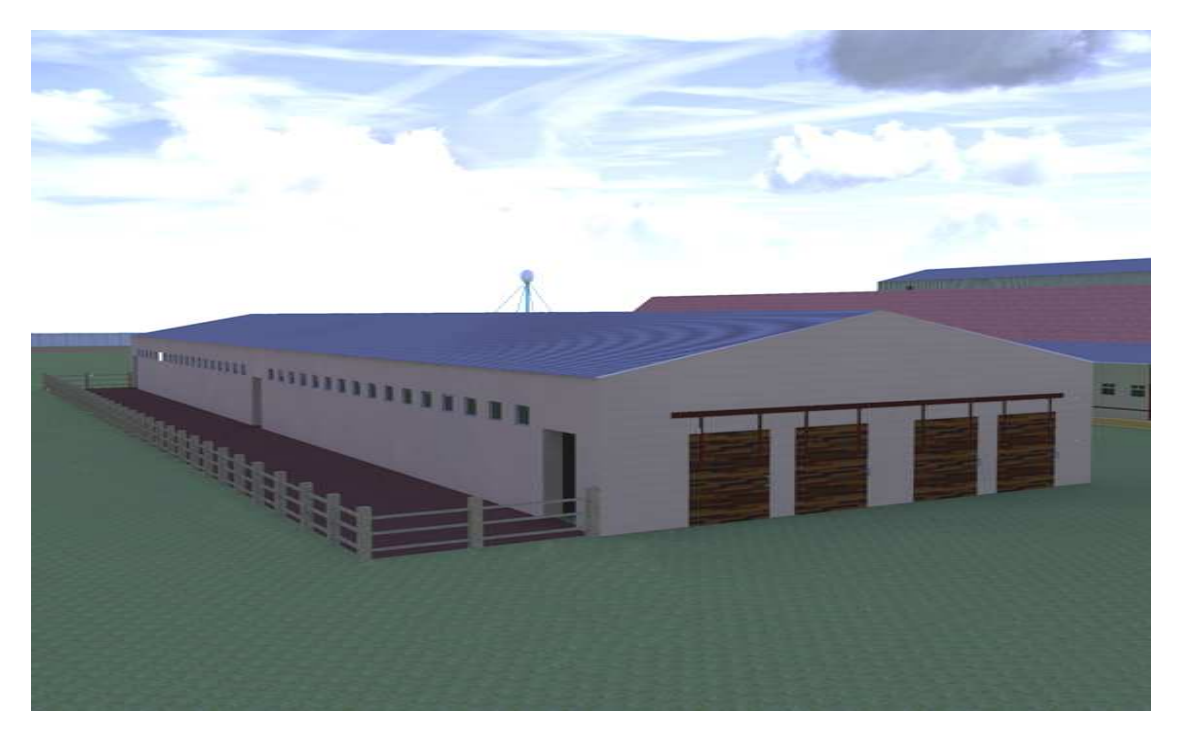

Obr. 33 Širokouhlý pohľ ad na Hospodársku budovu č.3 Renderované pre dátum 25.3.2011; čas 17:00

### **4.2.14 Hospodárska budova č.4**

Tab. 14 Zoznam použitých nástrojov

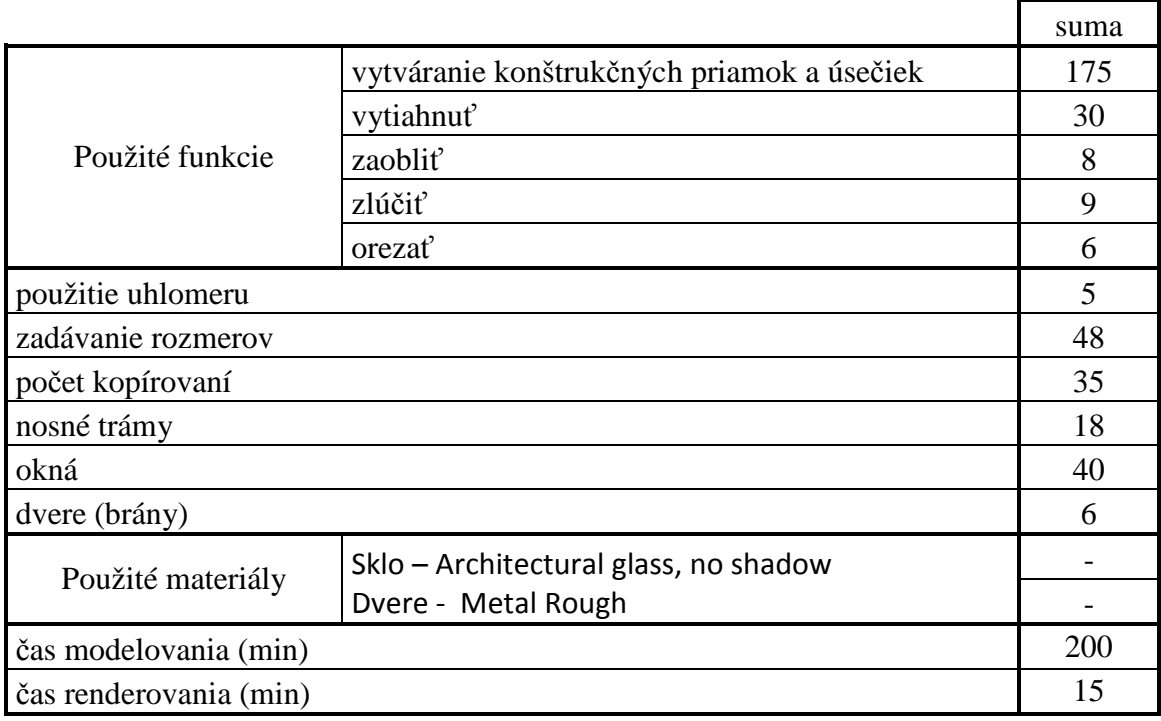

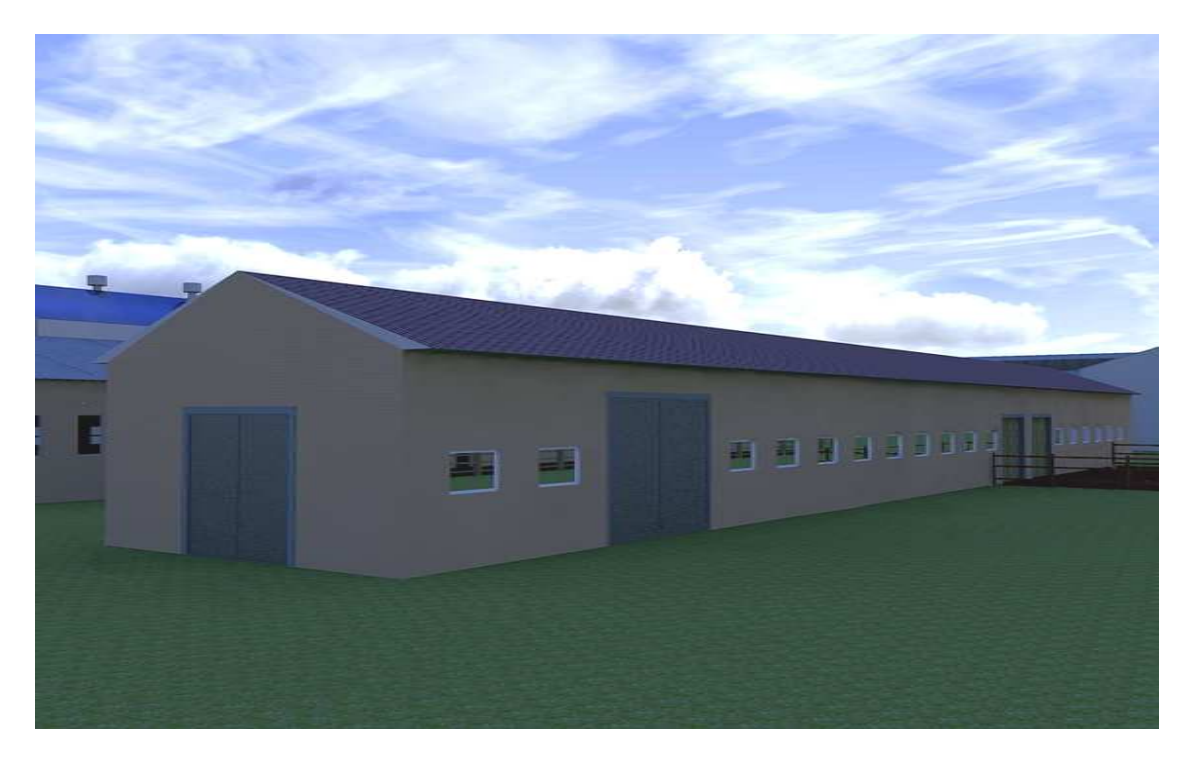

Obr. 34 Širokouhlý pohľ ad na Hospodársku budovu č.4 Renderovanie pre dátum 26.3.2011; čas 17:00

### **4.2.15 Hospodárska budova č.5**

Tab. 15 Zoznam použitých nástrojov

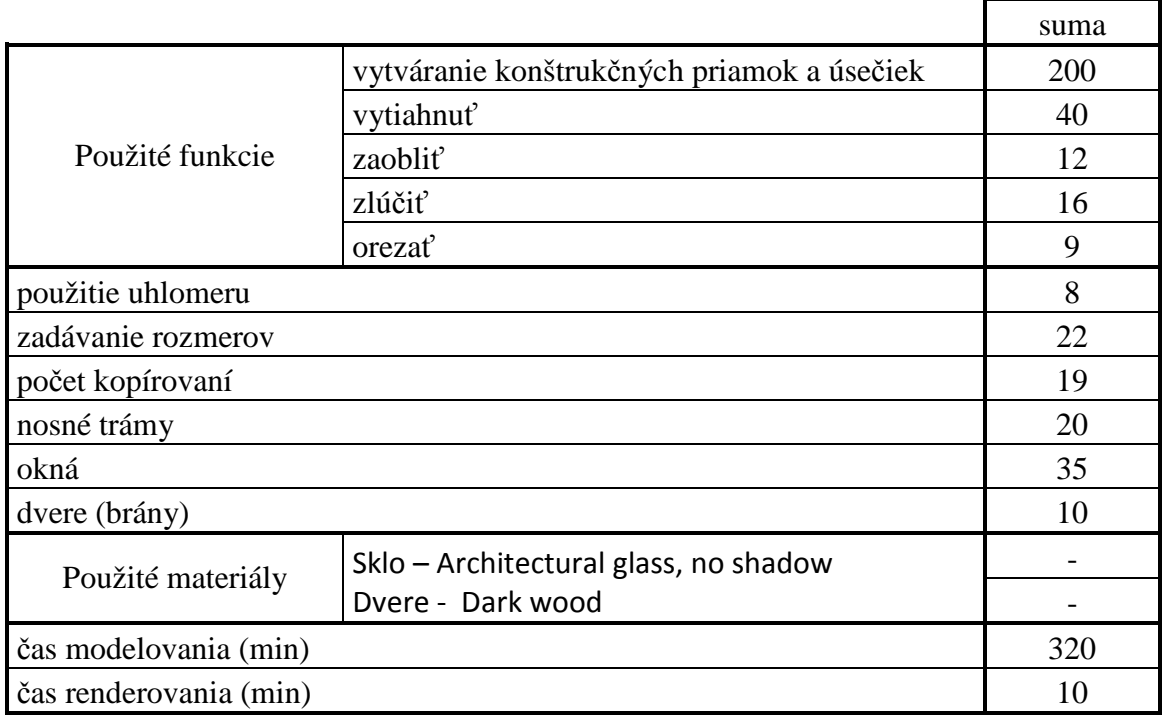

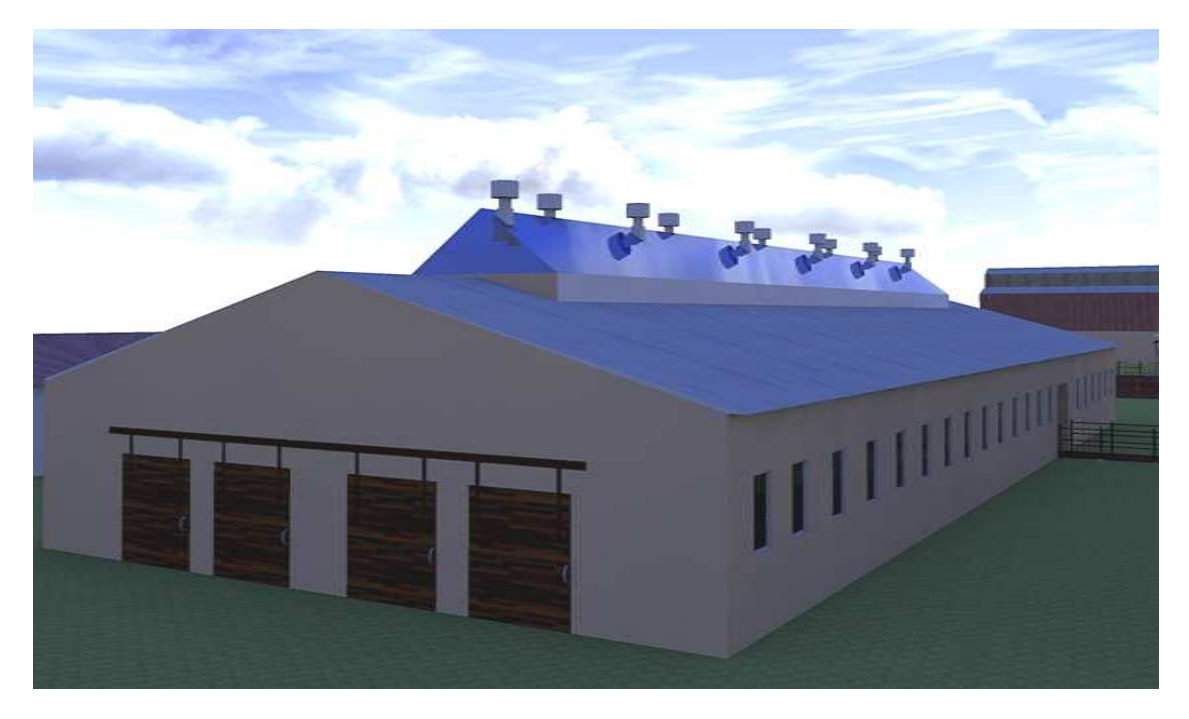

Obr. 35 Širokouhlý pohľ ad na Hospodársku budovu č.5 Renderované pre dátum 26.3.2011; čas 17:30

### **4.2.16 Hospodárska budova č.6**

Tab. 16 Zoznam použitých nástrojov

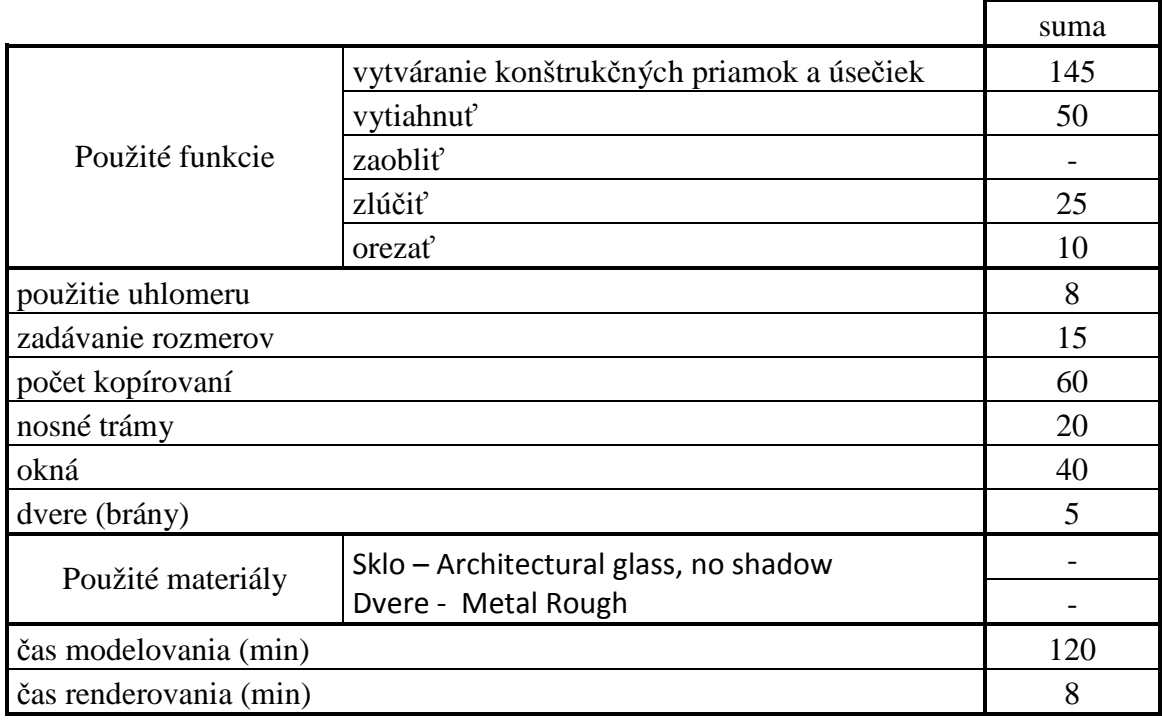

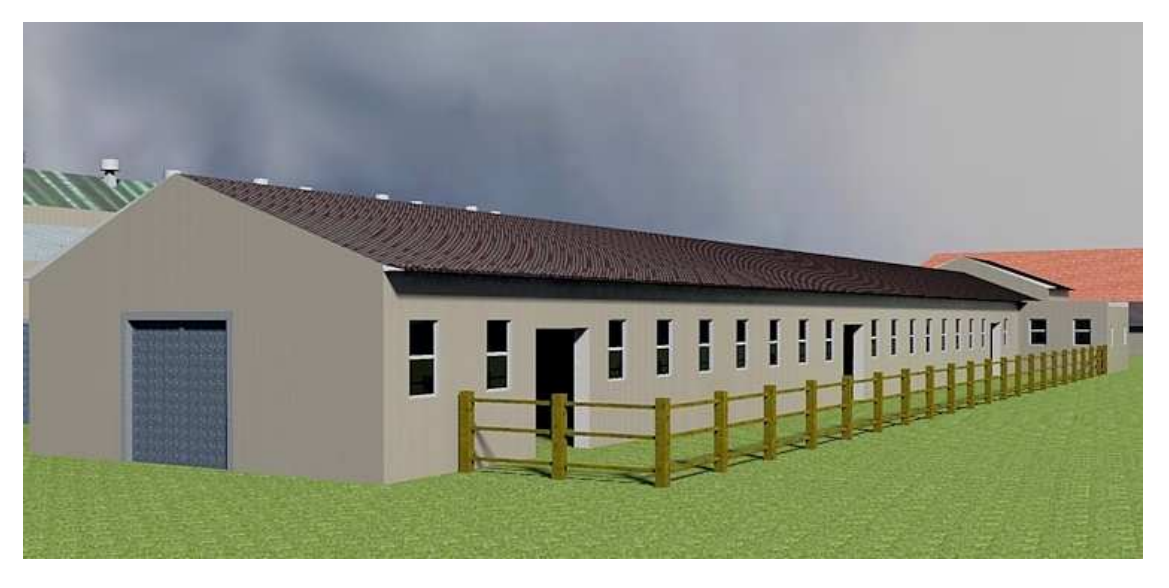

Obr. 36 Širokouhlý pohľad na Hospodársku budovu č.6 Renderované pre dátum 27.3.2011; čas 10:00

### **4.2.17 Hospodárska budova č.7**

Tab. 17 Zoznam použitých nástrojov

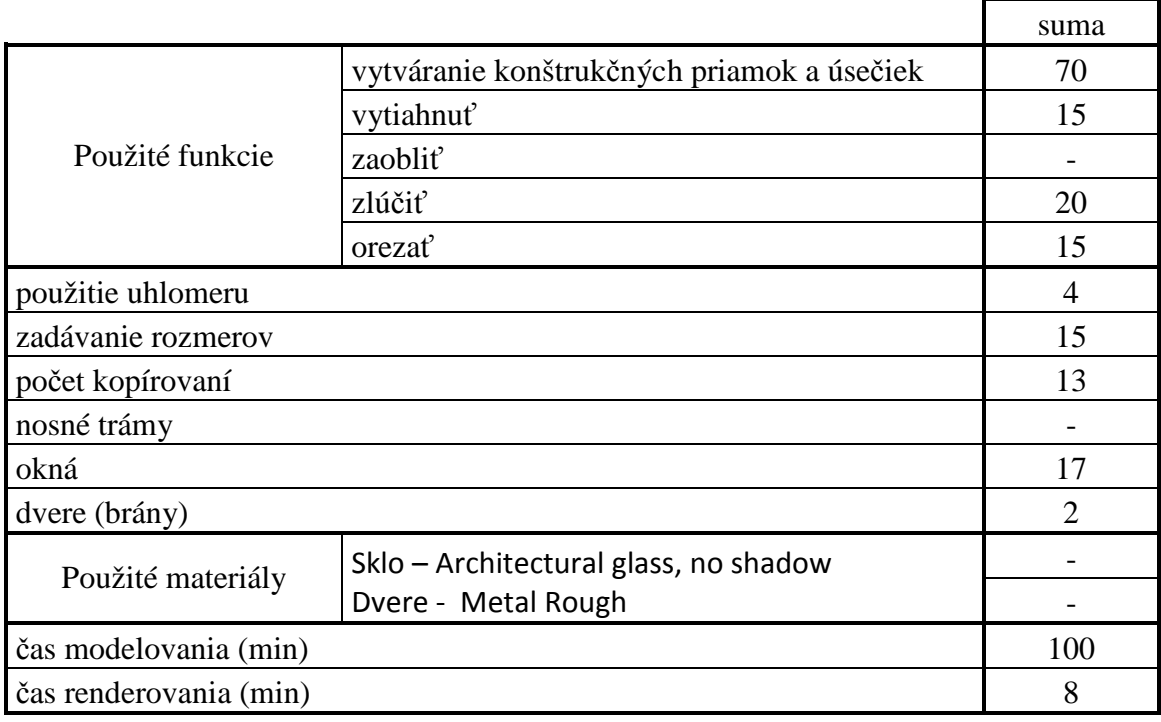

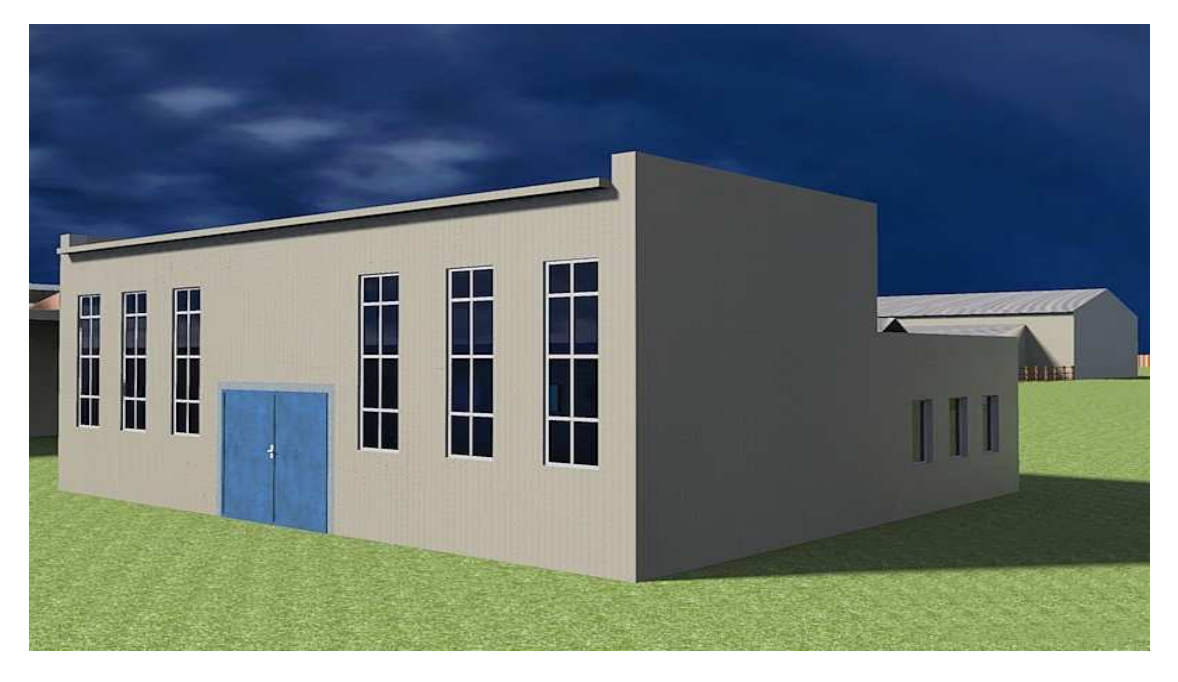

Obr. 37 Širokouhlý pohľad na Hospodársku budovu č.7 Renderované pre dátum 27.3.2011; čas 10:30

## **4.2.18 Hospodárska budova č.8**

Tab. 18 Zoznam použitých nástrojov

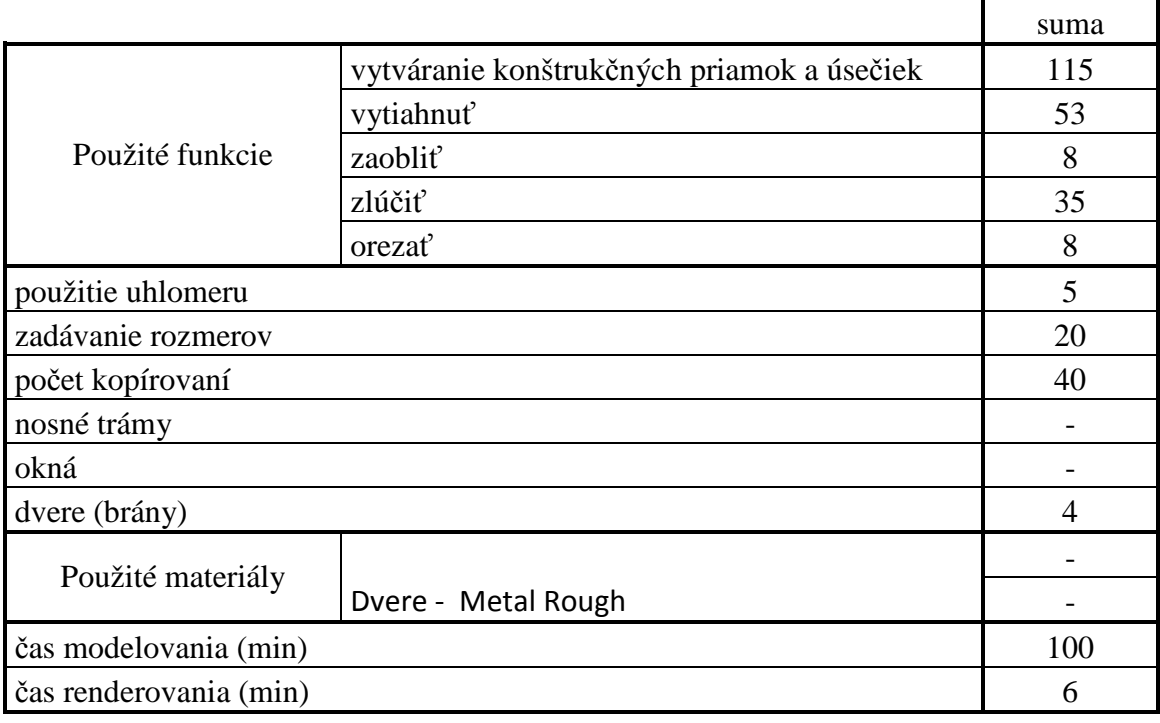

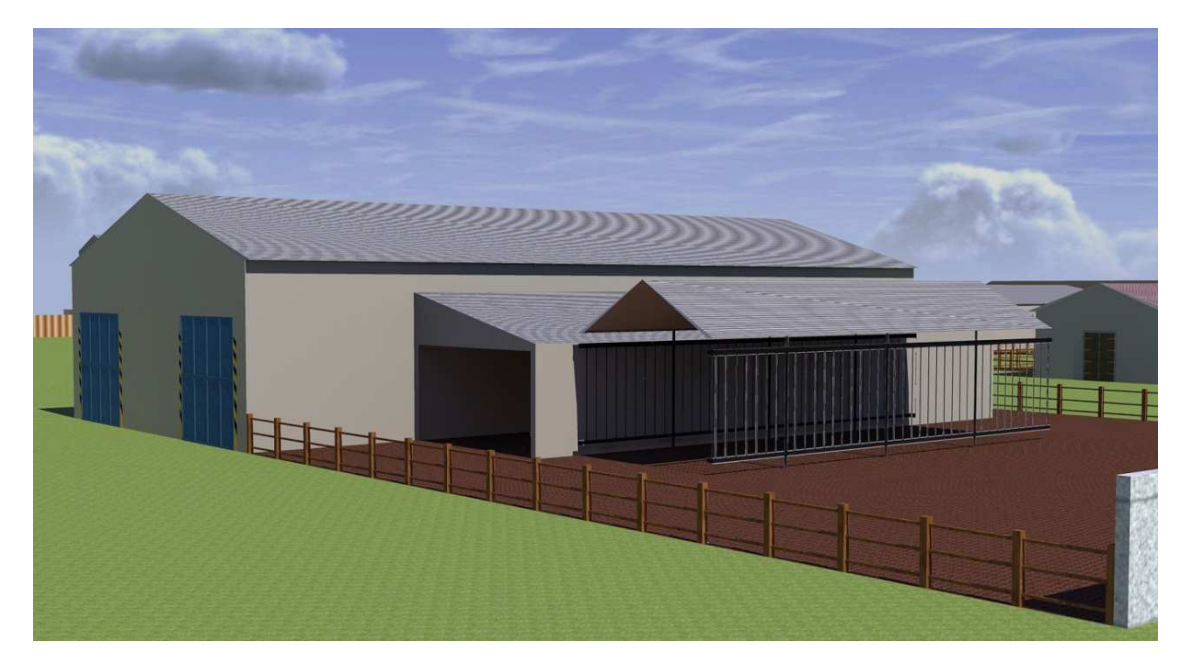

Obr. 38 Širokouhlý pohľad na Hospodársku budovu č.8 Renderované pre dátum 3.4.2011; čas 10:30

### **4.2.19 Hospodárska budova č.9**

Tab. 19 Zoznam použitých nástrojov

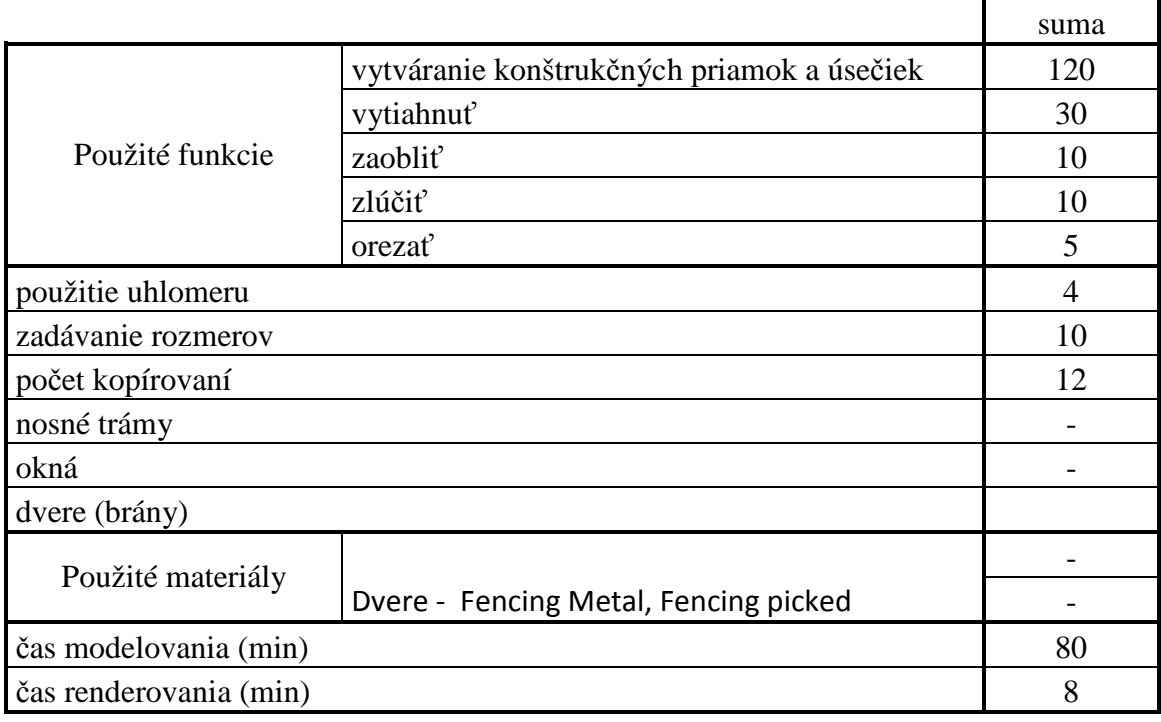

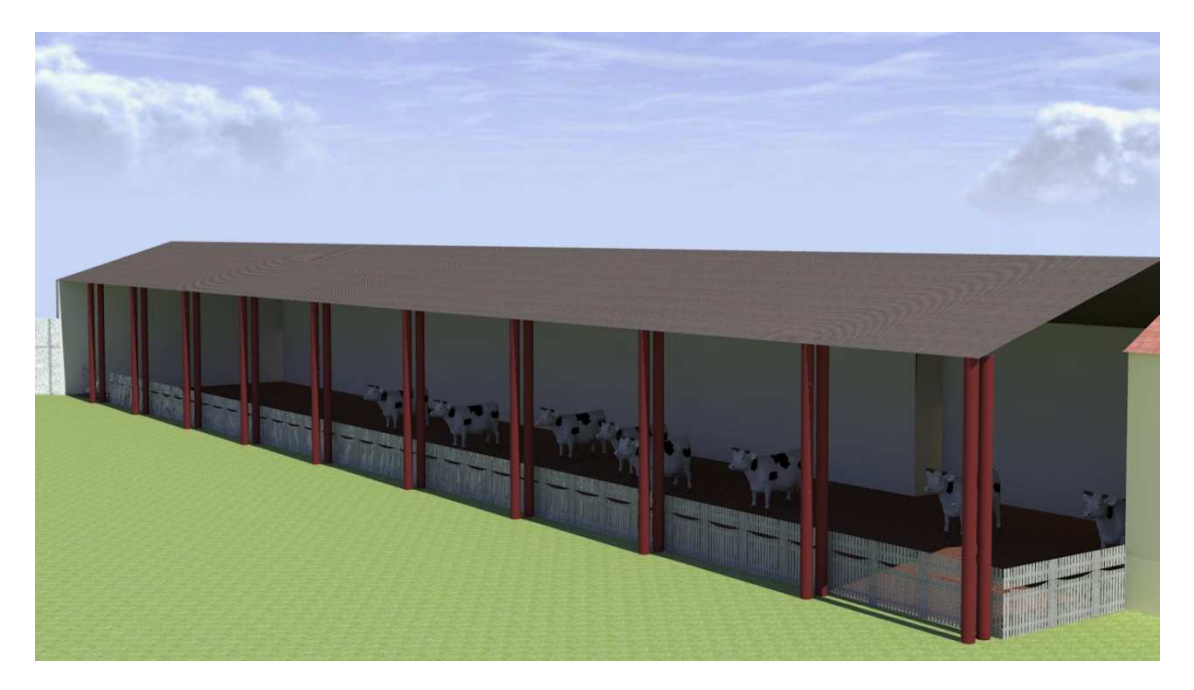

Obr. 39 Širokouhlý pohľad na Hospodársku budovu č.9 Renderované pre dátum 4.4.2011; čas 9:00

### **4.2.20 Hospodárska budova č.10**

Tab. 20 Zoznam použitých nástrojov

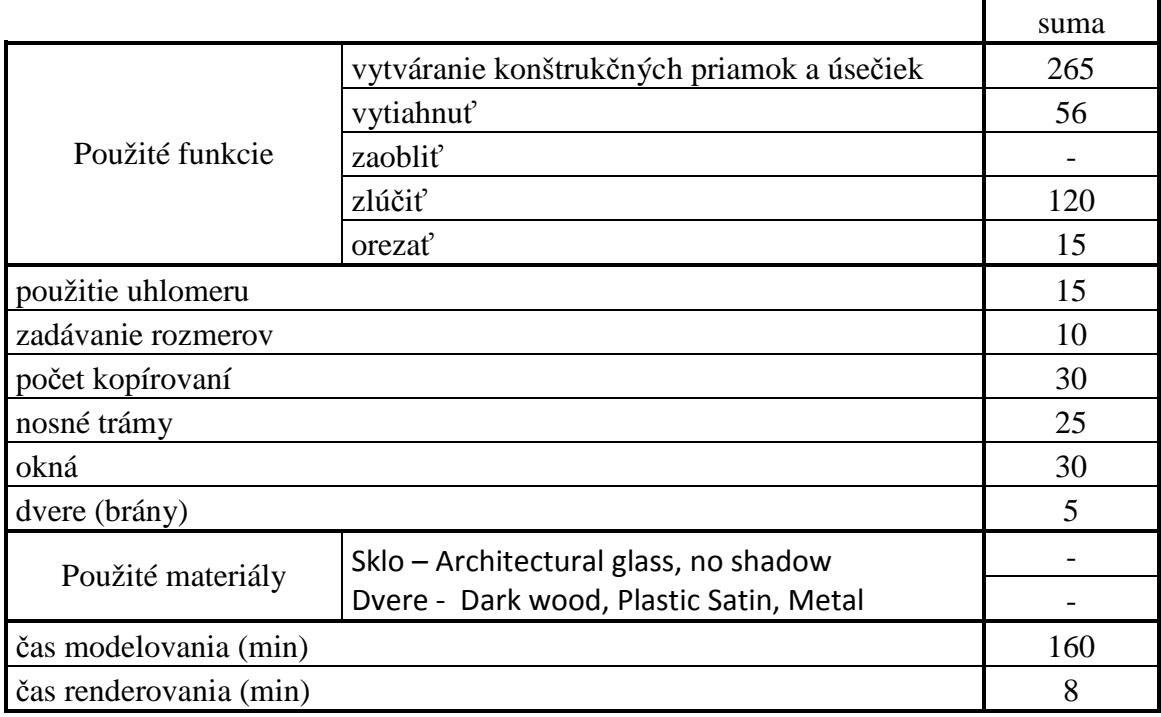

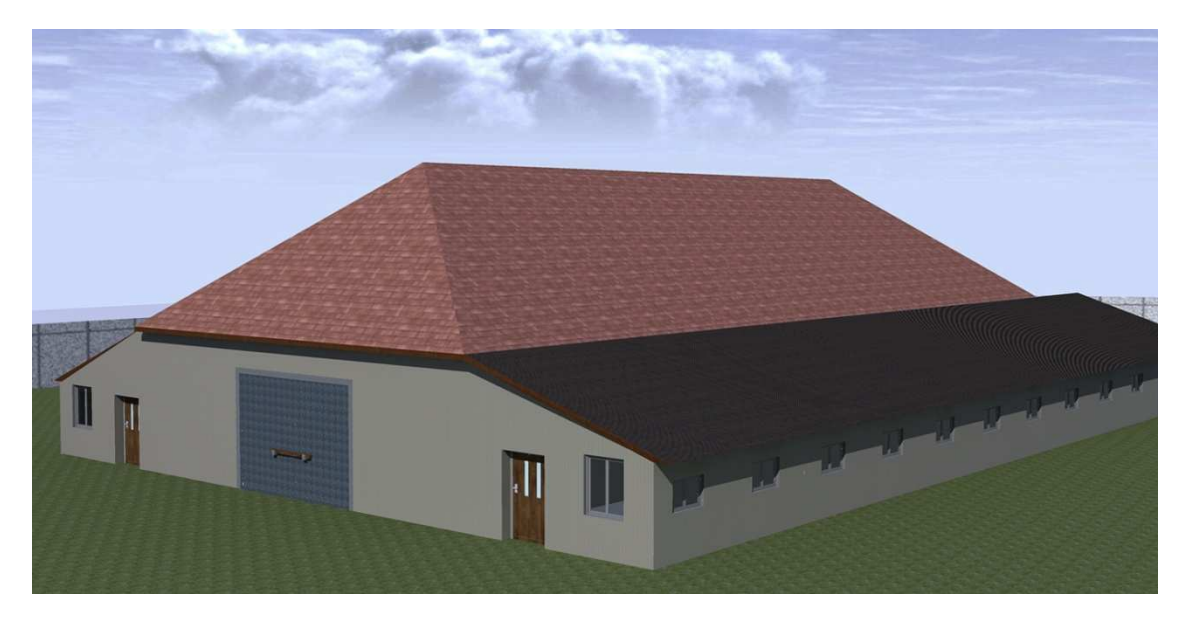

Obr. 40 Širokouhlý pohľad na Hospodársku budovu č.10 Renderované pre dátum 5.4.2011; čas 16:00

### **5 Diskusia**

Vybraná poľnohospodárska farma bola modelovaná v programe Google Sketchup 8 Pro. Je to zatiaľ najnovšia verzia daného programu vďaka ktorej je možne vytvárať skutočne realistické modely či už z odvetvia architektúry, mechaniky, strojárstva atď..

 Veľkým pomocníkom pri modelovaní tvorí aplikácia 3D warehouse, knižnica pre Sketchup s neobmedzeným ,,zásobníkom" už zhotovených modelov ktoré tam ľudia hotové importujú (vkladajú). Vďaka týmto modelom je možné ušetriť veľa času a možnosť na danom modely okamžite pracovať bez nejakého obmedzenia.

 Lepší a realistickejší efekt zobrazenia farmy by bol ak by sme detailnejšie modelovali jednotlivé budovy. Avšak z dôvodu výkonu počítača toto zobrazenie detailov sme neuskutočnili pre nedostačujúci výkon počítača ohľadne grafiky. S pribúdaním budov, okien stien, materiálov sa neraz stalo, že program zamŕzal alebo doba na uskutočnenie procesu ktorý sme práve využívali pri procese modelovania sa predĺžila takmer o polovicu.

 Z vyššie uvedených dôvodov boli preto niektoré časti objektov zjednodušené. Napríklad niektoré strechy a steny, kde boli vložené textúry sme nahradili jednoduchými farbami. Taktiež boli odstránene stromy, lampy osvetlenia a ostali sme len pri samotnom modelovaní budov farmy. Avšak na lampy nám chýbala aj výkresová dokumentácia preto sme ich nemodelovali.

 Výsledným zobrazením sa k fotorealistickému zobrazeniu osvedčilo používanie Raytracing renderingu, ktorý obsahuje veľa nastavení výstupnej kvality a hlavne AA – Anti Aliasing za pomoci ktorého sú hrany vyhladené. Čím väčšia kvalita Anti Aliasingu tým vyššie nároky na grafickú kartu.

### **6 Záver a návrh na využitie výsledkov**

 Problematika modelovania a simulácie je veľmi dôležitá a jej využite je veľmi široké, ak už sa jedná o 2D či 3D. Obecne je možné takto vzniknuté modely využívať pri vizualizácii interiérov a exteriérov, virtuálnych prehliadok či situácie stavieb a komplexov budov do ich bezprostredného okolia.

 V dnešnej dobe trojrozmerné modelovanie dáva projektantom, alebo stavebným inžinierom nástroj na uľahčenie si prác a tým pádom aj vyhnutie sa zbytočným nepresnostiam pri výstavbách bodov. Vďaka simuláciám a vizualizáciám si môžu svoj návrh najskôr prezrieť pred tým ako prebehne samotné zrealizovanie. Za pomoci programu ešte pred stavbou takto môže pozmeniť, alebo opraviť niektorú časť ktorá sa v plánoch javila ako vhodná zato v trojrozmernom modely už nie.

 Simuláciu a počítačové modelovanie farmy je možné aplikovať pri nasledujúcich činnostiach:

- − analýze priestorových vzťahov navrhovaných zariadení
- − analýze priestorových vzťahov existujúcich zariadení
- − prezentácie navrhovaných či už exteriérových ako aj interiérových zariadení
- − návrhu rekonštrukcií
- − návrhu výrobkov
- schvaľovaní projektov

 Modelovanie a simulácie využívajú nielen konštruktéri a architekti, ale často sa využívajú aj vo filmovom priemysle, reklame v počítačových hrách a dnes už aj v školstve ako aj v iných odvetviach ľudskej činnosti.

### **Použitá literatúra**

- **1.** *Aplikace Google SketchUp*. 2011. [online]. Google SketchUP [cit. 2011-04-20]. Dostupné na: http://sketchup.google.com/intl/cs/product/features.html
- **2.** BIVOTTI, M. 2010 [online]. *Building rendering.* 2010. [cit 2011-03-12]. Dostupné na: http://www.michellebivotti.com/building-rendering/
- **3.** *Computer-aided manufacturing.* 2011. [online]. Wikipedia otvorená encyklopédia.[cit.2011-04-20]. Dostupné na: http://en.wikipedia.org/wiki/Computer-aided\_manufacturing
- **4.** *Čtvrtý rozměr.* 2011. [online]. Wikipedia Otvorená encyklopédia. [cit. 2011- 04-20]. Dostupné na: http://cs.wikipedia.org/wiki/4D
- **5.** FOŘT, P.; KLETEČKA, J. 2009. *AutoCAD 2010*. Computer Press, a.s. Brno. 2009. ISBN 978--80-251-2181-8
- **6.** HOROVÁ, I. 2008. *3D modelovaní a vizualizace v AutoCADu pro verze 2009, 2008 a 2007.* Computer Press, a.s. Brno. 2008. ISBN 978-80-251-2194-8
- **7.** HRUBÁ, L. 2008. *Konceptuální popis prostoru* [online]. B.m, B.v. Dostupné na www.labis.vsb.cz/files/dokumentace/hruba/**Prostor**\_final.doc
- **8.** MIKAČ, I. 2011[online]. *Google SketchUp*. 2010. [cit. 2011-04-20]. Dostupné na: http://www.mikac.cz/index.html
- **9.** REPISKÁ, L.; ŽIDEK, O.; ŽILKOVÁ, K. 2010. [online]. *Geometrické modelovanie v programe SketchUp.* B.m. B.v. Dostupné na: http://www.webmatika.sk/zbornik1/clanky/Repiska.Zidek.Zilkova/Geometricke. modelovanie.SketchUp.pdf
- **10.** *SketchUp.* 2011. [online]. Wikipedia otvorená encyklopédia. [cit. 2011-04-20]. Dostupné na: http://en.wikipedia.org/wiki/SketchUp
- **11.** TIŠNOVSKÝ, P. 2007. [online]. *Vektorový grafický formát DXF.* [cit 2011-03- 12]. Dostupné na: http://www.root.cz/clanky/vektorovy-graficky-format-dxf/
- **12.** VEIDE, Z.; STROZHEVA, V.; DOBELIS, M. 2008. *3D Urban Landscape Visualization* [online]. Riga Technical University: Department of Computer Aided, Dostupné na: http://www.ep.liu.se/ecp/034/020/ecp083420.pdf